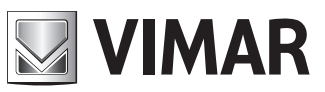

**Manuale per il collegamento e l'uso Installation and operation manual**

> Termoscanner **Termoscanner**

# **ELVOX TVCC**

# **MIMAR**

## **Sommario**

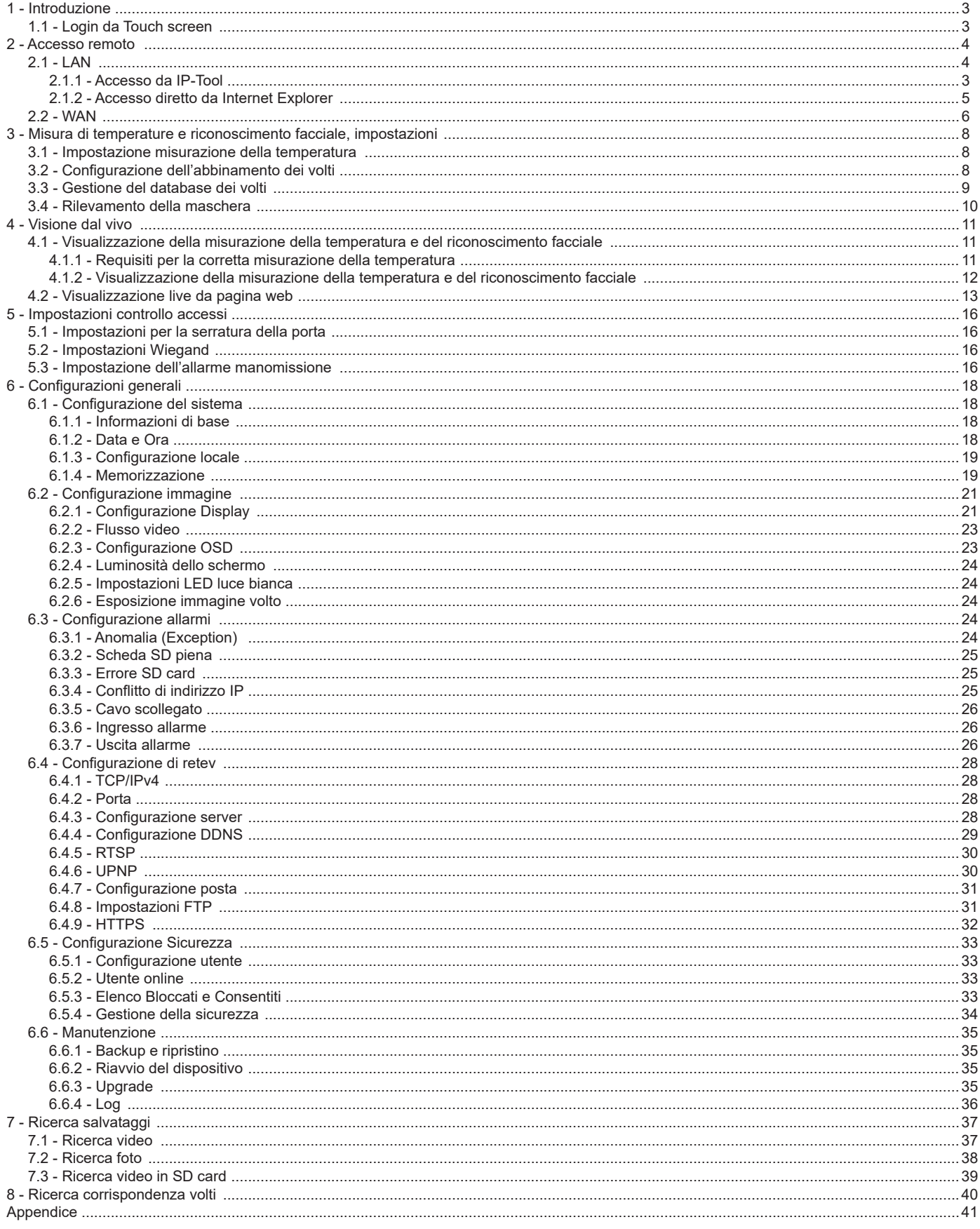

 $\overline{\textcircled{\tiny I}}$ 

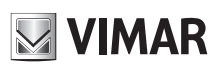

### **Termoscanner**

# **Note sulla sicurezza**<br>- Utilizzare l'alimentazione sp

- Utilizzare l'alimentazione specificata per il collegamento.
- Non tentare di smontare il dispositivo: esiste il rischio di scossa elettrica; non rimuovere le viti o i coperchi.
- All'interno non vi sono parti che possono essere riparate dall'utente. In caso di guasto, rivolgersi il prima possibile al centro assistenza più vicino.
- Evitare di azionare il prodotto in modo improprio, sottoporlo a urti, vibrazioni o forti pressioni che possono danneggiarlo.
- Non utilizzare detergenti corrosivi per pulire il corpo principale del dispositivo. Se necessario, utilizzare un panno morbido e asciutto; in caso di sporco resistente utilizzare un detergente neutro. È possibile utilizzare detergenti specifici per schermi e display.
- Non puntare la telecamera direttamente verso oggetti estremamente luminosi, ad esempio il sole, in quanto si potrebbe danneggiare il sensore d'immagine.
- Seguire le istruzioni per installare il dispositivo. Non capovolgere il dispositivo, in modo da evitare il rovesciamento dell'immagine. - Non attivare il dispositivo se temperatura, umidità e alimentazione non corrispondono ai limiti o valori specificati.
- Tenere lontano da fonti di calore quali radiatori, bocchette dell'aria calda, stufe e simili.
- Non esporre il prodotto al flusso d'aria diretto di un condizionatore dell'aria.
- Il presente documento contiene le istruzioni per l'uso del prodotto. Non è la garanzia di qualità. Ci riserviamo il diritto di correggere errori di stampa, incongruenze con la versione più recente, aggiornamenti del software e miglioramenti, interpretazione e modifiche al prodotto. Tali cambiamenti saranno pubblicati nella versione più recente senza previa notifica.
- Quando il prodotto è in uso, sono applicabili i contenuti di Microsoft, Apple e Google. Le immagini e le schermate di questo manuale hanno lo scopo di spiegare l'utilizzo del prodotto. La proprietà dei marchi commerciali, dei logo e altre proprietà intellettuali relative a Microsoft, Apple e Google appartengono alle suddette aziende.
- Tutte le immagini e gli esempi utilizzati in questo manuale hanno solo funzione di riferimento.

### **1 - Introduzione**

Il Termoscanner è un apparecchio per la rilevazione rapida della temperatura corporea umana che permette di rilevarne le eventuali anomalie in condizioni di sicurezza per i soggetti addetti al controllo. I risultati ottenuti con le misurazioni sono affidabili con una precisione di ± 0,3 °C.

### **1.1 - Login da Touch screen**

Dopo aver collegato e acceso il dispositivo, verrà visualizzata la seguente interfaccia.

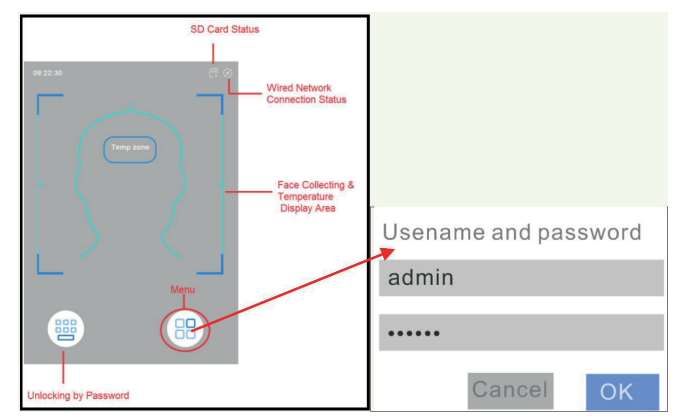

Toccare il pulsante "Menu" per visualizzare la finestra di accesso. Immettere il nome utente e la password e toccare "OK" per accedere alla pagina del menu principale, come mostrato di seguito.

#### Nome utente predefinito: admin

Password predefinita: 123456

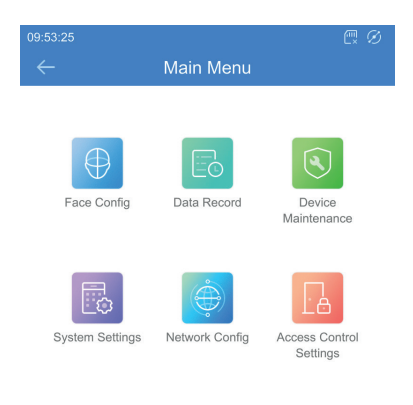

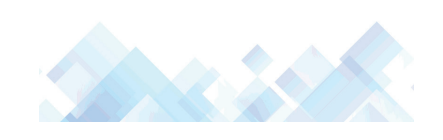

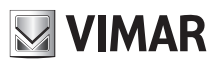

### **2 - Accesso remoto**

È possibile collegare il dispositivo tramite LAN o WAN. In questo documento viene utilizzato come esempio il browser Internet Explorer. Di seguito sono indicati i dettagli:

### **2.1 - LAN**

In una LAN è possibile accedere al dispositivo in due modi:

- 1 accesso da IP-Tool;
- 2 accesso diretto da Internet Explorer.

#### **2.1.1 - Accesso da IP-Tool**

Collegamento alla rete:

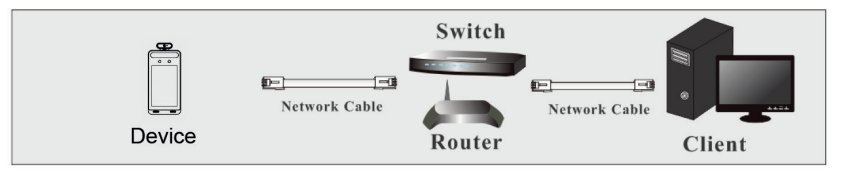

- 1 Assicurarsi che PC e dispositivo siano collegati alla LAN e che IP-Tool sia stato installato sul PC.
- 2 Fare doppio clic sull'icona IP-Tool sul desktop per eseguire il software, come illustrato di seguito:

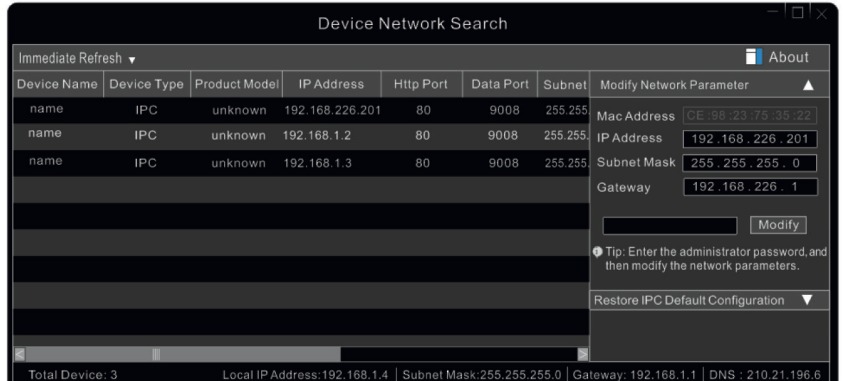

3 - Modificare l'indirizzo IP. L'indirizzo IP predefinito di questo dispositivo è 192.168.226.201. Fare clic sul dispositivo elencate nella tabella sopra riportata per visualizzare le informazioni di rete sulla destra. Modificare l'indirizzo IP e il gateway e assicurarsi che l'indirizzo di rete si trovi nello stesso segmento della rete locale del computer. Modificare l'indirizzo IP del dispositivo in base alla situazione specifica.

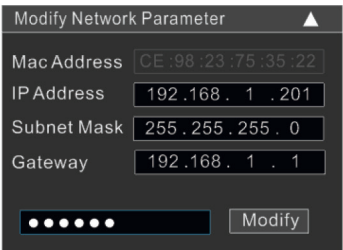

Ad esempio, l'indirizzo IP del computer in uso è 192.168.1.4. Di conseguenza l'indirizzo del dispositivo deve essere cambiato in 192.168.1.X. Dopo la modifica inserire la password di amministratore e fare clic sul pulsante "Modifica" per modificare l'impostazione.

► Il nome utente predefinito è "admin" e la password "123456".

4 - Fare doppio clic sull'indirizzo IP, il sistema aprirà Internet Explorer per collegare il dispositivo. Internet Explorer scarica automaticamente i controlli ActiveX. Dopo il download si apre la finestra di accesso illustrata di seguito.

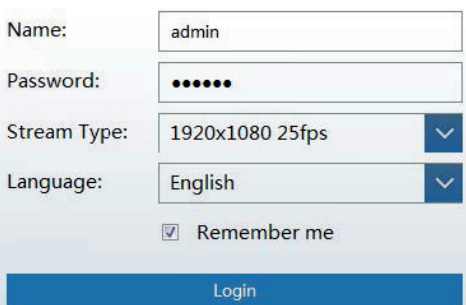

►

### **Termoscanner**

Inserire il nome utente e la password per accedere.

**NIMAR** 

Il nome utente predefinito è "admin" e la password "123456".

E' possibile utilizzare le stesse credenziali per accedere al menu di configurazione sul touch screen.

Il sistema farà apparire la casella di testo sopra menzionata per chiederti di cambiare la password predefinita. Si consiglia vivamente di modificare la password predefinita per la sicurezza dell'account. Se è selezionato "Non mostrare più", la casella di testo non verrà visualizzata la volta successiva.

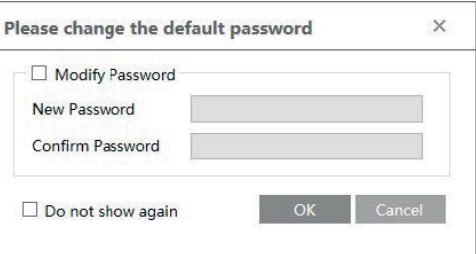

### **2.1.2 - Accesso diretto da Internet Explorer**

Le impostazioni di rete predefinite sono indicate di seguito: Indirizzo IP: 192.168.226.201 Subnet Mask: 255.255.255.0 Gateway: 192.168.226.1 HTTP: 80

#### Data port (Porta dati): 9008

È possibile utilizzare le impostazioni predefinite sopra riportate quando si esegue l'accesso al dispositivo per la prima volta. È possibile collegare direttamente il dispositivo al computer mediante il cavo di rete.

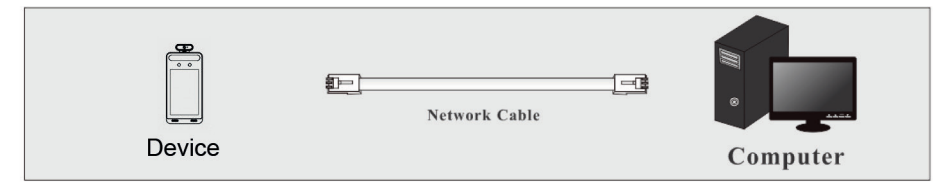

1 - Impostare manualmente l'indirizzo IP del PC e il segmento di rete come nelle impostazioni predefinite del dispositivo. Aprire il centro connessioni di rete e condivisione del PC. Fare clic su "Connessione alla rete locale (LAN)" per visualizzare la seguente finestra.

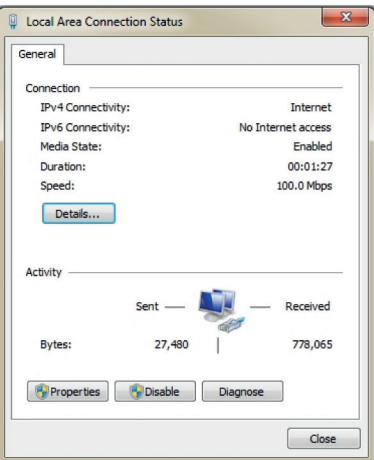

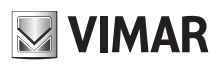

Selezionare "Proprietà" e quindi il protocollo Internet opportuno (ad esempio, IPv4). Infine, fare clic sul pulsante "Proprietà" per impostare la rete del PC.

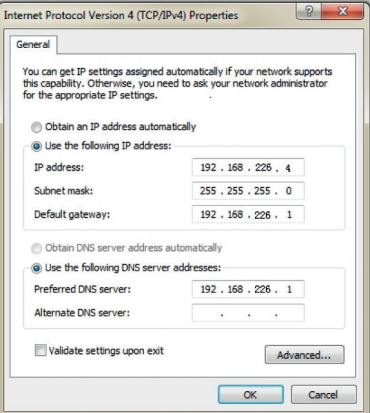

- 2 Aprire Internet Explorer, inserire l'indirizzo predefinito del dispositivo e confermare. Internet Explorer scarica automaticamente i controlli ActiveX.
- 3 Dopo il download dei controlli ActiveX, viene visualizzata la finestra di dialogo di accesso.
- 4 Inserire il nome e la password predefinite quindi premere Invio.

### **2.2 - WAN**

### ► **Accesso tramite router o server virtuale**

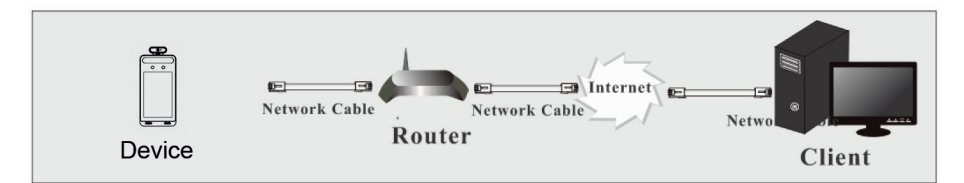

1 - Assicurarsi che il dispositivo sia collegato alla LAN correttamente prima di accedere. Andare al menu Config -> Network -> Port per impostare il numero porta.

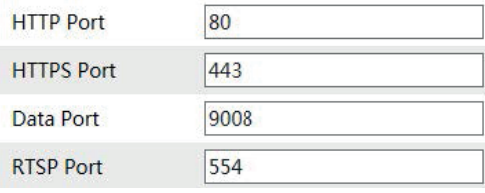

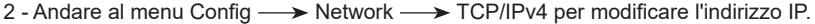

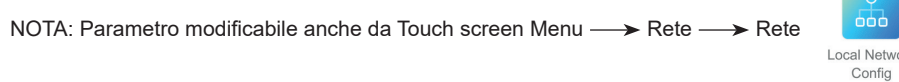

ľ

ş

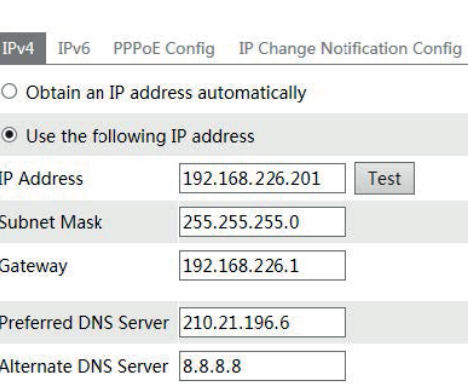

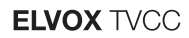

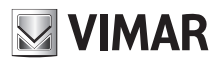

3 - Accedere all'interfaccia di gestione del router tramite Internet Explorer per eseguire il forwarding dell'indirizzo IP e della porta del dispositivo nel "Server virtuale".

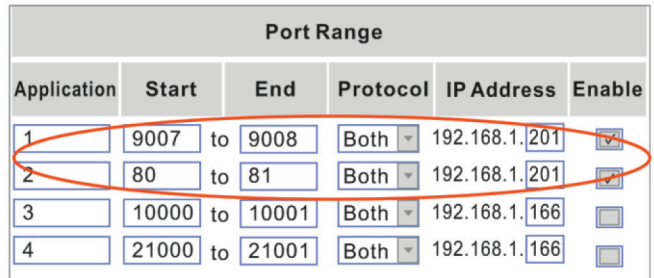

#### **Configurazione del router**

4 - Aprire Internet Explorer, inserire l'IP WAN corrispondente e la porta http per accedere.

#### ► **Accesso mediante PPPoE dial-up**

Collegamento alla rete

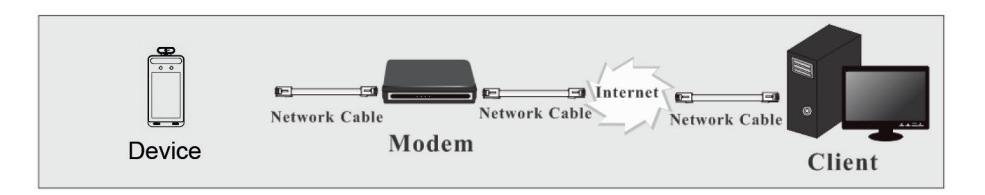

È possibile accedere al dispositivo tramite PPPoE dial-up automatico. La procedura di impostazione è la seguente:

1 - Andare al menu Config ——> Network ——> Port per impostare il numero porta.

2 - Andare al menu Config ─ ▶ Network ─ ▶ TCP/IPv4 ─ ▶ PPPoE Config. Selezionare "Enable" (Attiva) e inserire il nome utente e password comunicati dal fornitore di servizi internet.

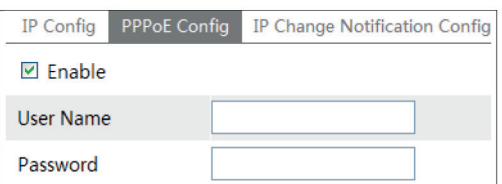

3 - Andare al menu Config - Network - DDNS. Prima di configurare il DDNS, richiedere un nome di dominio. Fare riferimento alla sezione Configurazione DDNS per informazioni e dettagli.

4 - Aprire Internet Explorer e inserire il nome di dominio e la porta http per accedere.

### ► **Accesso tramite IP statico**

Collegamento alla rete

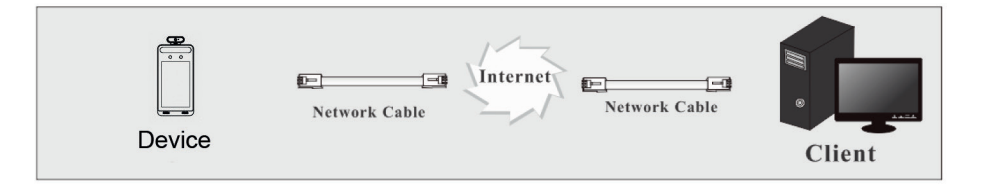

La procedura di impostazione è la seguente:

1 - Andare al menu Config —  $\blacktriangleright$  Network Config —  $\blacktriangleright$  Port per impostare il numero di porta.

2 - Andare al menu Config ——> Network Config ——> IP Address per impostare l'indirizzo IP. Selezionare "Use the following IP address" (Utilizza questo indirizzo IP), quindi inserire l'indirizzo IP statico e gli altri parametri.

3 - Aprire Internet Explorer e inserire l'IP WAN corrispondente e la porta http per accedere.

Temperature Measuremer

### **ELVOX TVCC**

### **Termoscanner**

### **3 - Misura di temperature e riconoscimento facciale, impostazioni**

**NOTA: Parametri di temperatura modificabili anche da Touch screen Menu Sistema Misurazione temperatura** 

#### **3.1 - Impostazione misurazione della temperatura**

Dopo la connessione di rete, andare su web client. Fare clic su Config -> Misura di Temperatura per arrivare alla seguente pagina:

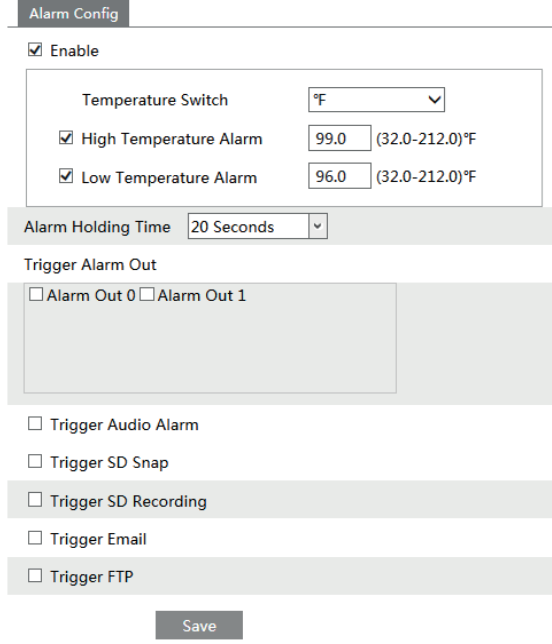

1 - Selezionare "Temperature Unit", selezionare l'unità di misura "°C" oppure "°F" (default: °C) e poi impostare la soglia superiore ed inferiore di temperatura. Quando la temperatura corporea misurata risulti maggiore della soglia superiore oppure minore della soglia inferiore, attiverà gli allarmi. 2 - Impostare la durata della permanenza degli allarmi.

3 - Impostare le opzioni dell'attivazione degli allarmi.

Attiva allarme out: se selezionato, l'uscita di allarme del dispositivo verrà attivata con la misura di una temperatura anormale (esterna rispetto alle due soglie impostate)

Attiva allarme audio: se selezionato, il sistema trasmetterà l'esito sonoro della temperatura corporea corrente rilevata distinguendo fra temperature rilevate normali ("*temperature nella norma*") o anormali ("*attenzione: temperatura anomala*"). Se non viene selezionato, l'esito sonoro della temperatura rilevata non verrà trasmesso.

Attiva istantanea su SD: se selezionato, al rilevamento di temperature anormali il sistema catturerà l'immagine e la salverà su SD card.

Attiva registrazione su SD: se selezionato, al rilevamento di temperature anormali il sistema registrerà un video e lo salverà su SD card.

Attiva e.mail: se selezionato e successivamente con "invio foto", le immagini scattate verranno inviate via e.mail agli indirizzi da impostare nella sezione di configurazione mail (Config  $\longrightarrow$  Network  $\longrightarrow$  E.mail).

Attiva FTP: se selezionato, le immagini catturate verranno salvate nell'FTP server impostato nella sezione di configurazione FTP (Config -> Network  $\rightarrow$  FTP)

4 - Fare clic su "salva" per salvare le impostazioni.

#### **3.2 - Configurazione dell'abbinamento dei volti**

NOTA: Parametro modificabile anche da Touch screen Menu - > Configurazione volto

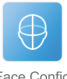

1 - Fare clic su Config  $\longrightarrow$  Volto  $\longrightarrow$  Configura rilevamento per arrivare alla seguente pagina:

 $8$  IT

# **NIMAR**

### **ELVOX TVCC**

### **Termoscanner**

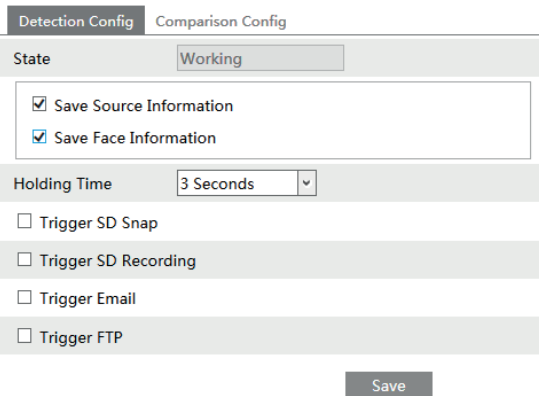

2 - Selezionare "Salvataggio informazione sorgente" oppure "Salvataggio informazione volto"

Salvataggio informazione sorgente: se selezionato, l'immagine completa del volto e sfondo rilevati verrà salvata su SD card.

Salvataggio informazione volto: se selezionato, solo l'immagine del volto rilevato verrà salvata su SD card.

Nota: per salvare le immagini su PC locale, selezionare prima il salvataggio locale (Config -> System -> Local Config). Per salvare immagini su SD card, prima inserire una SD card.

3 - Impostare la durata della permanenza degli allarmi e le opzioni di attivazione dell'allarme.

4 - Impostare le opzioni di confronto dei volti.

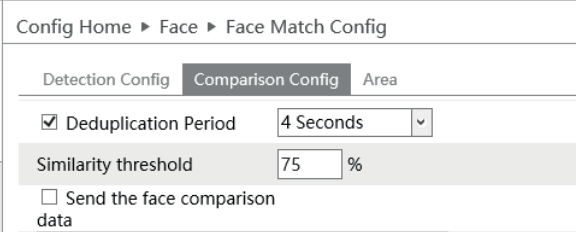

Rimuovi sequenza duplicata: nel periodo impostato, vengono cancellati i risultati dei confronti ripetuti. Soglia corrispondenza volti: quando l'immagine del volto catturato corrisponde all'immagine del volto inserito del database oltre la soglia di somiglianza, verrà attivato l'allarme.

Attiva riconoscimento volto (Send the face comparison data): se selezionato, ricerca il volto rilevato nel database (default: non selezionato). L'area di acquisizione del volto (percentuale min e max) è impostabile nel menu dedicato.

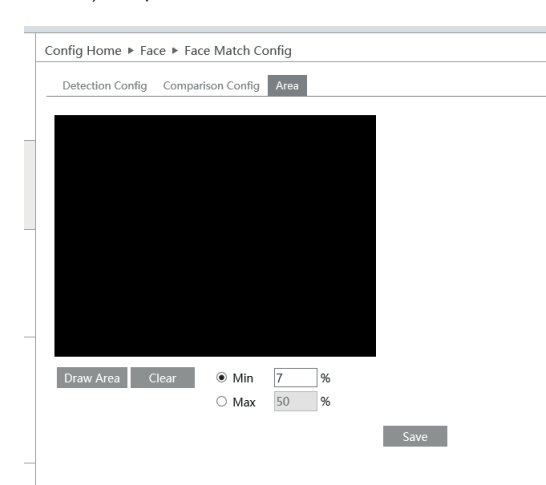

#### **3.3 - Gestione del database dei volti**

Fare clic sul tab "Gestione del database dei volti" per entrare nella seguente pagina:

### **Termoscanner**

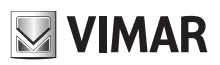

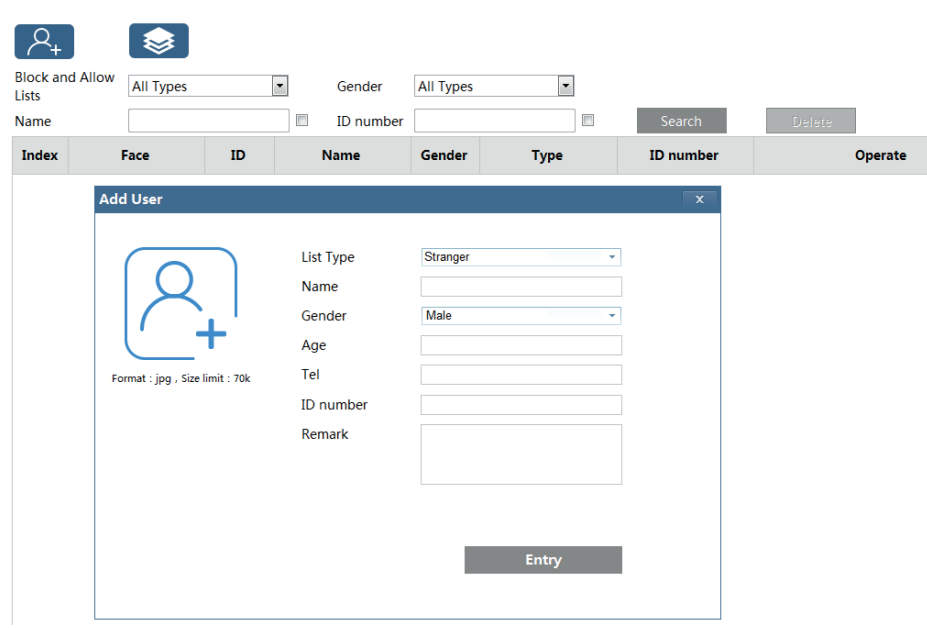

Ci sono quattro modi per aggiungere immagini di volti:

1 - Inserimento "Una alla volta"

Fare clic su CC+D per far comparire il relativo box. Poi fare clic su  $\sqcup$ + per selezionare l'immagine tra quelle salvate nel PC, rispettando i formati e le dimensioni indicate. Completare poi compilando le relative informazioni (nome, genere, …) e fare clic su salva per confermare l'inserimento nel database.

2 - Inserimento "multiplo"

Fare clic su e successivamente aggiungere le immagini dei volti secondo i passi suggeriti.

3 - Inserimento usando la finestra di gestione dell'album dei volti. (foto sotto)

4 - Inserire le immagini scattate in modalità Live (fare riferimento a "**Aggiungi immagini di volti acquisiti al database dei volti")**

Dopo aver completato l'inserimento dei volti, il database può essere interrogato per nome, genere, ID e così via.

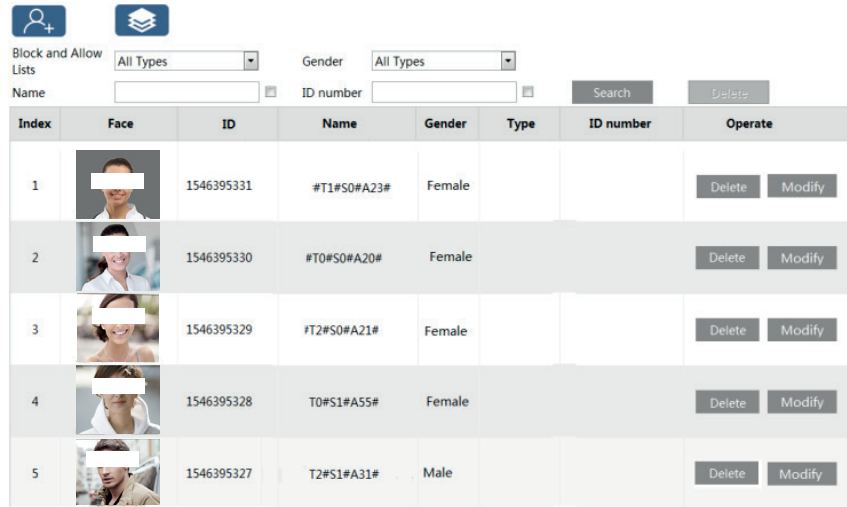

Fare clic su "Modifica" per cambiare le informazioni sulle persone, fare clic su "cancella" per cancellare il relativo volto dal database.

### **3.4 - Rilevamento della maschera**

NOTA: Parametro modificabile anche da Touch screen Menu -> Sistema -> Misurazione temperatura -> Rilevazione mascherina

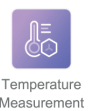

Fare clic su Config  $\longrightarrow$  Allarmi  $\longrightarrow$  Rilevamento maschera per arrivare alla seguente pagina:

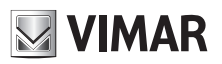

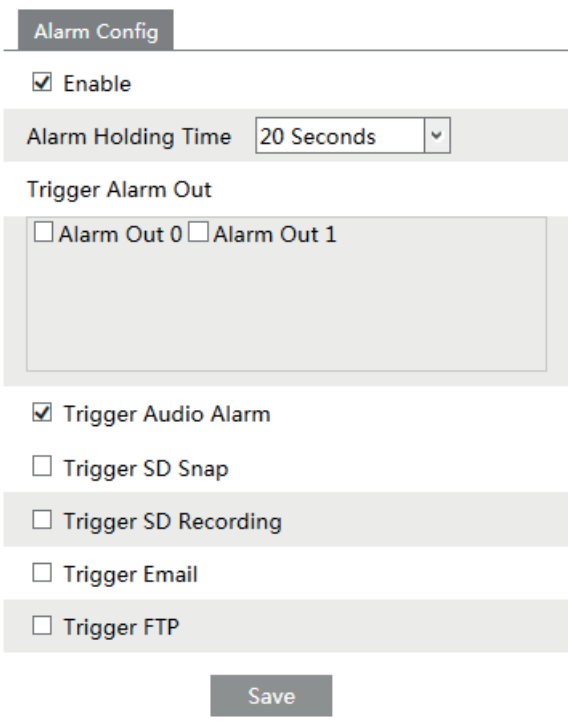

1 - Selezionare "rilevamento maschera"

2 - Impostare la durata della permanenza degli allarmi.

3 - Impostare le opzioni dell'attivazione degli allarmi.

Attiva out allarme: se selezionato, l'uscita di allarme del dispositivo verrà attivata se la persona rilevata non indossa la mascherina

Attiva allarme audio: se selezionato, un segnale sonoro informerà che la persona rilevata non indossa la mascherina ("*attenzione: mascherina non rilevata*").

La configurazione delle altre opzioni di attivazione degli allarmi segue gli stessi passi della configurazione delle opzioni su attivazione degli allarmi per la misurazione di temperatura (ref.: 3.1)

### **4 - Visione dal vivo**

#### **4.1 - Visualizzazione della misurazione della temperatura e del riconoscimento facciale**

#### **4.1.1** - **Requisiti per la corretta misurazione della temperatura**

Si prega di seguire le seguenti indicazioni per ottenere una misurazione accurata della temperatura.<br>1) Il display del panello evidenzia l'area di rilevamento predefinita. La persona si dovrà ovvici

1) Il display del panello evidenzia l'area di rilevamento predefinita. La persona si dovrà avvicinare a 30-40 cm controllando l'allineamento del volto e il posizionamento della zona di misurazione come nelle seguenti figure.

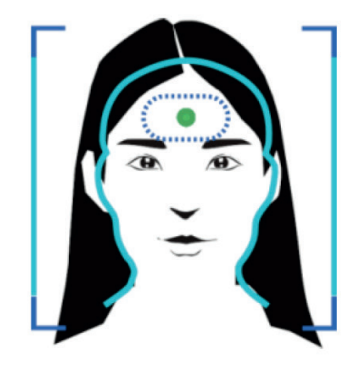

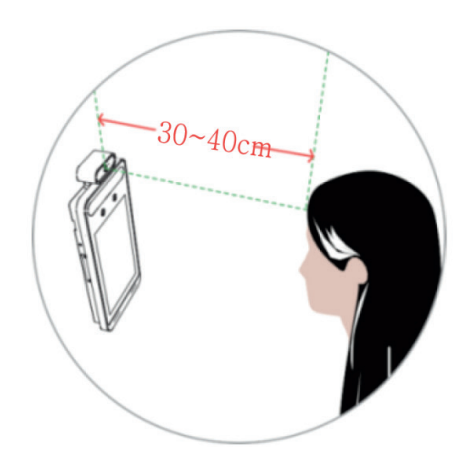

2) Rimuovere eventuali capelli o accessori che coprono la fronte.

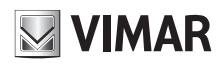

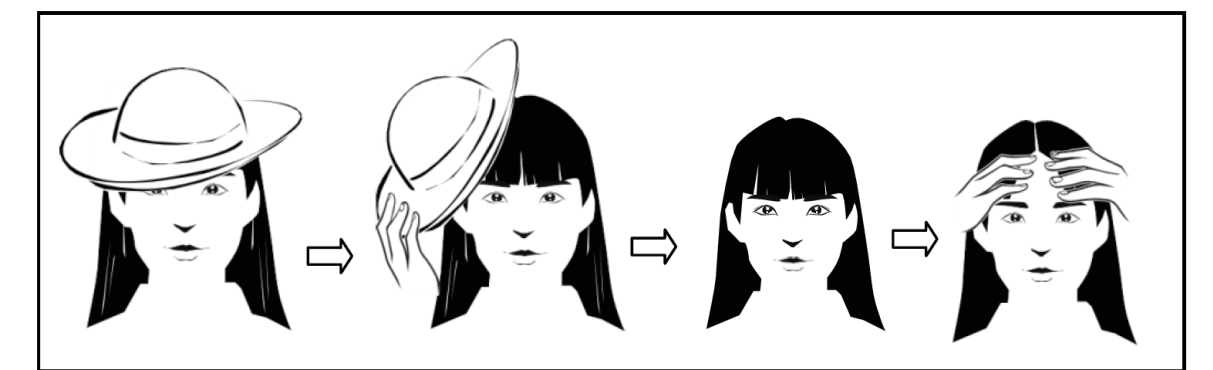

3) Per una misura piu accurata della temperatura, è necessario posizionare la fronte nella zona di misurazione. 5) Per una misura piu accurata della temperatura, è necessario posizionare la fronte nella zona di misurazione<br>4) Se la temperatura rilevata è molto bassa, si consiglia di avvicinarsi ulteriormente al sensore di misurazion

4) Se la temperatura rilevata è molto bassa, si consiglia di avvicinarsi ulteriormente al sensore di misurazione (5-20 cm).

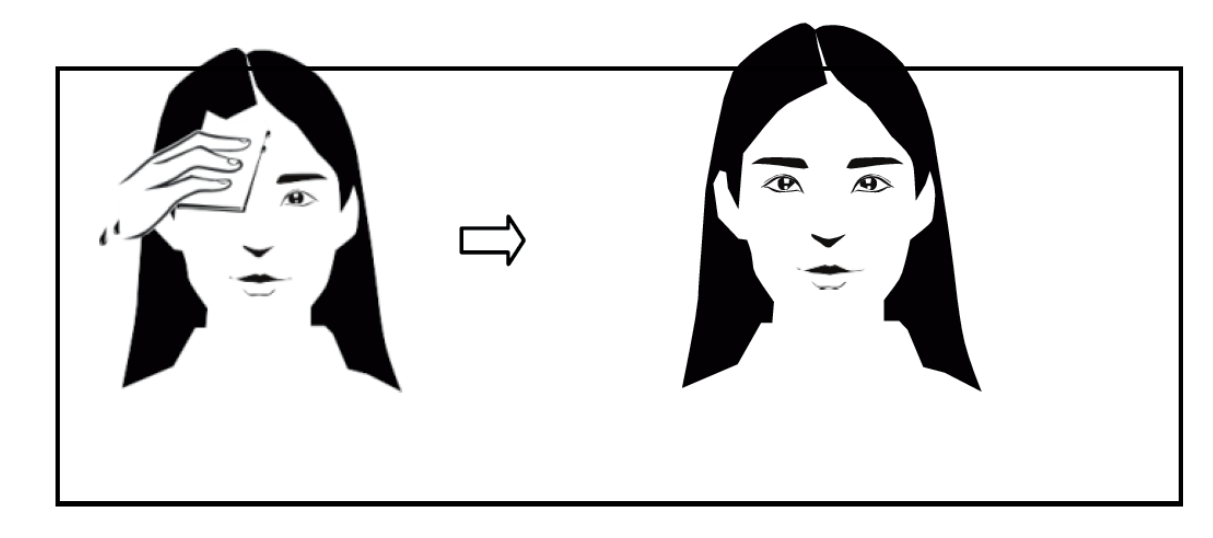

6) L'altezza di installazione del prodotto deve considerare l'altezza delle persone da rilevare.

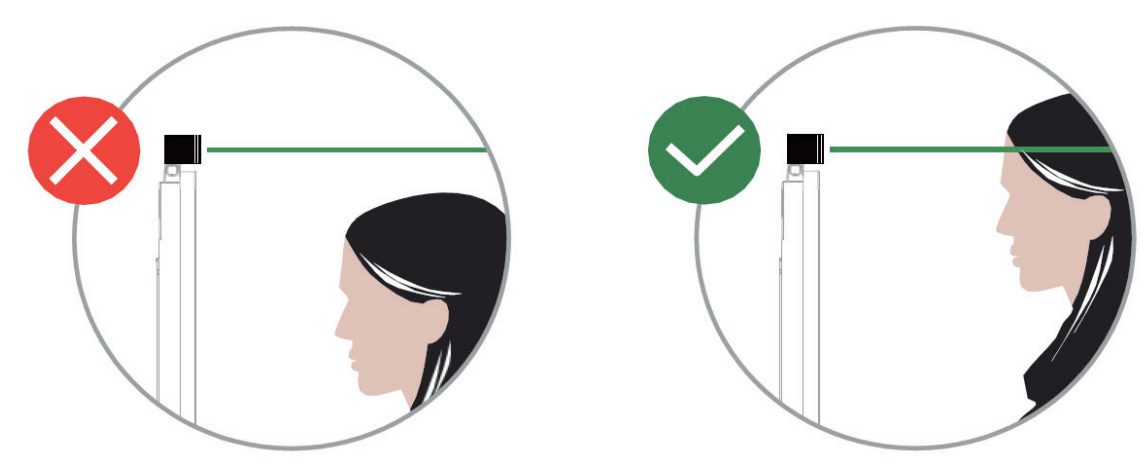

**4.1.2** - **Visualizzazione della misurazione della temperatura e del riconoscimento facciale** Quando la persona si avvicina al pannello il dispositivo attiva le analisi configurate visualizzando i risultati direttamente sullo schermo. Alla rilevazione di un volto lo schermo visualizzerà la seguente interfaccia.

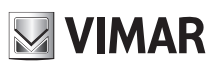

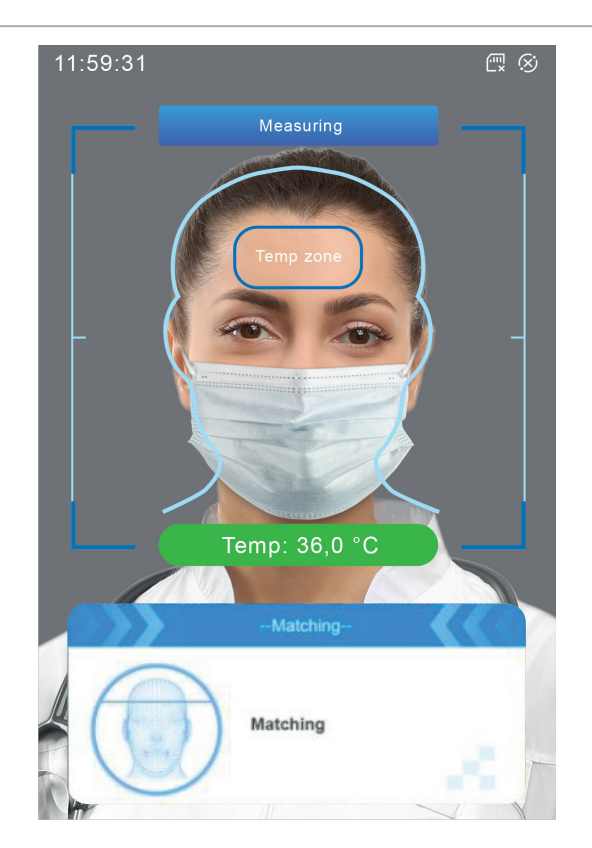

Si prega di eseguire le misurazioni in accordo alle indicazioni dei paragrafi precedenti.

Il valore di temperatura visualizzato con sfondo verde indica una temperatura normale mentre una temperatura anomala (fuori dalla soglia impostata) sarà indicata con sfondo rosso.

Il messaggio audio preconfigurato comunicherà l'esito della misurazione se abilitato.

Quando nel menu impostazioni del dispositivo viene attivata la funzione di riconoscimento del volto, il display visualizza l'eventuale corrispondenza o meno come nelle seguenti immagini.

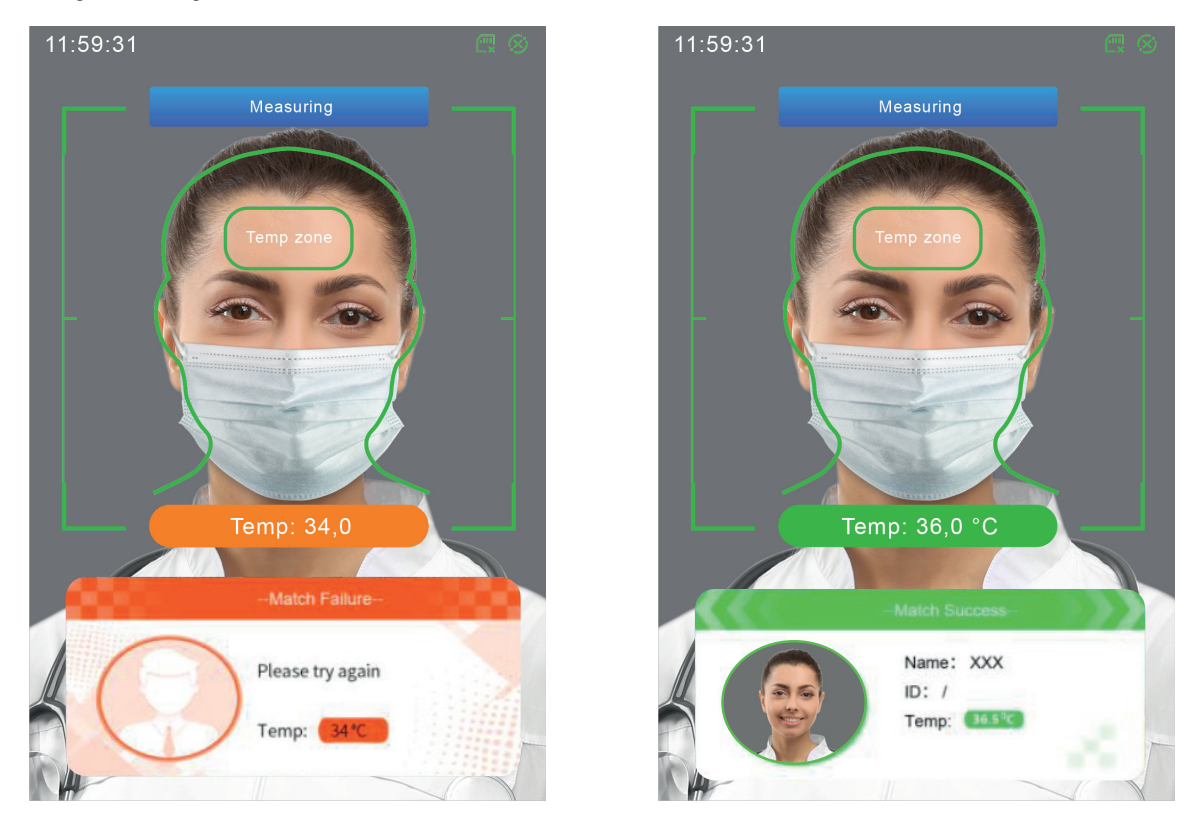

Quando il volto acquisito non trova corrispondenza nel database del dispositivo verrà visualizzato il messaggio di errore e la casella diventerà rossa. Se il rilevamento della mascherina è abilitato, l'eventuale mancanza sarà segnalata da un messaggio audio preconfigurato.

### **4.2 - Visualizzazione live da pagina web**

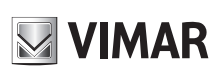

### **Termoscanner**

Dopo aver effettuato l'accesso, verrà visualizzata la seguente finestra. Questa interfaccia mostra il viso catturato, il risultato dell'eventuale confronto con il database e la temperatura corporea misurata.

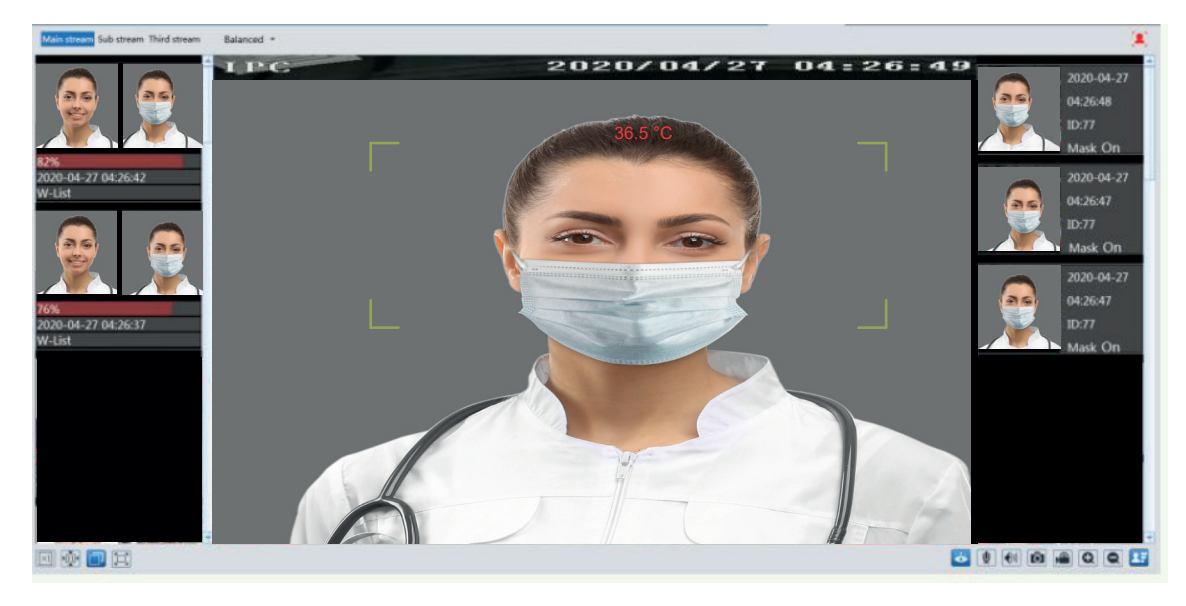

La seguente tabella descrive le icone presente nell'interfaccia live.

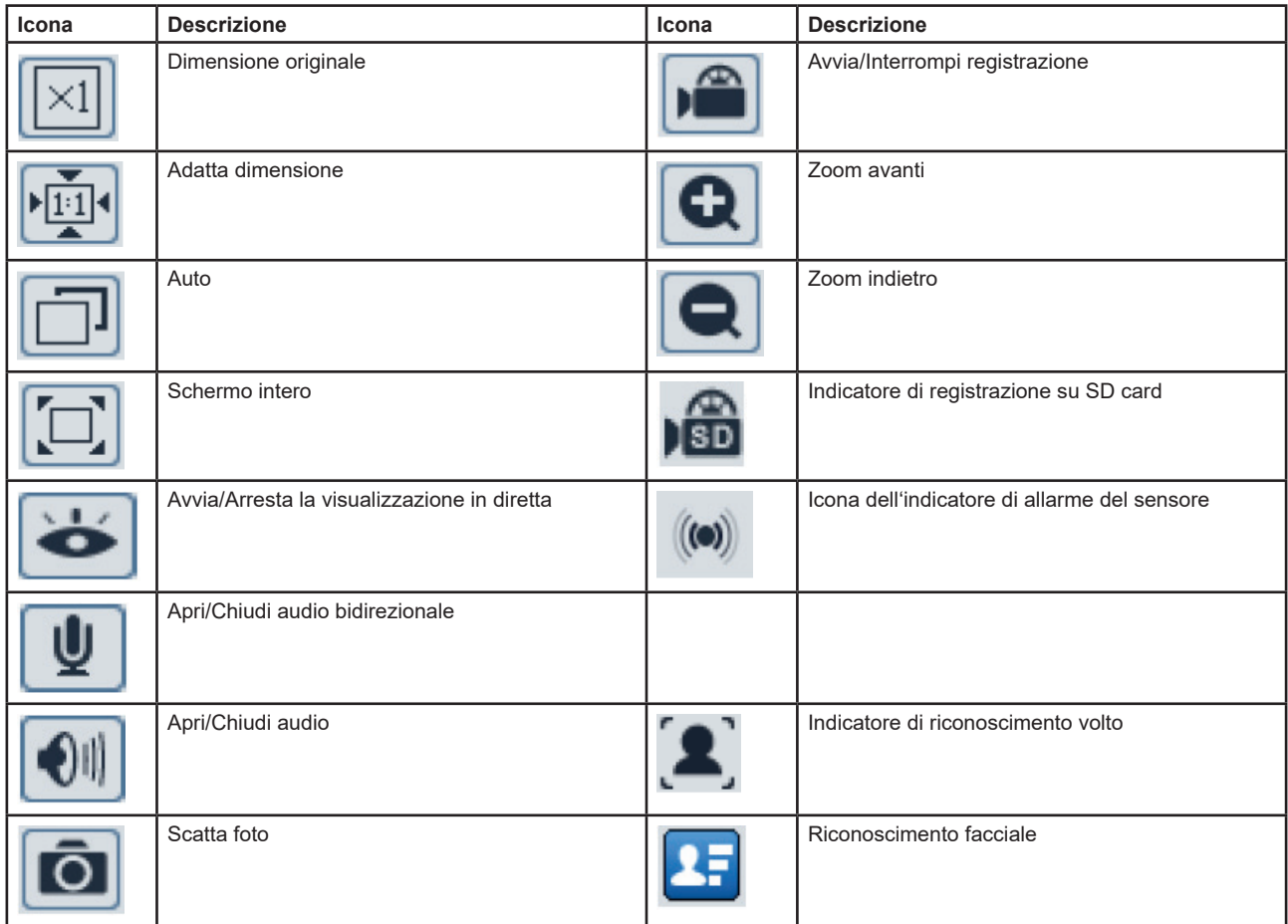

Gli indicatori di allarme lampeggiano solo quando il dispositivo supporta tali funzioni e gli eventi corrispondenti sono abilitati.

#### - > **Visione del riconoscimento facciale**

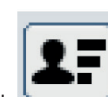

Dopo aver completato le configurazioni è possibile accedere all'interfaccia del dispositivo in tempo reale. Fare clic su **per visualizzare le in-** $\frac{1}{2}$   $\frac{1}{2}$   $\frac{1}{2}$   $\frac{1}{2}$  confronto dei volti acquisiti.<br>(1) area immediately the confronto dei volti acquisiti.

 $\binom{1}{2}$ area immagini di volti acquisiti.<br> $\binom{2}{2}$ area informazioni confronto dei

 $\dot{a}$  area informazioni confronto dei volti.

 $\mathbf{14}$  (ii

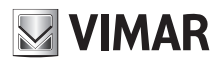

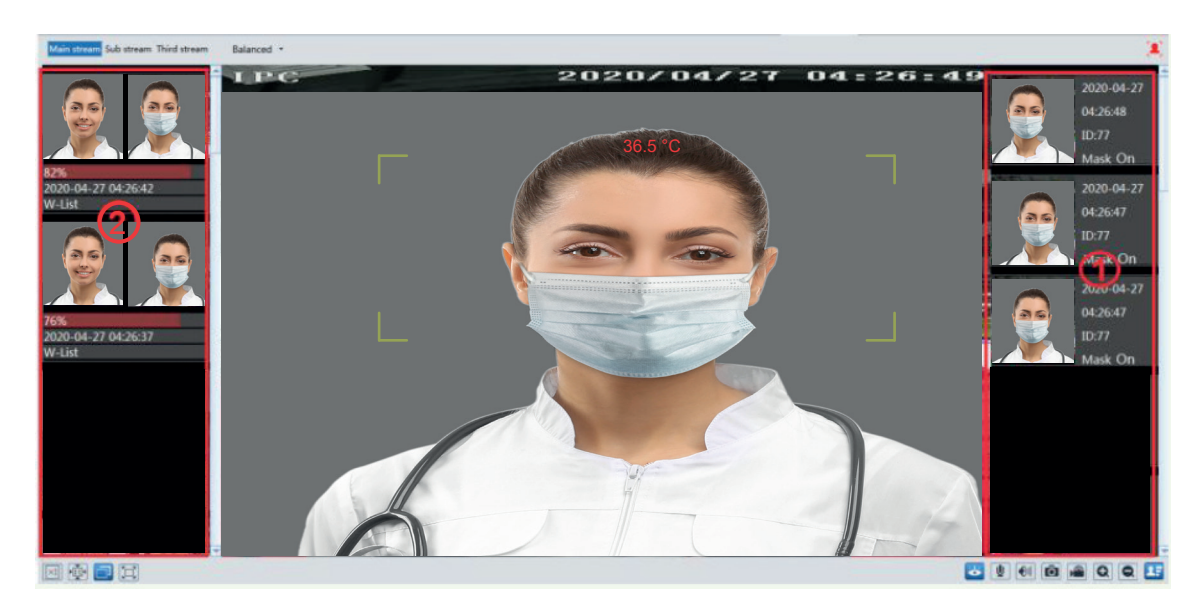

### **Visualizza i dettagli del confronto**

Cliccando sull'immagine dei volti presenti nell'area 2 si apre la seguente scheda dove è possibile visualizzare le informazioni sul confronto.

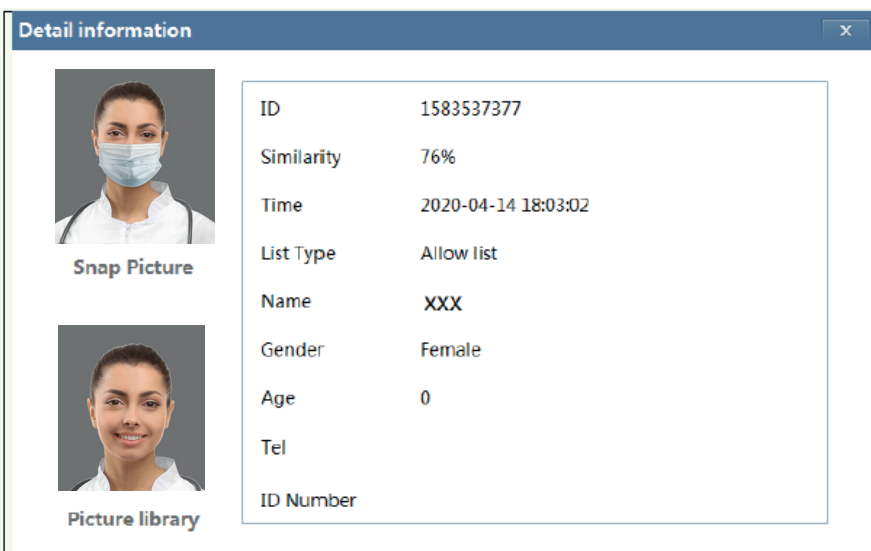

#### **Aggiungi immagini di volti acquisiti al database dei volti**

Cliccando nei volti presenti nell'area $\ket{1}$ sarà possibile aggiungere un nuovo utente nel database di confronto.

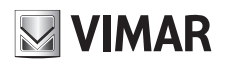

## **ELVOX TVCC Termoscanner**

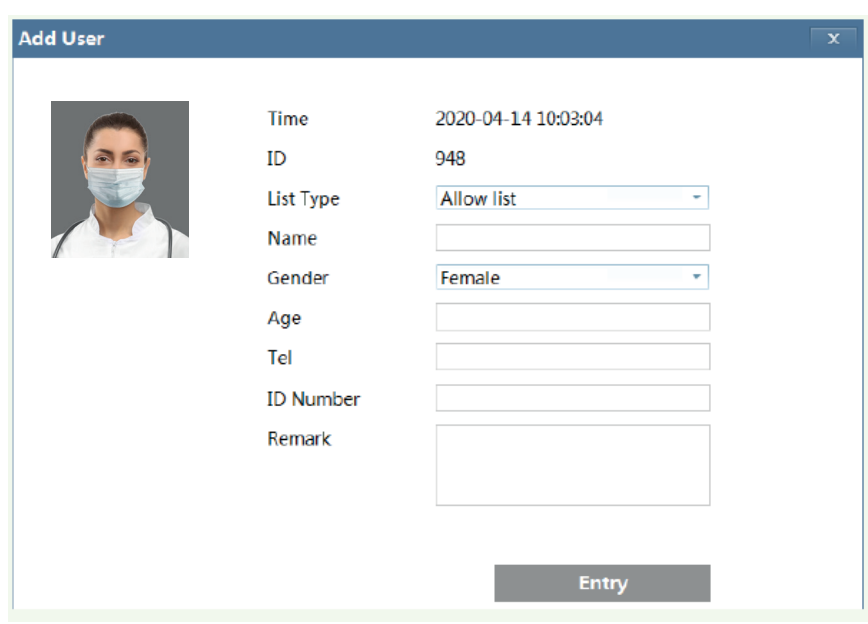

Compila le informazioni pertinenti e fai clic su "Entry" per aggiungere il nuovo volto.

### **5 - Impostazioni controllo accessi.**

Nel menu di configurazione è possibile impostare alcuni parametri del menu touch come la lingua (menu e vocale), il ritardo di standby dello schermo, il volume audio e la luminosità.

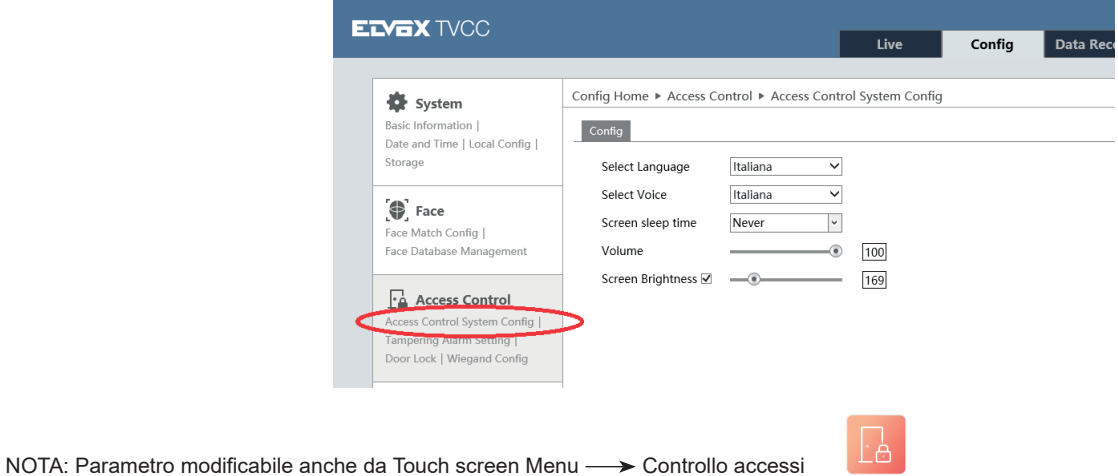

**5.1 - Impostazioni per la serratura della porta**

Fare clic su Config - Controllo Accessi - Serratura per arrivare alla seguente pagina, che consente di impostare le modalità di sblocco dopo aver collegato il dispositivo di controllo accessi al termoscanner su pannello:

Access Control Settings

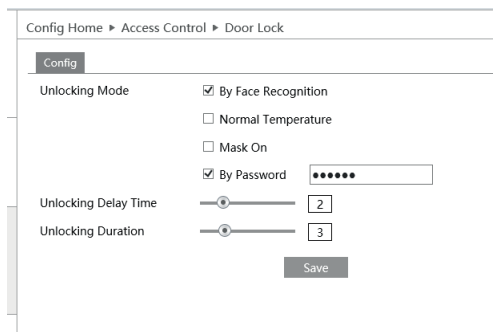

Modalità di apertura: le quattro opzioni di riconoscimento volto, temperatura normale, presenza mascherina e d'apertura con password sono liberamen-

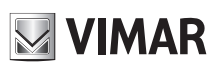

### **Termoscanner**

#### te selezionabili.

Riconoscimento volto: se l'immagine del volto scattata corrisponde ad una presente nel database, la serratura viene sbloccata e la porta aperta. Temperatura normale: se la temperatura misurata è normale, la serratura viene sbloccata e la porta aperta.

Maschera: se la persona rilevata indossa la mascherina, la serratura viene sbloccata e la porta aperta.

Password: la serratura viene sbloccata da touch screen premendo <sup>e e</sup> utilizzando la password preimpostata (default 123456).

Tempo di ritardo di apertura porta: è il tempo dopo il quale viene attivato il comando di apertura porta, a partire dall'evento che lo abilita (riconoscimento volto, temperatura normale maschera o password), si può impostare tra 0 e 10 s (default 2s).

Durata di apertura: è il tempo durante il quale permane il comando di apertura porta, si può impostare tra 0 e 10 s (default 3s)

#### **5.2 - Impostazioni Wiegand**

Fare clic su Config  $\longrightarrow$  Controllo Accessi  $\longrightarrow$  Impostazioni Wiegand per arrivare alla seguente pagina:

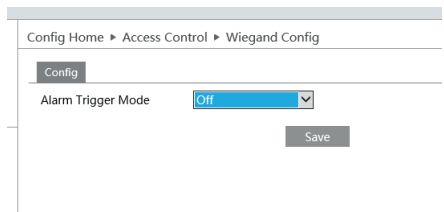

Modalità di attivazione dell'allarme:

- 1 Wiegand Input: selezionare modalità Input, se all'interfaccia Wiegand è collegato un lettore di carte;
- 2 Wiegand output: selezionare modalità output se all'interfaccia Wiegand è collegato un controllo accessi;
- 3 Off: impostazione di default.

#### **5.3 - Impostazione dell'allarme manomissione (Tamper).**

Per evitare la rimozione o il danneggiamento dall'esterna del dispositivo, si può impostare il relativo allarme manomissione dedicato. Fare clic su Config  $\longrightarrow$  Controllo Accessi  $\longrightarrow$  Tamper per arrivare alla sequente pagina:

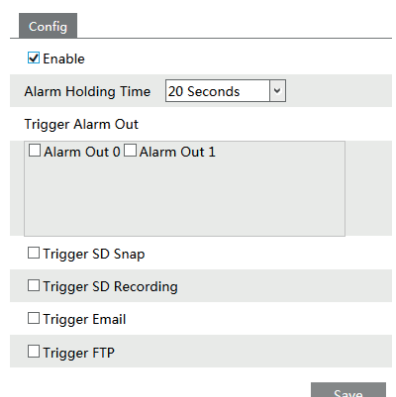

Selezionare "Tamper" e successivamente la durata dell'allarme e le opzioni dell'attivazione degli allarmi.

La configurazione delle altre opzioni di attivazione degli allarmi segue gli stessi passi della configurazione delle opzioni su attivazione degli allarmi per la misurazione di temperatura (ref.: 3.1)

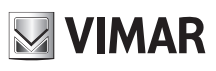

### **6 - Configurazioni generali**

### **6.1 - Configurazione del sistema**

### **6.1.1 - Informazioni di base**

Nell'interfaccia Informazioni di base è possibile controllare le relative informazioni del dispositivo.

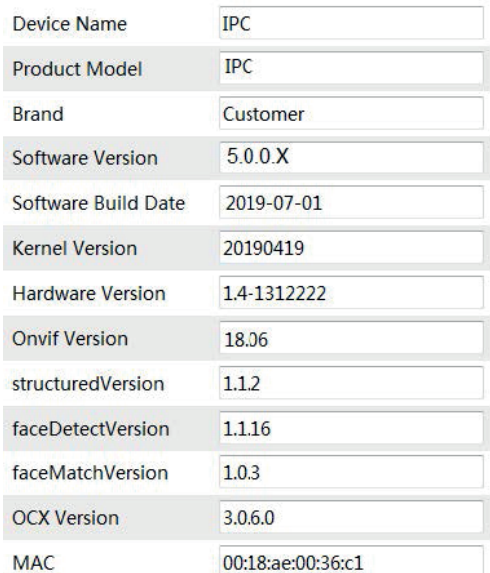

### **6.1.2 - Data e ora**

Andare al menu Config  $\longrightarrow$  System  $\longrightarrow$  Date and Time. Fare riferimento all'interfaccia seguente.

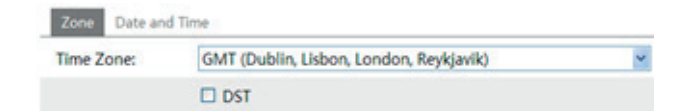

È possibile selezionare fuso orario e DST in base alle esigenze. Fare clic su "Date and Time" per impostare la modalità orario.

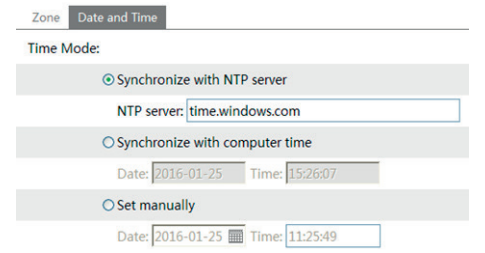

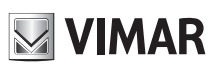

### **Termoscanner**

### **6.1.3 - Configurazione locale**

Andare al menu Config - System - Local Config. È possibile impostare il percorso per l'archiviazione delle immagini acquisite e dei video registrati.

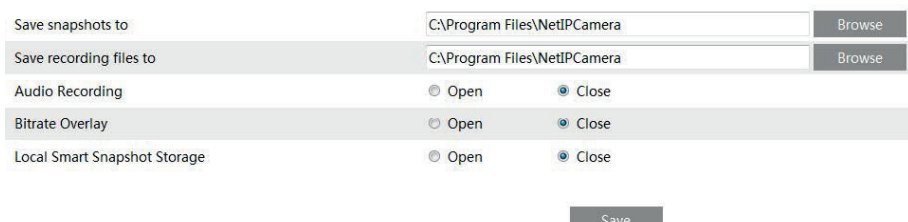

### **6.1.4 - Memorizzazione**

Andare a Config 
ighthare System 
ighthare  $\rightarrow$  Storage per accedere all'interfaccia illustrata di seguito.

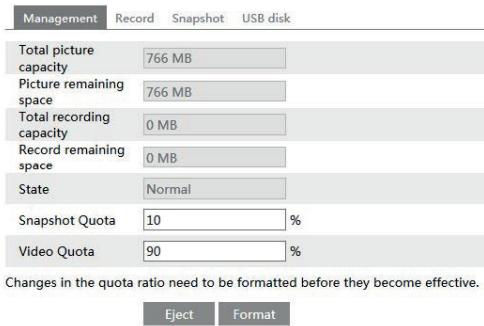

#### **Gestione della scheda SD**

Fare clic sul pulsante "Formatta" per formattare la scheda SD. Tutti i dati verranno cancellati facendo clic su questo pulsante. Fare clic sul pulsante "Espelli" per interrompere la scrittura dei dati sulla scheda SD. La scheda SD potrà essere espulsa in modo sicuro. Quota istantanea: imposta la percentuale di capacità della scheda SD dedicata alle istantanee. Quota video: imposta la percentuale di capacità della scheda SD dedicata ai video.

#### **Pianifica impostazioni di registrazione**

1. Andare su Config-System-Storage-Record per accedere all'interfaccia come mostrato di seguito.

2. Impostare flusso di registrazione, tempo di pre-registrazione, riscrittura ciclica.

**Pre Record Time (tempo di preregistrazione):** impostare per quanto tempo registrare prima dell'inizio dell'evento effettivo.

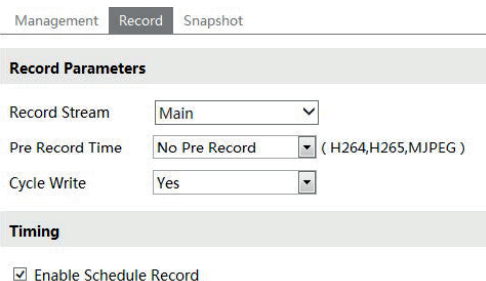

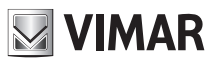

### **Termoscanner**

3 - Impostare la registrazione programmata. Seleziona "Abilita pianificazione programmata" e imposta la pianificazione.

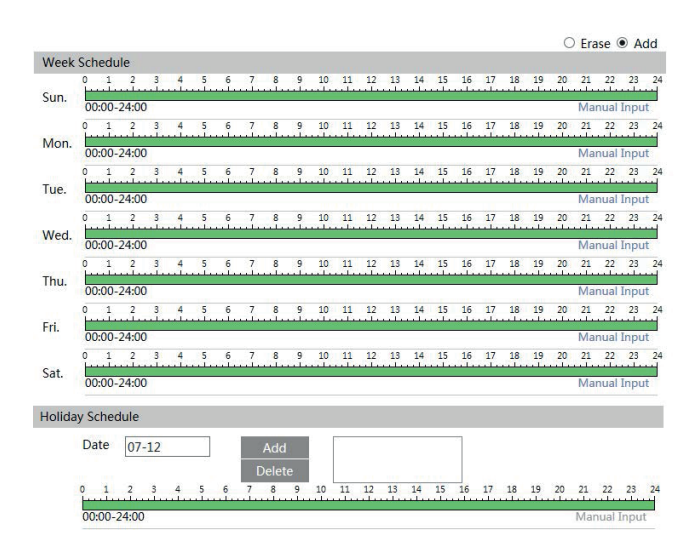

#### **Week Schedule (Programmazione settimanale)**

Consente di impostare l'orario dell'allarme da lunedì a domenica per attivare l'allarme ogni giorno della settimana. La linea orizzontale corrisponde al giorno della settimana, le righe verticali indicano le 24 ore. Il verde indica l'area selezionata. Lo spazio vuoto indica l'area non selezionata. "Add" (Aggiungi): aggiunge la programmazione per un determinato giorno.

"Erase" (Cancella): elimina la programmazione dei festivi.

#### **Holiday Schedule (Programmazione dei festivi)**

Consente di impostare l'orario per l'allarme per un periodo determinato di un giorno determinato, ad esempio un festivo. Premere il pulsante "Save" per salvare le impostazioni.

**Nota: la programmazione dei festivi ha la precedenza sulla programmazione settimanale.**

**Impostazioni immagine (Snapshot):** Andare su Config-System-Storage-Snapshot (Immagine) per accedere all'interfaccia come mostrato di seguito.

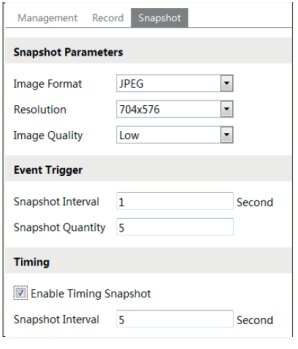

Impostare formato, risoluzione e qualità dell'immagine salvata sulla scheda SD, l'intervallo di tempo, la quantità di immagini e l'eventuale temporizzazione.

**Quantità di immagine**: il numero impostato è la quantità massima di istantanee. La quantità effettiva di istantanee potrebbe essere inferiore a questo numero. Supponendo che il tempo di occorrenza di un evento di allarme sia inferiore al tempo di acquisizione delle immagini, la quantità effettiva di istantanee sarà inferiore alla quantità impostata di istantanee.

**Temporizzazione**: abilitare prima la temporizzazione, quindi impostare l'intervallo e la pianificazione dell'istantanea. Le fasi di impostazione della pianificazione sono le stesse della registrazione programmata (Vedi Registrazione programmata).

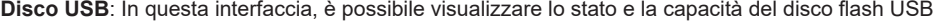

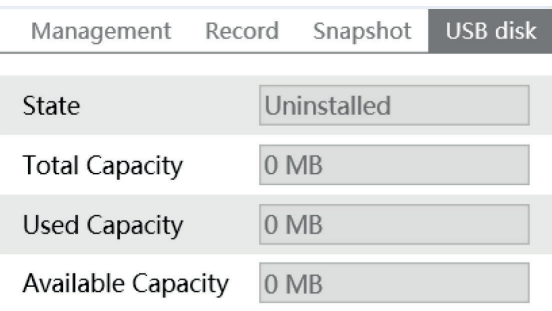

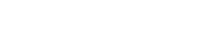

**WIMAR** 

### **Termoscanner**

#### **6.2 - Configurazione immagine**

#### **6.2.1 - Configurazione Display**

Diversi parametri della telecamera sono impostati dall'interfaccia di configurazione display quali luminosità, contrasto, tonalità, saturazione, ampia gamma dinamica, ecc.

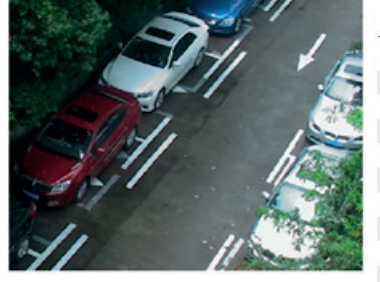

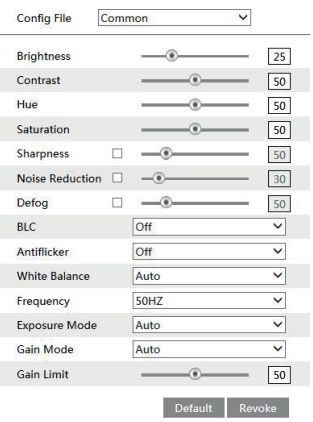

**Brightness (Luminosità):** imposta il livello di luminosità dell'immagine della telecamera.

**Contrast (Contrasto):** imposta la differenza di colore tra le parti più luminose e quelle più scure.

**Hue (Tonalità):** imposta il grado di colore totale dell'immagine.

**Saturation (Saturazione):** imposta il grado di purezza del colore. A una maggiore purezza del colore corrisponde una maggiore luminosità dell'immagine. **Sharpness (Nitidezza):** imposta il livello di risoluzione del piano immagine e il livello di nitidezza del bordo immagine.

**Noise Reduction (Riduzione Rumore):** riduce i disturbi e rendere l'immagine più pulita. L'aumento del valore rende migliore l'effetto di riduzione dei disturbi, ma ridurrà la risoluzione dell'immagine.

**Defog**: attivare questa funzione e impostare un valore appropriato in base alle esigenze ambientali (nebbioso, polveroso, piovoso) per ottenere immagini più nitide.

#### **Backlight Compensation (Compensazione retroilluminazione):**

**- Off:** disattiva la funzione di compensazione della retroilluminazione. È la modalità predefinita.

**- HWDR**

La funzione WDR (Wide Dynamic Range) aiuta la telecamera a fornire immagini chiare quando in una stessa scena vi sono aree molto luminose e molto scure nel campo visivo: riduce la luminosità dell'area sovraesposta e aumenta quella dell'area in ombra. È possibile specificare i valori high (alto) middle (medio) e low (basso). Durante il passaggio dalla modalità non-WDR a WDR andranno persi alcuni secondi di registrazione.

**- HLC:** abbassa la luminosità dell'intera immagine sopprimendo la luminosità dell'area sovraesposta e riducendo la dimensione dell'alone luminoso.

**- BLC:** quando è impostato su On, attiva l'esposizione automatica in base alla scena, in modo che l'oggetto che si trova nella parte più scura dell'immagine sia visibile chiaramente.

### **Antiflicker (anti sfarfallio in base alla frequenza della tensione di rete):**

- **Off:** disattiva la funzione anti sfarfallio.

**- 50Hz:** riduce lo sfarfallio in condizioni di illuminazione a 50Hz.

**- 60Hz:** riduce lo sfarfallio in condizioni di illuminazione a 60Hz.

**White Balance (Bilanciamento del bianco):** consente di regolare automaticamente la temperatura del colore in base alle condizioni ambientali. **Frequency (Frequenza):** 50Hz e 60Hz possono essere opzionali.

**Sensitivity (Sensibilità):** è possibile selezionare alta, media e bassa.

**Exposure Mode (Modalità Esposizione):** selezionare "Auto" o "Manual" in base alle esigenze.

**Modalità guadagno**: scegliere "Auto" o "Manuale". Se si seleziona "Auto", il valore del guadagno verrà regolato automaticamente in base alla luminosità reale. Se si seleziona "Manuale", il valore del guadagno deve essere impostato manualmente. Più alto è il valore, più luminosa è l'immagine.

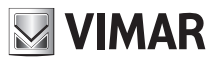

Impostazioni programmata dei parametri immagine: fare clic sulla scheda Schedule "Pianificazione" come mostrato di seguito.

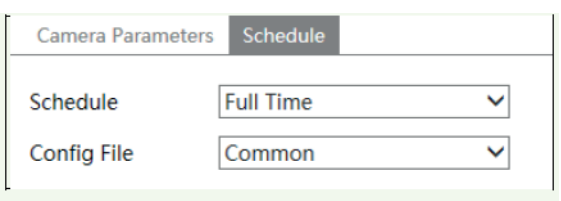

Imposta il programma Full time (Tempo pieno) per la modalità comune, oppure diurna, notturna e la programmazione oraria specifica per il giorno e la notte. Scegliere Timing (Programma) nella casella a discesa del programma come mostrato di seguito.

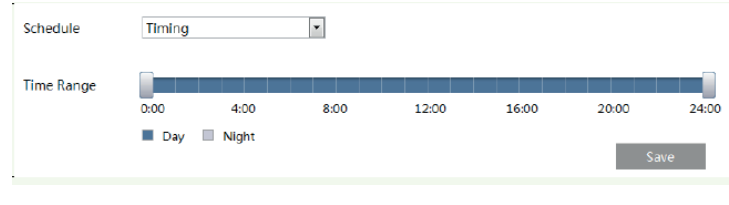

#### Trascinare l'icona " " per impostare l'ora del giorno e della notte. Blu significa giorno e bianco significa notte. Se la modalità corrente dei parametri della telecamera è impostata su "Programma", la modalità di configurazione dell'immagine passerà automaticamente tra il giorno e la notte in base alla pianificazione.

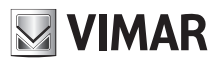

### **Termoscanner**

#### **6.2.2 - Flusso video**

Facendo clic su Config  $\longrightarrow$  Image  $\longrightarrow$  Video/Audio viene visualizzata l'interfaccia seguente.

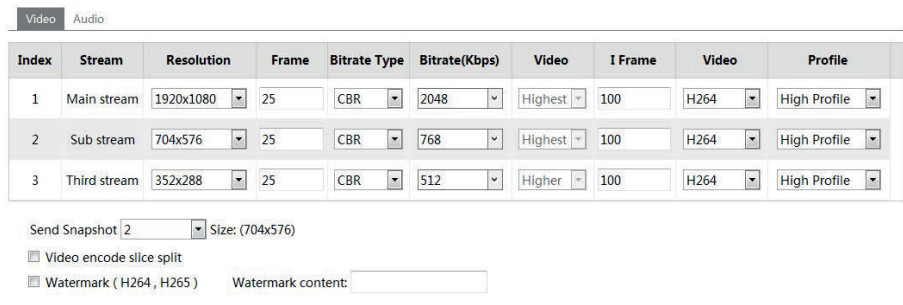

In questa interfaccia è possibile impostare risoluzione, frame rate, velocità in bit, qualità video e altro ancora a seconda delle condizioni effettive della rete. Per impostare la codifica e il tipo di audio, selezionare la scheda audio.

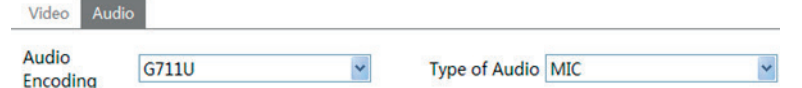

#### È possibile regolare tre stream video.

**Resolution (Risoluzione):** a una maggiore risoluzione corrisponde una maggiore nitidezza dell'immagine.

**Frame rate:** a un frame rate più alto corrisponde una migliore scorrevolezza del video. Verrà tuttavia consumata una maggiore quantità di spazio di archiviazione.

**Bitrate Type (Tipo bitrate):** include CBR e VBR. Con il CBR, indipendentemente da quando si modifichino le risorse video, il bitrate di compressione rimane costante. Questo non solo facilita il miglioramento dell'immagine con un bitrate costante, ma aiuta anche a calcolare la capacità di registrazione. Con il VBR, il bitrate di compressione è regolabile in base alle modifiche delle risorse video. Questo contribuisce a ottimizzare la larghezza di banda della rete. **Video Quality (Qualità video):** quando è selezionato VBR, è necessario scegliere la qualità dell'immagine. Maggiore è la qualità dell'immagine, maggiore è il bitrate richiesto.

**Bitrate:** sceglierlo in base alla situazione effettiva della rete

I Frame interval (Intervallo di quadro): si consiglia di utilizzare il valore di default. Se il valore è al di sopra del valore di default, la velocità di lettura del gruppo di immagini sarà lenta e il risultato si tradurrà in una perdita di qualità del video.

**Video encoding profile (Profilo codifica video):** è possibile scegliere tra profilo baseline e principale. Il profilo baseline è principalmente utilizzato nell'applicazione interattiva con bassi livelli di complessità e ritardo. Il profilo principale si utilizza soprattutto per requisiti di codifica più elevati. **Invio Snapshot:** scegliere in base al formato desiderato.

Video encode slice split (Divisione trasversale codifica video): se attivata, si ottiene un'immagine più scorrevole anche utilizzando un computer a basse prestazioni.

**Watermark (Filigrana):** se selezionata, è possibile inserire lo stile della filigrana. È possibile verificare la filigrana durante la riproduzione della registrazione locale dall'interfaccia di ricerca. Selezionare e inserire il testo desiderato.

**Audio Encoding (Codifica audio):** è possibile selezionare G.711A e G.711U.

**Audio In Type (Tipo ingresso audio):** è possibile selezionare MIC.

#### **6.2.3 - Configurazione OSD**

Andare al menu Config  $\longrightarrow$  Image  $\longrightarrow$  OSD per visualizzare l'interfaccia illustrata di seguito:

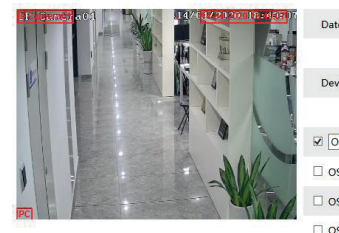

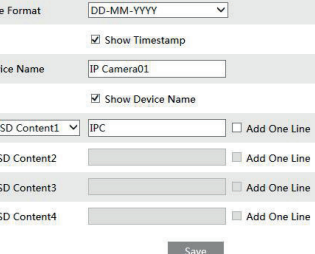

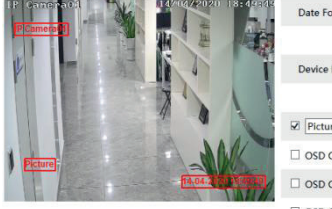

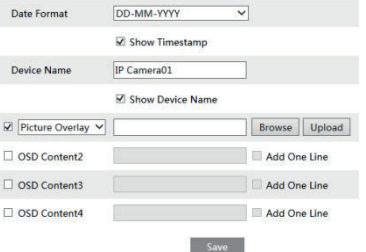

È possibile impostare l'indicazione data/ora, il nome dispositivo e l'OSD in questo punto. Dopo aver attivato il display corrispondente e inserito il contenuto, trascinare per modificare la posizione. Premere quindi il pulsante "Save" (Salva) per salvare le impostazioni.

Impostazioni sovrapposizione immagine: selezionare "Contenuto OSD1", selezionare "Sovrapposizione immagini" e fare clic su "Sfoglia" per selezionare l'immagine di sovrapposizione. Quindi fare clic su "Carica" per caricare l'immagine sovrapposta. L'immagine non deve superare i 200 \* 200 pixel.

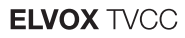

### **6.2.4** - **Luminosità dello schermo**

Local Config NOTA: Parametro modificabile anche da Touch screen Menu -> Sistema -> Config.Locale

Fare clic su Config  $\longrightarrow$  Access control (controllo accesso)  $\longrightarrow$  Access control system config (Config. sistema controllo accessi) per passare alla seguente interfaccia.

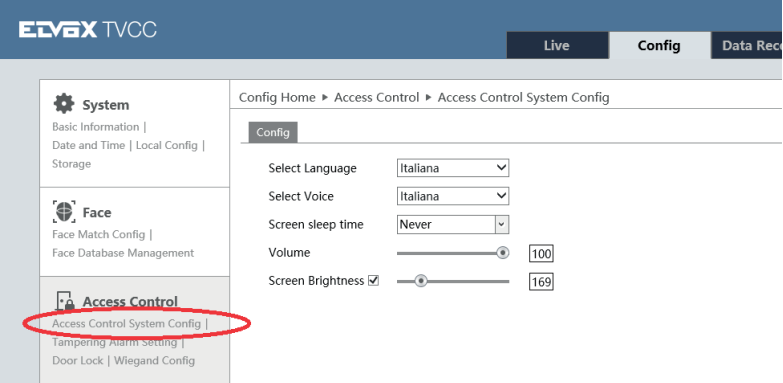

In questa interfaccia, è possibile impostare la luminosità dello schermo del terminale. L'intervallo regolabile va da 150 a 255.

#### **6.2.5** - **Impostazioni LED luce bianca**

Fare clic su *Config -> Image -> White Light Control* per accedere alla seguente schermata di configurazione.

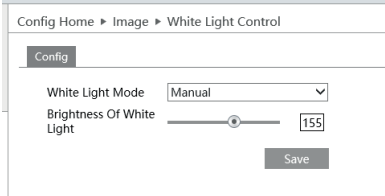

Per abilitare il funzionamento del LED luce bianca selezionare "Manual" o la modalità "Auto" se si preferisce un'attivazione automatica in condizioni di scarsa illuminazione.

#### **6.2.6** - **Esposizione immagine volto**

Questa funzione permette di aggiustare l'esposizione dell'immagine volto ripresa dalla telecamera. Per abilitare e impostare questa funzione fare clic su Config **Figure** 20 Image **Face Exposure**.

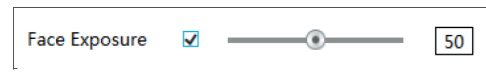

### **6.3 - Configurazione allarmi**

#### **6.3.1** - **Anomalia (Exception)**

Questa funzione è in grado di rilevare i cambiamenti nell'ambiente sorvegliato influenzato da fattori esterni. Per impostare il rilevamento delle anomalie fai clic su *Config*  $\rightarrow$  Allarme  $\rightarrow$  Anomalia come mostrato di seguito.

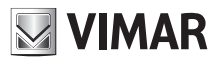

### **Termoscanner**

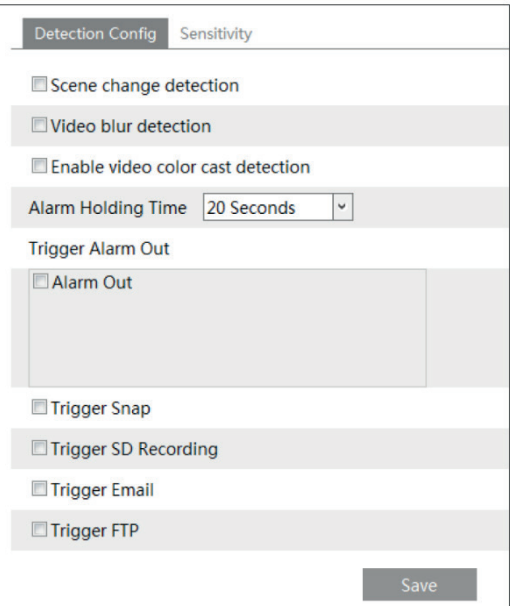

1 - Abilita le funzioni di rilevamento desiderate:

- Rilevamento cambio scena (**Scene Change Detection**) attiva l'allarme se la scena dovesse cambiare.
- Rilevamento sfocatura video (**Video Blur Detection**) attiva l'allarme se il video diventa sfocato.
- Rilevazione oscuramento (**Enable Video Color Cast Detection)** attiva l'allarme se il video viene oscurato.

2 - Imposta il tempo di durata allarme.

3 - Impostare la sensibilità del rilevamento delle anomalie "Sensibilità" come da immagine seguente.

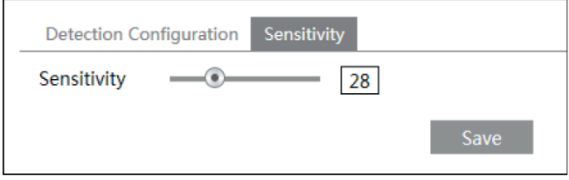

Trascina il cursore per impostare il valore della sensibilità o inserisci direttamente il valore nella casella di testo. Fare clic sul pulsante "Salva" per salvare le impostazioni.

**Valore di sensibilità cambio di scena**: maggiore è il valore, più sensibile sarà il sistema a rispondere al cambio di scena.

**Valore di sensibilità sfocatura video**: maggiore è il valore, più sensibile sarà il sistema a rispondere alla sfocatura dell'immagine.

**Valore di sensibilità dominante colore video:** maggiore è il valore, più sensibile sarà il sistema a rispondere all'oscuramento e alla variazione di colori dell'immagine.

**Alarm Out (Uscita allarme)**: se selezionato, attiva l'uscita a relè esterna quando rileva un allarme movimento.

**Trigger Snap (Attiva istantanea)**: se selezionato, il sistema acquisisce immagini quando viene attivato un allarme e le salva nella scheda SD. **Trigger SD Recording (Attiva registrazione su SD)**: se selezionato, in caso di allarme viene avviata una registrazione e salvata nella scheda SD. **Trigger Email (Attiva email)**: se la casella di invio email e immagine allegata è selezionata, e se sono stati impostati indirizzi email nell'interfaccia di configurazione della posta, le immagini scattate durante l'allarme e l'evento saranno inviati a tali indirizzi.

**Trigger FTP (Attiva FTP)**: se "Uploading picture" (Caricamento immagine) è selezionato, le istantanee scattate all'attivazione saranno inviate all'indirizzo del server FTP. Fare riferimento al capitolo sulla configurazione dell'FTP per ulteriori dettagli.

4 - Fare clic sul pulsante "Salva" per salvare le impostazioni.

#### **6.3.2** - **Scheda SD piena**

1 - Vai a Config  $\longrightarrow$  Allarme  $\longrightarrow$  Anomalia  $\longrightarrow$  Scheda SD Piena(SD Card Full)

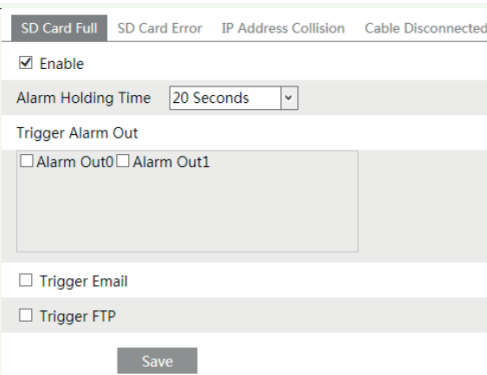

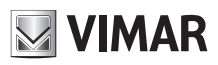

2 - Fai clic su "Abilita" e imposta il tempo di attesa dell'allarme.

3 - Impostare le opzioni di attivazione dell'allarme. Le fasi di impostazione sono le stesse delle impostazioni di misurazione della temperatura. Per i dettagli, consultare il capitolo relativo alle impostazioni di misurazione della temperatura.

#### **6.3.3** - **Errore SD card**

Quando ci sono alcuni errori nella scrittura sulla scheda SD, verranno attivati gli allarmi corrispondenti. 1 - Vai a Config  $\longrightarrow$  Allarme  $\longrightarrow$  Anomalia  $\longrightarrow$  SD Card Error come mostrato di seguito.

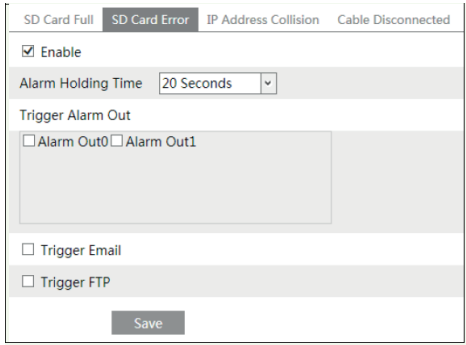

2 - Fare clic su "Abilita" e impostare il tempo di attesa.

3 - Impostare le opzioni di attivazione dell'allarme.

Attiva uscita allarme, Email e FTP. Le fasi di impostazione sono le stesse delle impostazioni di misurazione della temperatura. Per i dettagli, consultare il capitolo relativo alle impostazioni di misurazione della temperatura.

#### **6.3.4** - **Conflitto di indirizzo IP**

1 - Accedere a Config  $\longrightarrow$  Allarme  $\longrightarrow$  anomalia  $\longrightarrow$  Conflitto Indirizzo IP come mostrato di seguito.

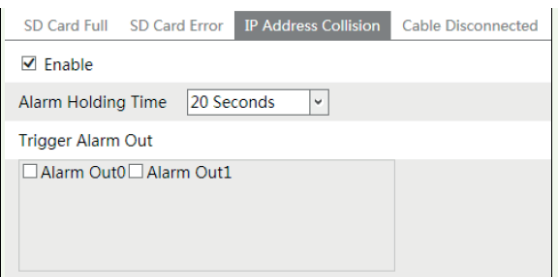

2 - Fare clic su "Abilita" e impostare il tempo di attesa dell'allarme.

3 - Attivare l'uscita allarme. Quando l'indirizzo IP è in conflitto con l'indirizzo IP di altri dispositivi, il sistema attiverà l'allarme.

#### **6.3.5** - **Cavo scollegato**

1 - Vai a Config  $\longrightarrow$  Allarme  $\longrightarrow$  Anomalia  $\longrightarrow$  Cavo scollegato come mostrato di seguito.

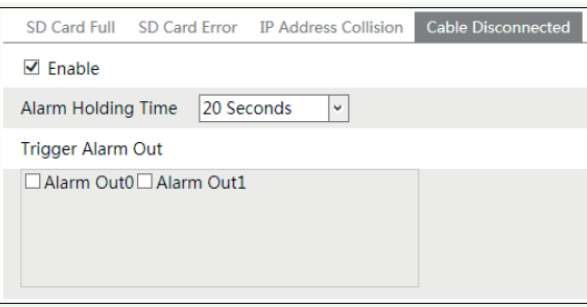

2 - Fare clic su "Abilita" e impostare il tempo di attesa dell'allarme.

3 - Attivare l'uscita allarme. Quando la videocamera viene disconnessa, il sistema attiverà l'allarme.

#### **6.3.6** - **Ingresso allarme**

Per impostare l'allarme sensore (ingresso allarme):

Andare a Config (configurazione)  $\rightarrow$  Alarm (allarme)  $\rightarrow$  Alarm In per accedere all'interfaccia illustrata di seguito.

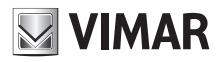

### **Termoscanner**

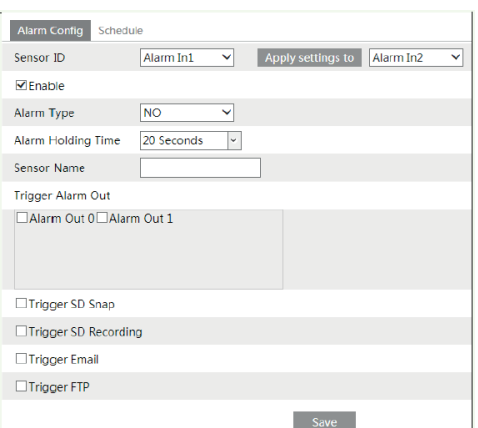

1 - Selezionare l'ID sensore, fare clic su "Abilita" e impostare il tipo di allarme, il tempo di attesa dell'allarme e il nome del sensore.

2 - Impostare le opzioni di attivazione dell'allarme. Le fasi di impostazione sono le stesse delle impostazioni di misurazione della temperatura. Per i dettagli, consultare il capitolo relativo alle impostazioni di misurazione della temperatura.

3 - Fare clic sul pulsante "Salva" per salvare le impostazioni.

4 - Impostare il programma dell'allarme del sensore. Le fasi di impostazione del programma sono le stesse dell'impostazione della programmazione registrazione. (Vedi Pianifica registrazione). Fai clic su "Applica impostazioni a" per applicare rapidamente le impostazioni all'altro ingresso di allarme.

#### **6.3.7** - **Uscita allarme**

Andare a Config  $\longrightarrow$  Alarm  $\longrightarrow$  Alarm Out per accedere all'interfaccia illustrata di seguito.

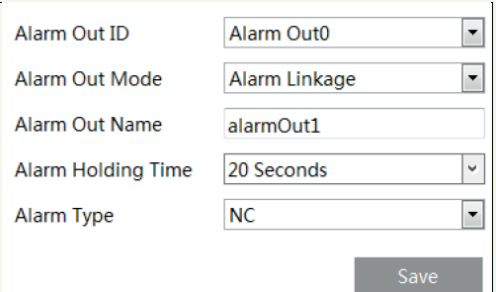

**ID uscita allarme**: selezionare l'ID uscita allarme.

**Modalità uscita allarme**: collegamento allarme, funzionamento manuale e temporizzazione sono opzionali.

**Collegamento allarme**: dopo aver selezionato questa modalità, selezionare il nome dell'uscita allarme, il tempo di attesa dell'allarme nella casella di riepilogo a discesa "Tempo di attesa allarme" e il tipo di allarme.

**Funzionamento manuale**: dopo aver selezionato questa modalità, selezionare il tipo di allarme e fare clic su "Apri" per attivare immediatamente l'allarme; fare clic su "Chiudi" per interrompere l'allarme.

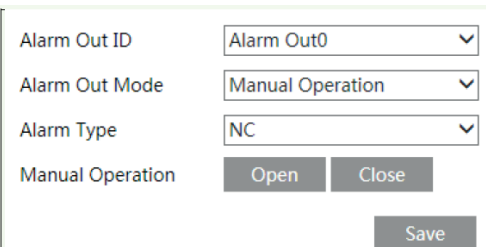

Programma (timing): selezionare il tipo di allarme. Quindi fare clic su "Aggiungi" e trascinare il mouse sulla seguenza temporale per impostare la pianificazione dell'allarme; fai clic su "Cancella" e trascina il mouse sulla sequenza temporale per cancellare la pianificazione temporale impostata. Dopo aver salvato questo programma, l'uscita dell'allarme verrà attivata nel tempo specificato.

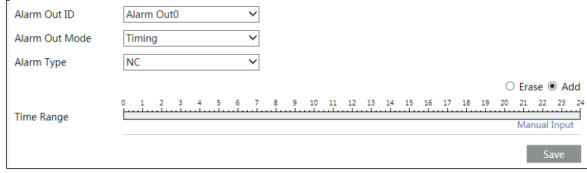

 $\overline{II}$  27

#### **6.4 - Configurazione di rete**

#### **6.4.1 - TCP/IPv4**

Andare a Config 
ighthat Network 
ighthat TCP/IPv4. Sono disponibili due tipi di connessione alla rete.

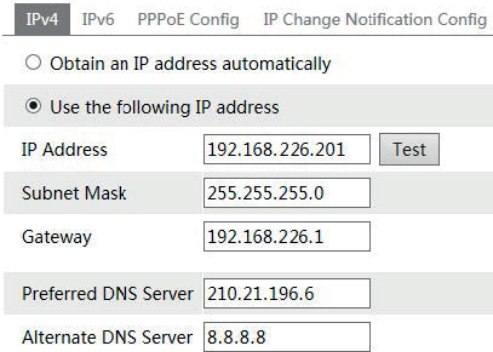

**WIMAR** 

- Utilizzare l'indirizzo IP. Per IP setup (Impostazione IP) sono disponibili due opzioni: Obtain an IP address auto by DHCP protocol (Ottieni indirizzo IP automaticamente da protocollo DHCP) e Use the following IP address (Utilizza questo indirizzo IP). Selezionare un'opzione in base alle esigenze. - Use PPPoE (Utilizza PPPoE): inserire il nome utente e la password ricevuta dal proprio ISP.

> IP Config PPPoE Config IP Change Notification Config  $\n *E n*able$ **User Name** Password

È possibile selezionare la modalità di connessione di rete. Se si utilizza PPPoE per collegarsi a Internet, viene assegnato un indirizzo IP WAN dinamico. Questo indirizzo IP cambia frequentemente. È possibile utilizzare la funzione di notifica della modifica IP.

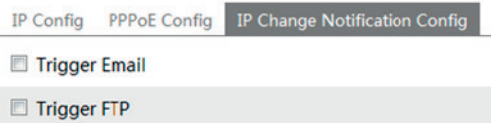

Trigger Email (Attiva email): se viene modificato l'indirizzo IP del dispositivo, il nuovo indirizzo IP viene inviato automaticamente alla casella di posta specificata.

Trigger FTP (Attiva FTP): se viene modificato l'indirizzo IP del dispositivo, il nuovo indirizzo IP viene inviato al server FTP.

#### **6.4.2 - Porta**

Andare a Config  $\longrightarrow$  Network  $\longrightarrow$  Port. È possibile impostare le porte HTTP, dati e RTSP.

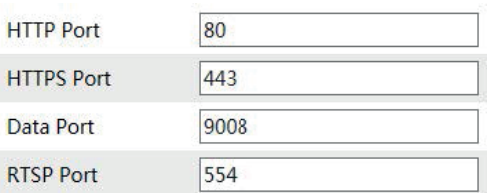

HTTP Port (Porta HTTP): Il numero di porta HTTP predefinito è 80. È possibile impostare qualsiasi porta non occupata. Porta HTTPS: la porta HTTPS predefinita è 443. Può essere cambiata in qualsiasi porta non occupata. Data Port (Porta dati): la porta dati predefinita è 9008. Modificare se necessario. RTSP Port (Porta RTSP): la porta predefinita è 554. Modificare se necessario.

#### **6.4.3 - Configurazione server**

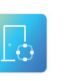

Save

NOTA: Parametro modificabile anche da Touch screen Menu -> Rete -> Conf. Server Server Config

Questa funzione è utilizzata principalmente per la connessione del sistema di gestione video di rete.

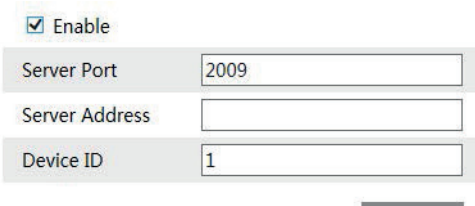

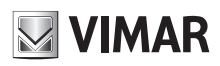

### **Termoscanner**

1 - Selezionare "Enable" (Attiva).

2 - Controllare l'indirizzo IP e la porta del server di trasferimento nel CVM Elvox. Attivare l'auto segnalazione nel CVM Elvox quando viene aggiunto un nuovo dispositivo. Inserire quindi le restanti informazioni relative al dispositivo nel CVM Elvox. Il sistema assegna automaticamente un ID dispositivo. Controllare nel CVM Elvox.

3 - Inserire l'indirizzo del server suddetto, la porta server e l'ID dispositivo nelle caselle corrispondenti. Fare clic sul pulsante "Save" (Salva) per salvare le impostazioni.

#### **6.4.4 - Configurazione DDNS**

Se il dispositivo è impostato con una connessione DHCP, utilizzare DDNS per l'accesso in rete. Prima di impostare il DDNS, assicurarsi che il nome di dominio sia stato registrato sul server DDNS.

1 - Andare a Config - > Network - > DDNS.

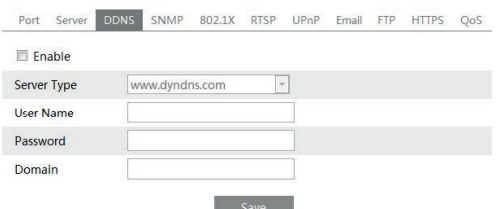

2 - Richiedere un nome di dominio. Utilizzare www. dvrdyndns.com come esempio. Immettere www.dvrdydns.com nella barra degli indirizzi di Internet Explorer per andare al sito web corrispondente. Fare clic sul pulsante "Registration" (Registrazione).

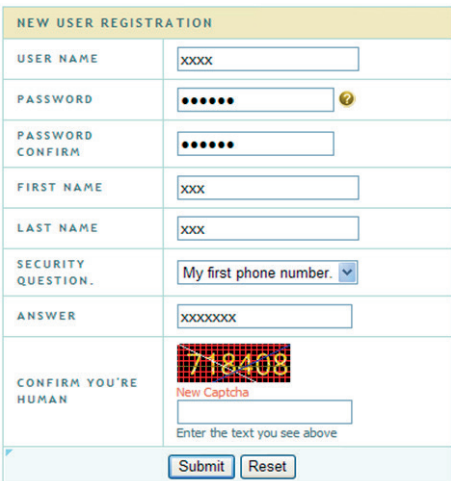

Creare un nome di dominio.

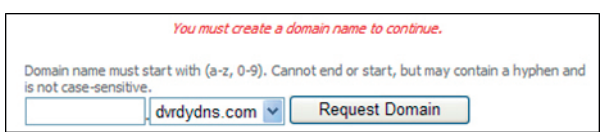

Quando la richiesta del nome di dominio sarà stata finalizzata, il nome di dominio sarà visualizzato nell'elenco.

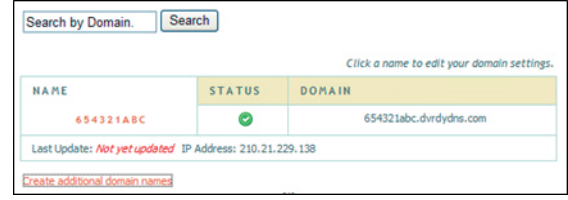

3 - Inserire nome utente, password e nome del dominio richiesto nell'interfaccia di configurazione DDNS.

4 - Fare clic sul pulsante "Save" (Salva) per salvare le impostazioni.

# **NIMAR**

### **Termoscanner**

#### **6.4.5 - RTSP**

Andare a Config  $\longrightarrow$  Network  $\longrightarrow$  RTSP.

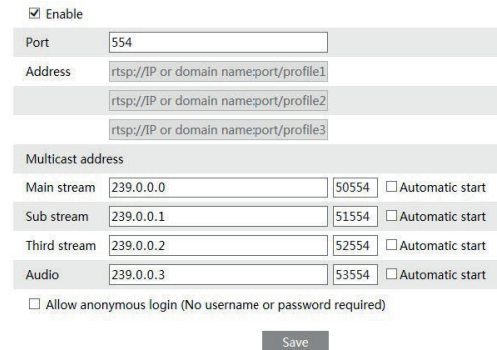

1 - Selezionare "Enable" (Attiva).

2 - RTSP Port (Porta RTSP): porta di accesso del supporto di streaming. Il numero predefinito è 554.

3 - RTSP Address (Indirizzo RTSP): l'indirizzo RTSP da inserire nel media player.

#### **Indirizzo multicast**

**Flusso principale**: il formato dell'indirizzo è

"rtsp://indirizzo IP:rtsp port/profile1?transportmode=mcast".

**Sub stream**: il formato dell'indirizzo è

"rtsp://indirizzo IP:rtsp port/profile2?transportmode=mcast".

**Terzo stream:** il formato dell'indirizzo è

"rtsp://indirizzo IP:rtsp port/profile3?transportmode=mcast".

**Audio**: dopo aver inserito il flusso principale/secondario in un lettore VLC, il video e l'audio verranno riprodotti automaticamente. Se "Consenti accesso anonimo ..." è selezionato, non sarà necessario inserire nome utente e password per visualizzare il video.

Se "avvio automatico" è abilitato, i dati multicast ricevuti devono essere aggiunti in un lettore VLC per riprodurre il video.

**Nota 1**. Questo dispositivo supporta la riproduzione locale tramite un lettore VLC. Immettere l'indirizzo RTSP (unicast o multicast, ad es. rtsp://192.168.226.201:554/profile1?transportmode=mcast) in un lettore VLC per realizzare la riproduzione simultanea con il client web. 2. L'indirizzo IP sopra menzionato non può essere l'indirizzo IPv6.

3. Evitare l'uso dello stesso indirizzo multicast nella stessa rete locale.

4. Quando si riproduce il video attraverso i flussi multicast in un lettore VLC, prestare attenzione alla modalità del lettore VLC. Se è impostato sulla modalità TCP, il video non può essere riprodotto.

5. Se il formato di codifica del video del flusso principale è MJPEG, il video potrebbe essere disturbato ad alcune risoluzioni.

#### **6.4.6 - UPNP**

Se la funzione è attiva, è possibile accedere al dispositivo tramite LAN e non è necessario configurare la mappatura porte quando il dispositivo è connesso alla WAN tramite il router.

Andare a Config - Network - VPnP:

Selezionare "Enable UPNP" (Attiva UPNP) e inserire un nome facile da memorizzare.

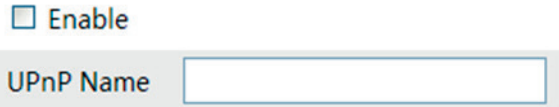

Dopo aver attivato la funzione e impostato il nome UPnP, è possibile vedere il nome UPnP facendo clic su "Network" (Rete) dal desktop del proprio computer situato nella stessa rete locale. Fare doppio clic sul nome per accedere rapidamente al dispositivo.

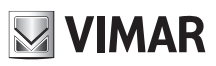

### **Termoscanner**

#### **6.4.7 - Configurazione posta**

Se si vuole attivare un'email al verificarsi di un allarme o di un cambio di indirizzo IP, impostare prima l'email in questo punto. Andare a Config  $\longrightarrow$  Network  $\longrightarrow$  Email.

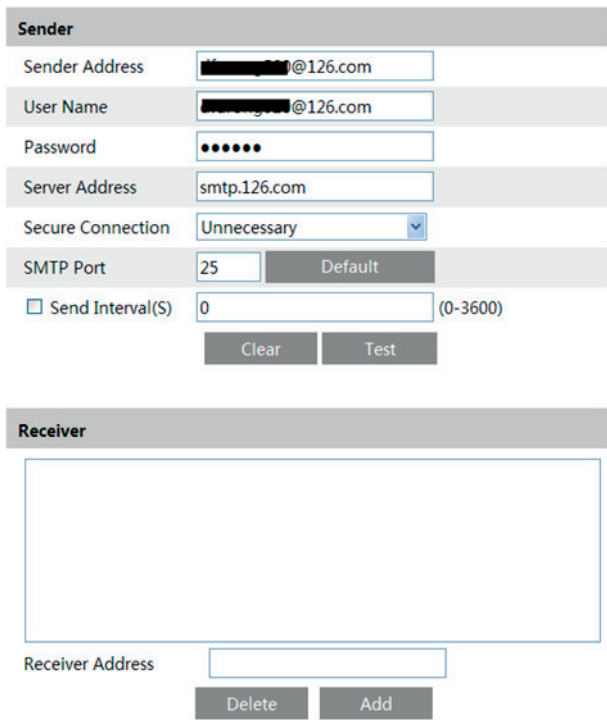

From Email (Email mittente): indirizzo email del mittente;

User name and password (Nome utente e password): nome utente e password del mittente;

Server Address (Indirizzo SMTP): L'indirizzo IP del server SMTP o il nome host (per es. smtp.263xmail.com).

Selezionare il tipo di connessione sicura nell'elenco a discesa in base alle esigenze dell'utente;

SMTP Port (Porta SMTP): La porta SMTP.

Send Intervals (Intervalli invio): impostare in base alle esigenze.

Ad esempio, se è impostato su 60 secondi e vengono attivati più allarmi di rilevamento del movimento entro 60 secondi, verranno considerati come un solo evento di allarme e verrà inviata una sola e-mail. Se viene attivato un evento di allarme di movimento e dopo 60 secondi, un altro evento di allarme di rilevamento di movimento viene attivato, verranno inviate due e-mail. Quando vengono attivati diversi allarmi contemporaneamente, più e-mail verranno inviate separatamente.

Fare clic su "Test Account Setting" (Verifica impostazioni account) per verificare che l'account funzioni. Receiver email address (Indirizzo email destinatario): indirizzo email del destinatario;

#### **6.4.8 - Impostazioni FTP**

Dopo aver configurato il server FTP, le immagini acquisite durante un allarme sono caricate sul server FTP. Andare a Config  $\longrightarrow$  Network  $\longrightarrow$  FTP.

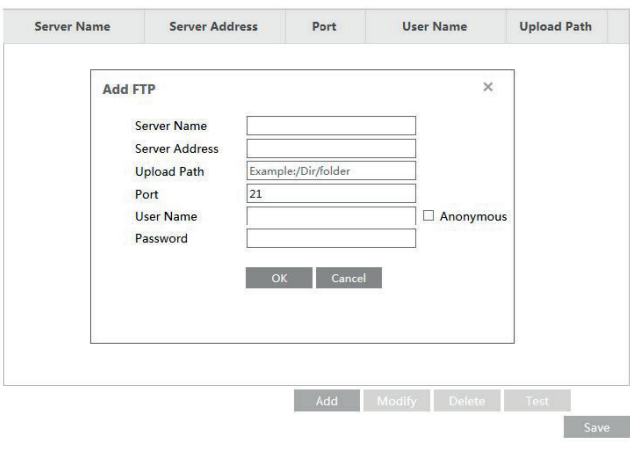

Per aggiungere un FTP

Server Name (Nome server): nome del server FTP.

Server address (indirizzo IP server): indirizzo IP o nome di dominio del server FTP.

Upload Path (Percorso di caricamento): percorso per il caricamento dei file.

Port (Porta): la porta dell'FTP.

User Name and Password (Nome utente e password): il nome utente e la password utilizzati per accedere all'FTP.

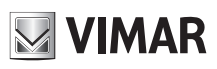

### **Termoscanner**

#### **6.4.9** - **HTTPS**

HTTPs fornisce l'autenticazione del sito Web e protegge la privacy degli utenti. Vai a Config -> Rete -> HTTPS come mostrato di seguito.

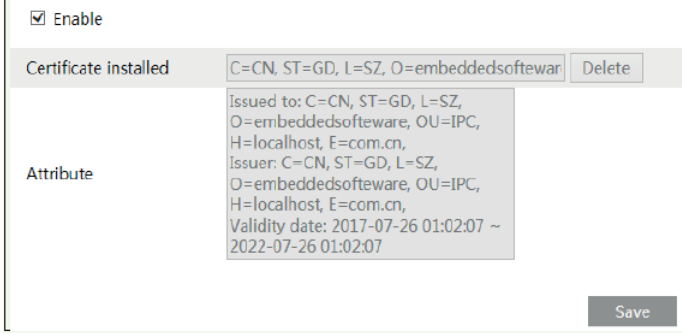

Esiste un certificato installato per impostazione predefinita, come mostrato sopra. Abilita questa funzione e salvala. Quindi sarà possibile accedere al dispositivo immettendo "https://IP:https port" tramite il browser Web (ad es. Https://192.168.226.201:443).

È possibile creare un certificato privato se gli utenti non vogliono utilizzare quello predefinito. Fai clic su "Elimina" per annullare il certificato predefinito. Quindi verrà visualizzata la seguente interfaccia

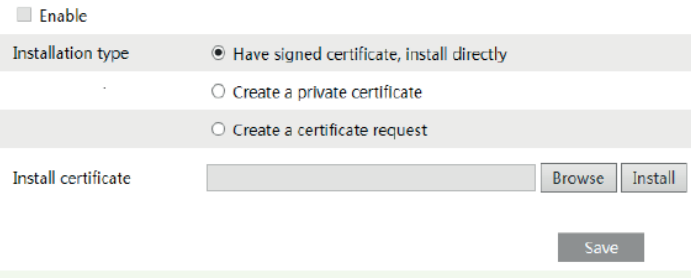

\* Se si è in possesso di un certificato firmato, fare clic su "Sfoglia" per selezionarlo, quindi fare clic su "Installa" per installarlo.

\* Se si intende invece creare un certificato, fai clic su "Crea un certificato privato" per accedere alla seguente interfaccia di creazione.

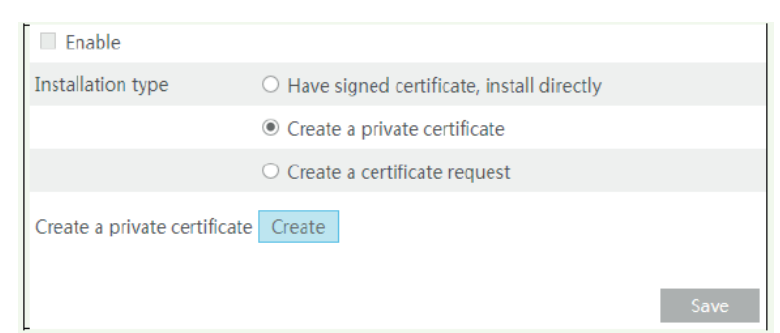

Fai clic sul pulsante "Crea" (Create) per creare un certificato privato. Inserire il Paese (solo due lettere disponibili), il dominio (indirizzo IP / dominio del dispositivo), la data di validità, la password, la provincia / lo stato, la regione e così via. Quindi fare clic su "OK" per salvare le impostazioni. \* Se si desidera invece avviare una richiesta, fai clic su "Crea una richiesta di certificato" per accedere alla seguente interfaccia.

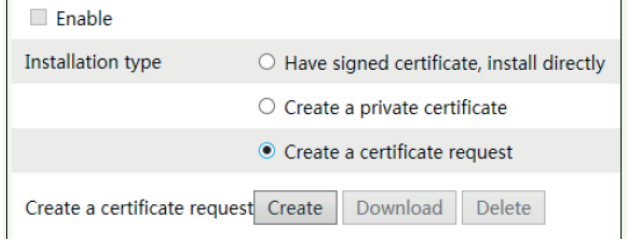

Fai clic su "Crea" (Create) per creare la richiesta di certificato. Quindi scaricare la richiesta di certificato e inviarla all'autorità di certificazione attendibile per la firma. Dopo aver ricevuto il certificato firmato, importare il certificato sul dispositivo.

### **6.5 - Configurazione Sicurezza**

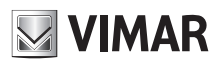

NOTA: Parametro modificabile anche da Touch screen Menu -> Sistema -> Gestione permessi utenti

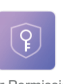

Management

#### **6.5.1 - Configurazione utente**

Andare a Config  $\longrightarrow$  Security.

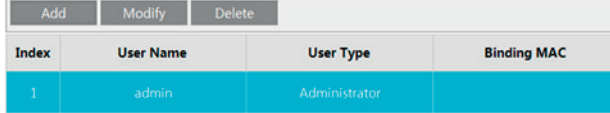

#### Add user (Aggiungi utente):

1 - Fare clic sul pulsante "Add" (Aggiungi) per visualizzare la casella di testo seguente.

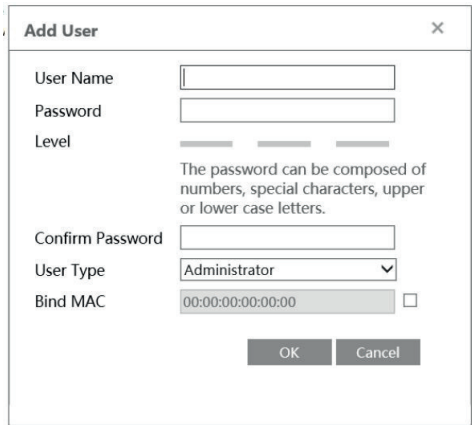

2 - Inserire il nome utente nella casella di testo "User Name" (Nome utente).

3 - Inserire lettere o numeri nelle caselle di testo "Password" e "Confirm Password" (Conferma password).

Impostare la password in base al livello di sicurezza richiesto.

Si consiglia di impostare una password di alto livello che deve essere composta da numeri, caratteri speciali, lettere maiuscole o minuscole per la sicurezza del proprio account. Lunghezza max 15 caratteri.

4 - Selezionare il tipo utente.

L'amministratore ha tutte le autorizzazioni. L'utente normale può solo visualizzare il video live. L'utente avanzato ha le stesse autorizzazioni di un amministratore ad eccezione di: impostazioni di backup, ripristino delle impostazioni di fabbrica e aggiornamento del firmware.

5 - Inserire l'indirizzo MAC del PC nella casella di testo "Binding MAC address" (Indirizzo MAC associato).

Dopo aver associato un indirizzo fisico al dispositivo sarà possibile accedere al dispositivo solo su quel PC. Se l'indirizzo MAC è "00:00:00:00:00:00" significa che può essere collegato a qualsiasi computer.

6 -. Fare clic sul pulsante "OK", il nuovo utente aggiunto verrà visualizzato nell'elenco utenti.

#### **Modifica di un utente:**

1 - Selezionare l'utente di cui modificare password e indirizzo fisico nella casella di elenco di configurazione utente.

2 - Fare clic sul pulsante "Modify" (Modifica) per visualizzare la finestra di dialogo "Edit user" (Modifica utente).

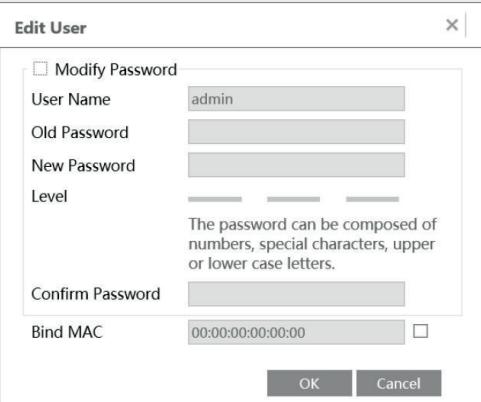

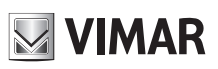

### **Termoscanner**

3 - Inserire la vecchia password dell'utente nella casella di testo "Password".

- 4 Inserire la nuova password nelle caselle di testo "New password" (Nuova password) e "Confirm" (Conferma).
- 5 Inserire l'indirizzo MAC del computer in base alle esigenze.

6 - Fare clic sul pulsante "OK" per modificare la password utente.

Nota: per modificare il livello di accesso di un utente, l'utente deve essere eliminato e aggiunto nuovamente con il nuovo livello di accesso.

#### Eliminazione utente:

1 - Selezionare l'utente da eliminare nella casella di elenco di configurazione utente.

2 - Fare clic sul pulsante "Delete" (Elimina) per eliminare l'utente.

**Nota:** non è possibile eliminare il super amministratore predefinito.

#### **6.5.2 - Utente online**

Andare a Config **>>** Security **>>** Online User. È possibile vedere l'utente che sta visualizzando il video dal vivo. Un utente amministratore può espellere tutti gli altri utenti (inclusi altri amministratori).

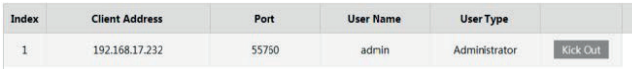

#### **6.5.3 - Elenco Bloccati e Consentiti**

Andare a Config  $\longrightarrow$  Security  $\longrightarrow$  Elenchi Block e Allow.

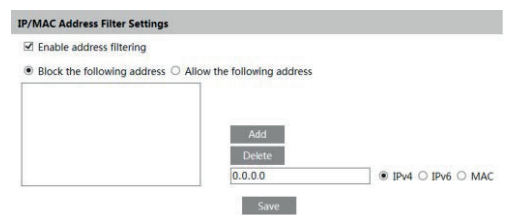

La procedura per l'impostazione è la seguente:

Selezionare la casella di controllo "Enable IP address filtering" (Attiva filtro indirizzi IP).

Selezionare "Block the following IP address" (Blocca indirizzo IP seguente), inserire l'indirizzo IP nella casella di elenco indirizzi IP e fare clic sul pulsante "Add" (Aggiungi). La procedura per "Allow the following IP address" (Consenti l'indirizzo IP seguente ) e per le impostazioni del filtro indirizzi MAC è analoga a quella per "Block the following IP address".

Dopo aver impostato l'indirizzo IP o MAC, il sistema blocca o consente l'utilizzo da parte dell'utente dell'indirizzo IP o MAC per accedere al dispositivo.

#### **6.5.4** - **Gestione della sicurezza**

Vai su Config  $\longrightarrow$  Sicurezza  $\longrightarrow$  Gestione sicurezza come mostrato di seguito.

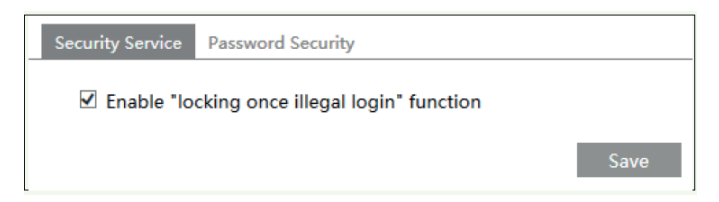

Al fine di prevenire lo sblocco di password dannose, qui è possibile abilitare la funzione "blocco dopo accesso illegale". Se questa funzione è abilitata, l'accesso fallito dopo aver provato sei volte renderà bloccata l'interfaccia di accesso. È possibile accedere nuovamente al dispositivo dopo mezz'ora o dopo il riavvio del dispositivo.

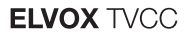

### **6.6 - Manutenzione**

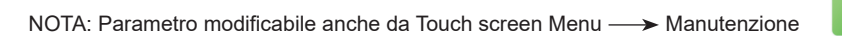

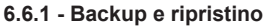

Andare a Config  $\longrightarrow$  Maintenance  $\longrightarrow$  Backup & Restore.

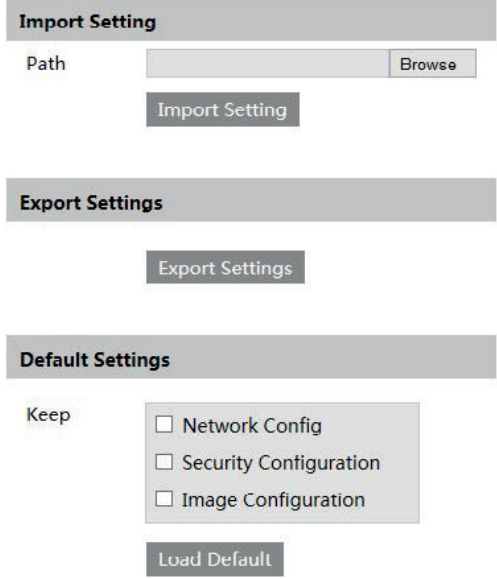

Device Maintenance

#### **- Impostazione importazione ed esportazione:**

È possibile importare ed esportare le informazioni di impostazione dal PC o nel dispositivo.

- 1 Fare clic su "Browse" (Sfoglia) per selezionare il percorso di importazione o importazione delle informazioni sul PC.
- 2 Fare clic sul pulsante "Import Setting" (Importa impostazioni) o "Export Setting" (Esporta impostazioni).

#### **- Impostazione predefinita**

Fare clic sul pulsante "Load default" (Carica valori predefiniti) per ripristinare tutte le impostazioni del sistema sui valori predefiniti eccetto quelli desiderati.

#### **6.6.2 - Riavvio del dispositivo**

Andare a  $\longrightarrow$  Maintenance  $\longrightarrow$  Reboot. Fare clic sul pulsante "Reboot" (Riavvia) per riavviare il dispositivo.

### **6.6.3 - Upgrade**

Andare a Config **>>** Maintenance -> Upgrade. In questa interfaccia è possibile effettuare l'upgrade del sistema.

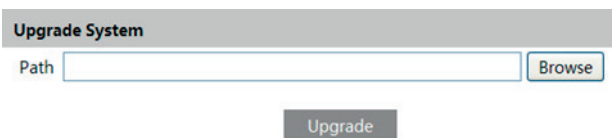

1 - Fare clic sul pulsante "Browse" (Sfoglia) per selezionare il percorso in cui è salvato il file di upgrade.

2 - Fare clic sul pulsante "Upgrade" (Esegui upgrade) per avviare l'upgrade del programma applicativo.

3 - Il dispositivo si riavvia automaticamente

Attenzione! Non scollegare dal PC e non spegnere il dispositivo durante l'upgrade.

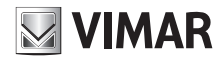

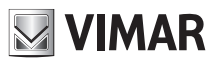

**6.6.4 - Log (Registro operazioni)**

Per inserire una query ed esportare il log.

1 - Andare a Config  $\longrightarrow$  Maintenance  $\longrightarrow$  Operation Log.

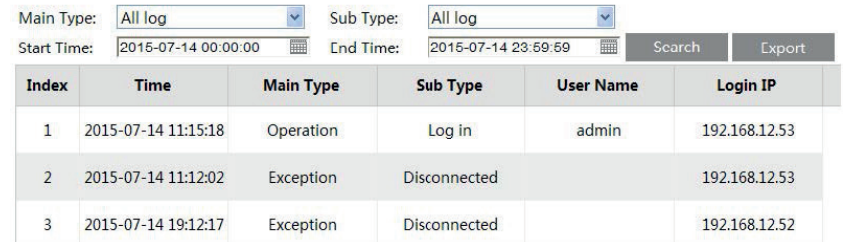

2 - Selezionare main type (tipo principale), sub type (sotto-tipo), start and end time (ora inizio e fine).

3 - Fare clic su "Search" (Ricerca) per vedere il log funzionamento.

4 - Fare clic su "Export" (Esporta) per esportare il log di funzionamento.
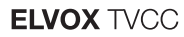

# **7 - Ricerca salvataggi**

## **7.1 - Ricerca video**

Fai clic su Cerca per accedere all'interfaccia come mostrato di seguito. I video che sono stati registrati localmente sul PC, possono essere riprodotti in questa interfaccia.

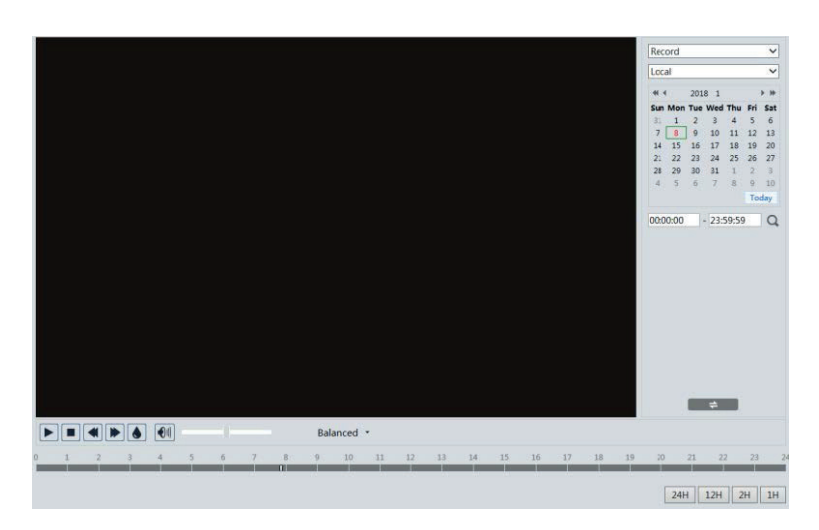

- 1 Selezionare "Record" e successivamente "Locale" nei menu di scelta.
- 2 Selezionare la data, l'ora di inizio e di fine.
- 3 fare clic sul pulsante " " (Cerca) per cercare i file delle registrazioni.
- 4 Fare doppio clic sul file della registrazione per riprodurre il video.

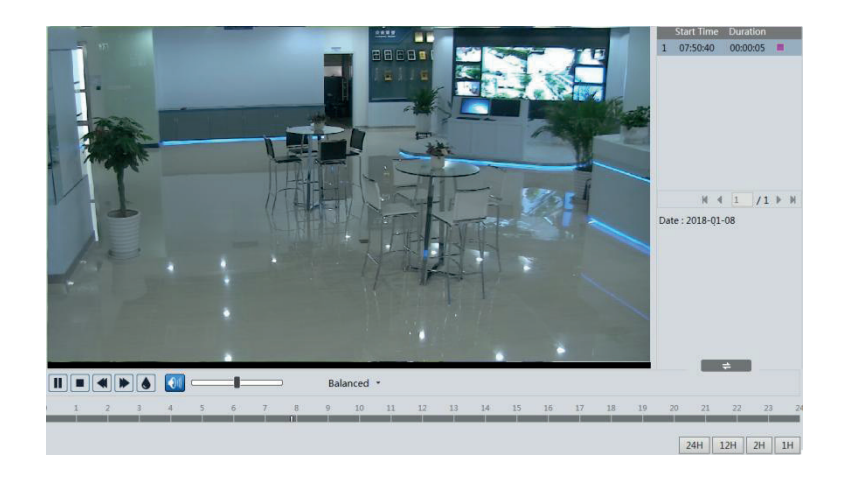

**MIMAR** 

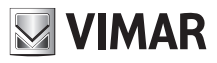

# **ELVOX TVCC**

## **Termoscanner**

Le descrizioni dei pulsanti dell'interfaccia di riproduzione sono le seguenti.

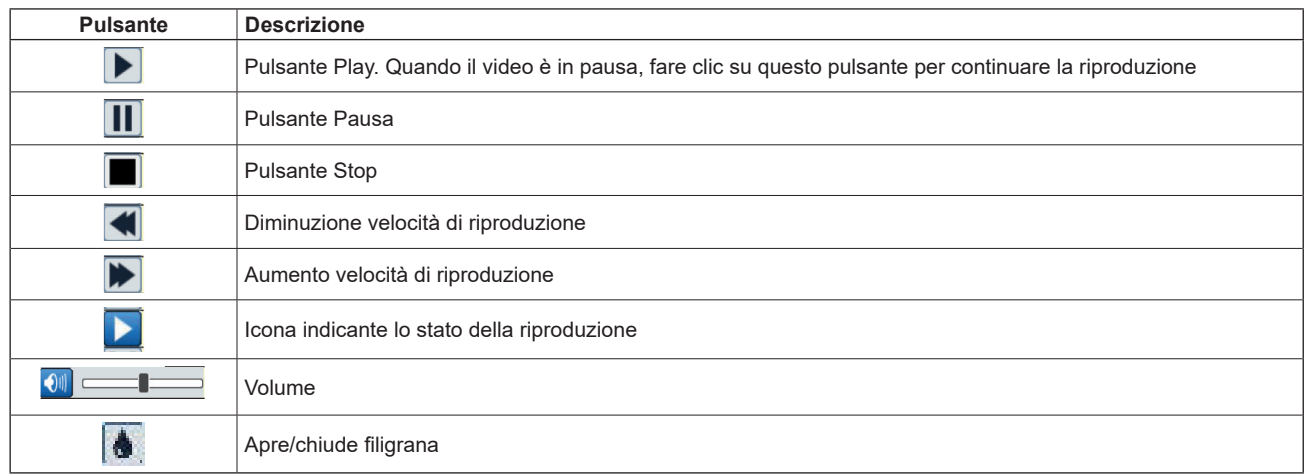

## **7.2 - Ricerca foto**

Fare clic sull'icona "Search" (Ricerca) per eseguire una ricerca nelle immagini salvate nella scheda SD (selezionare "SD card").

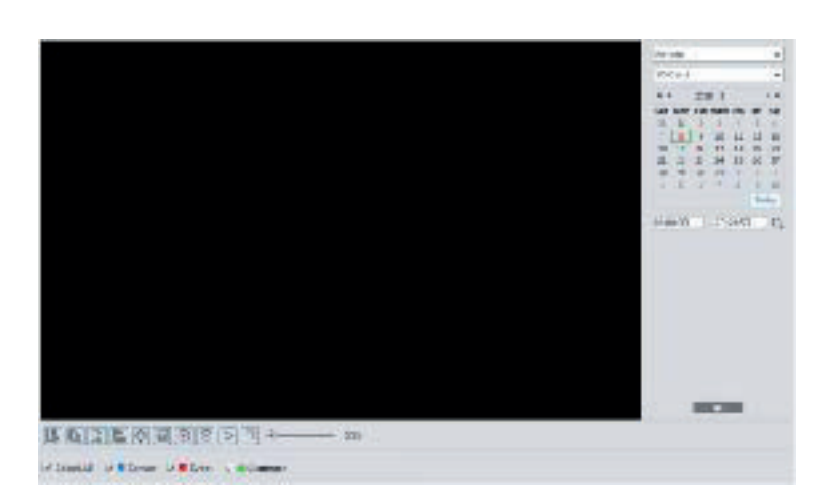

- 1 Impostare l'ora: selezionare la data e scegliere l'ora di inizio e l'ora di fine.
- 2 Selezionare la memoria SD card
- 3 Fare clic sul pulsante " " (Cerca) per eseguire una ricerca nelle immagini.
- 4 Fare doppio clic su un nome di file o selezionare un nome di file per visualizzare le immagini acquisite.
- 5 Fare clic Decente per tornare all'interfaccia precedente

Di seguito è fornita la descrizione delle icone.

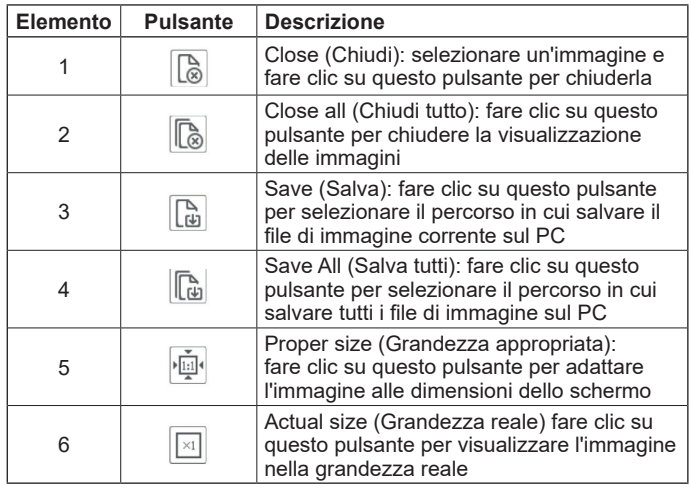

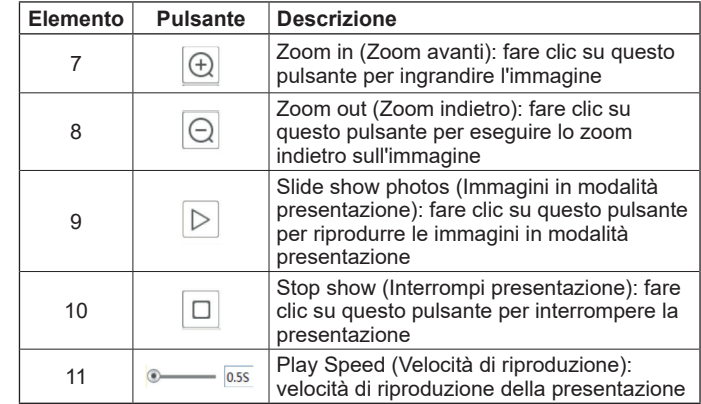

# **ELVOX TVCC**

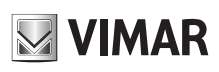

## **Termoscanner**

## **7.3 - Ricerca video in SD card**

Andare a Search (ricerca) - Video - SD Card Recording (registrazione SD) per accedere all'interfaccia illustrata di seguito. È possibile eseguire una ricerca nella registrazione salvata sulla scheda SD.

- 1. Scegli "Registrazioni" "Scheda SD". (SD Card)
- 2. Imposta ora ricerca: selezionare la data e scegliere l'ora di inizio e di fine.
- 3. Fare clic "  $\mathbf Q$  " per cercare le immagini.

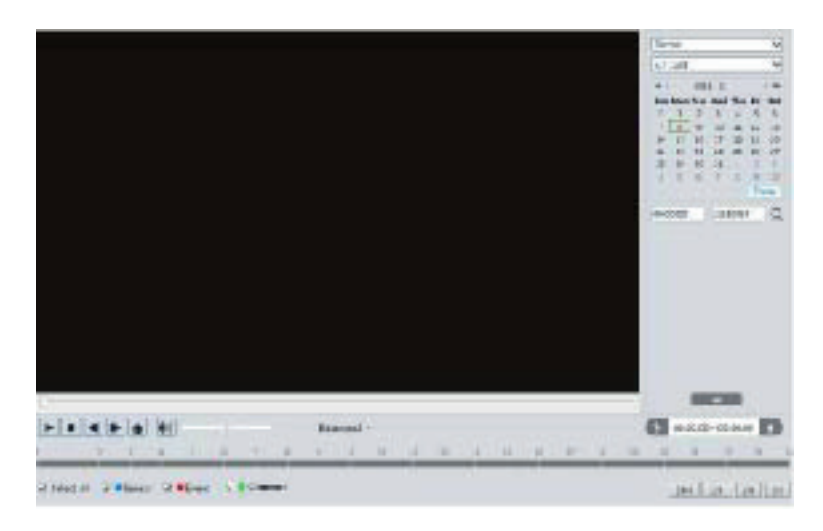

- 4. Selezionare gli eventi di allarme nella parte inferiore dell'interfaccia.
- 5. Selezionare il flusso mix (flusso video e audio) o solo flusso video secondo necessità.
- 6. Fare doppio clic sul nome di un file nell'elenco per avviare la riproduzione.

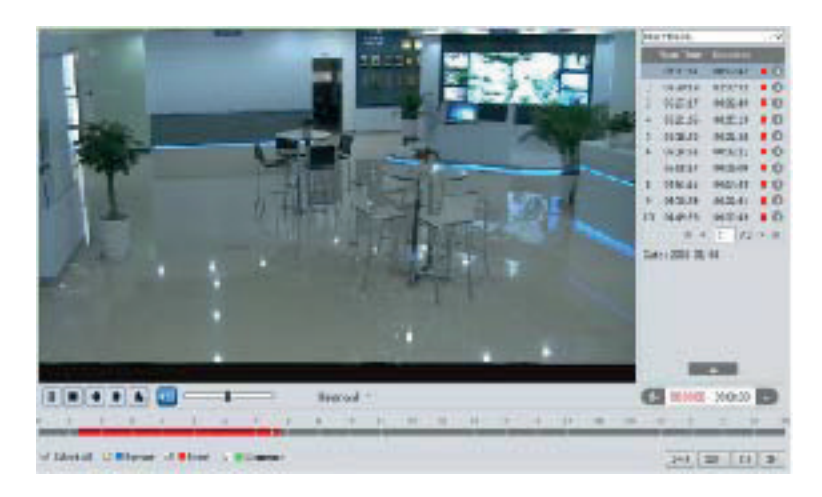

La tabella dei tempi può essere visualizzata nel formato 24H / 12H / 2H / 1H facendo clic sui pulsanti corrispondenti. Clip video e download

- 1. Cerca i file video secondo i passaggi sopra indicati.
- 2. Selezionare l'ora di inizio facendo clic sulla tabella oraria.
- 3. Fare clic  $\mathbb{R}^n$  per impostare l'ora di inizio, quindi questo pulsante diventerà blu ( $\mathbb{R}^n$ ).
- 4. Selezionare l'ora di fine facendo clic sulla tabella oraria. Quindi fare clic <sup>18</sup> per impostare l'ora di fine.
- 5. Fare clic per scaricare il file video nel PC.

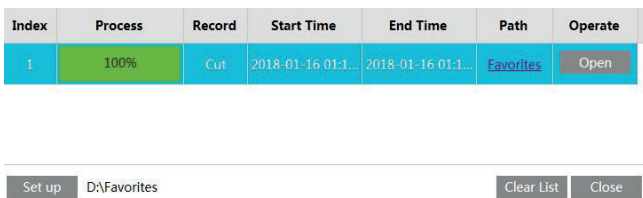

Fare clic su "Imposta" per impostare la directory di archiviazione dei file video.

Fai clic su "Apri" per riprodurre il video.

Fai clic su "Cancella elenco" per cancellare l'elenco di download.

Fai clic su "Chiudi" per chiudere la finestra di download.

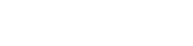

# **ELVOX TVCC**

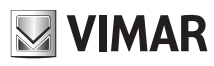

## **Termoscanner**

## **8 - Ricerca corrispondenza volti**

Clicca sulla scheda "Registro volti" per accedere al menu dedicato alla ricerca della corrispondenza volti. Imposta l'ora di inizio e di fine e fare clic su "Cerca" per visualizzare i risultati della ricerca.

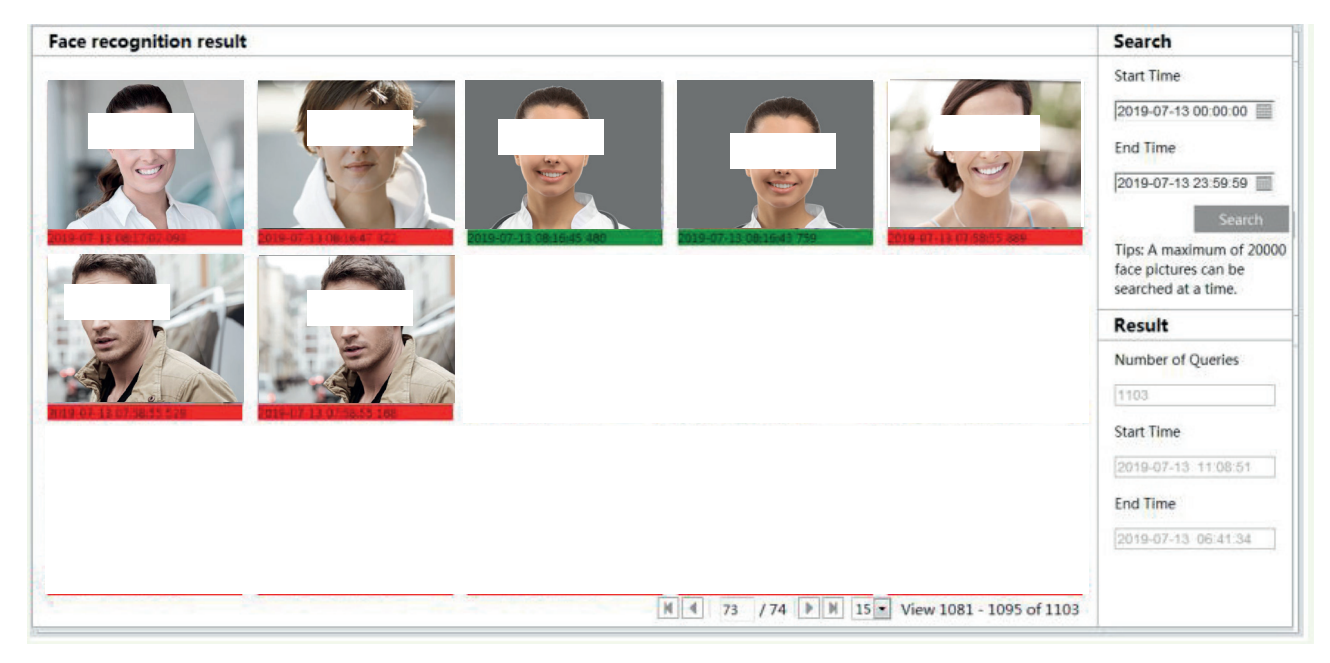

L'orario evidenziato in rosso indica che il volto non ha auto nessun esito positivo nel confronto del volto con il database. In verde sono evidenziate invece le corrispondenze.

Cliccando nell'immagine si apre la seguente finestra di dettaglio

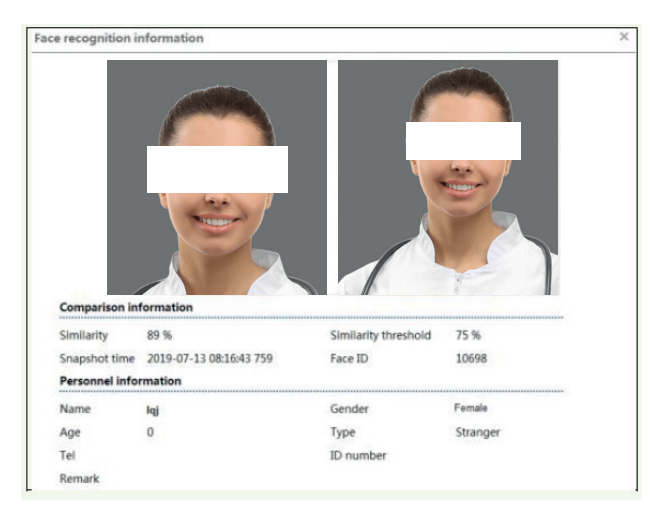

## **Appendice**

## **Appendice 1 Domande e Risposte**

#### **D: Come posso recuperare la password dimenticata?**

R: Ripristinare le impostazioni predefinite di fabbrica del dispositivo. IP predefinito: 192.168.226.201 Nome utente: admin Password: 123456

#### **D: I dispositivi non si collegano dal Internet Explorer. Perché?**

- R: a. La rete non è collegata correttamente. Controllare la connessione e assicurarsi che sia collegata correttamente.
	- b. L'IP non è disponibile. Reimpostare l'IP valido.
	- c. Il numero della porta web è cambiato: contattare l'amministratore di sistema per ricevere il numero di porta corretto.
	- d. Escludere le cause precedenti. Ripristinare l'impostazione predefinita da IP-Tool.
- **Nota:** IP predefinito: 192.168.226.201, mask number: 255.255.255.0

## **D: IP-tool non trova i dispositivi. Perché?**

R: Potrebbe essere dovuto al software antivirus del computer. Uscire e provare a cercare nuovamente i dispositivi.

### **D: Internet Explorer non riesce a scaricare i controlli ActiveX. Come mi comporto?**

- R: a. Internet Explorer blocca i controlli ActiveX. Provare la soluzione seguente.
	- 1 Aprire Internet Explorer. Fare clic su Strumenti > Opzioni Internet.

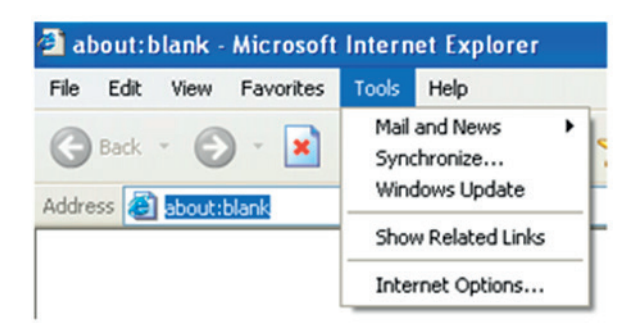

- 2 Selezionare Sicurezza > Livello personalizzato
- 3 Attivare tutte le opzioni sotto "Controllo ActiveX e plug-in".

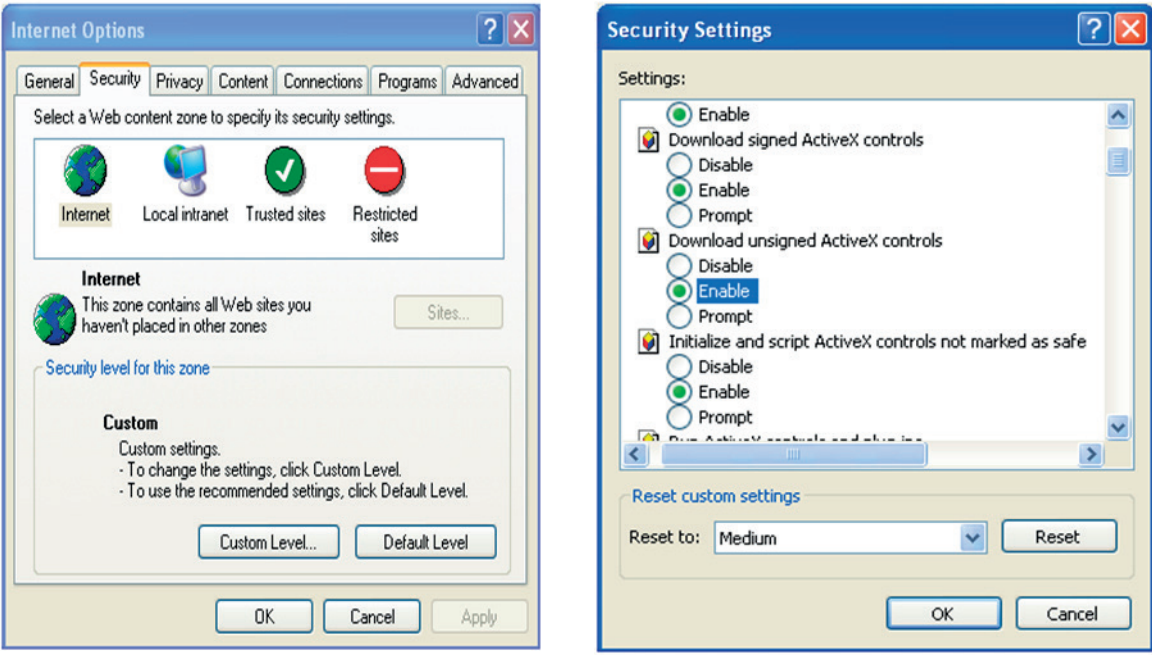

- 4 Fare clic su OK per completare l'impostazione.
- b. I controlli ActiveX sono bloccati da altri plug-in o dall'antivirus. Disinstallarli o chiuderli.

## **D: Non si sente l'audio. Perché?**

- R: a. L'ingresso audio del dispositivo non è collegato. Collegarlo e riprovare.
	- b. la funzione audio non è attivata sul canale corrispondente. Selezionare la voce AUDIO per attivare questa funzione.

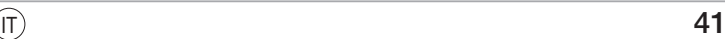

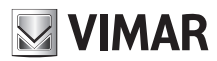

# **Table of Contents**

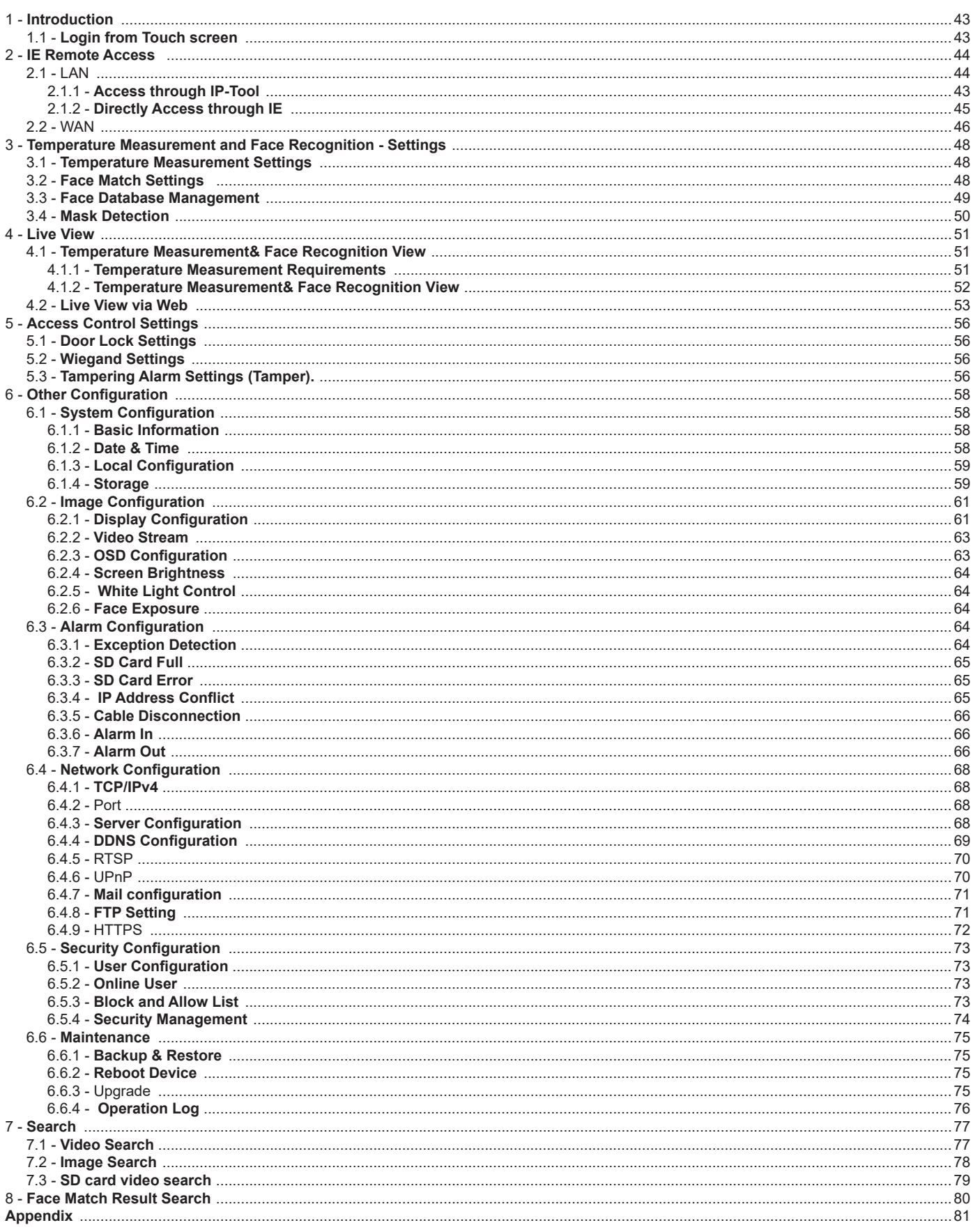

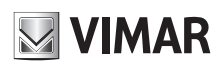

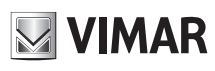

# **Termoscanner**

## **Notes on Safety**

- Please use the specified power supply to connect.
- Do not attempt to disassemble the device; in order to prevent electric shock, do not remove screws or covers.<br>- There are no user-serviceable parts inside. Please contact the nearest service center as soon as possible if
- There are no user-serviceable parts inside. Please contact the nearest service center as soon as possible if there is any failure.
- Avoid from incorrect operation, shock vibration, heavy pressing which can cause damage to product.
- Do not use corrosive detergent to clean main body of the device. If necessary, please use soft dry cloth to wipe dirt; for hard contamination, use neutral detergent. Any cleanser for high grade furniture is applicable.
- Avoid aiming the camera directly towards extremely bright objects, such as, sun, as this may damage the image sensor.
- Please follow the instructions to install the device. Do not reverse the camera, or the reversing image will be received.
- Do not operate it incase temperature, humidity and power supply are beyond the limited stipulations.
- Keep away from heat sources such as radiators, heat registers, stove, etc.
- Do not expose the product to the direct airflow from an air conditioner.
- This is product instructions not quality warranty. We may reserve the rights of amending the typographical errors, inconsistencies with the latest version, software upgrades and product improvements, interpretation and modification. These changes will be published in the latest version without special notification.
- When this product is in use, the relevant contents of Microsoft, Apple and Google will be involved in. The pictures and screenshots in this manual are only used to explain the usage of our product. The ownerships of trademarks, logos and other intellectual properties related to Microsoft, Apple and Google belong to the above-mentioned companies.
- All pictures and examples used in the manual are for reference only.

## **1 - Introduction**

This Termoscanner is a device for the rapid detection of human body temperature that allows to detect any anomalies in safety conditions for subjects in charge of the control. The results obtained with the measurements are reliable with an accuracy of  $\pm$  0,3 °C.

## **1.1- Login from Touch screen**

After the device is powered on and connected to the LAN, you will see the following interface.

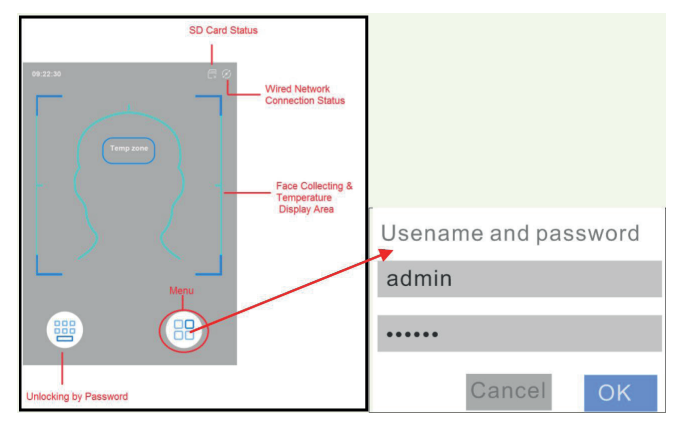

Tap the "Menu" button to pop up a login box. Enter the username and password and tap "OK" to enter the main menu page as shown below.

Default username: admin

Default password: 123456

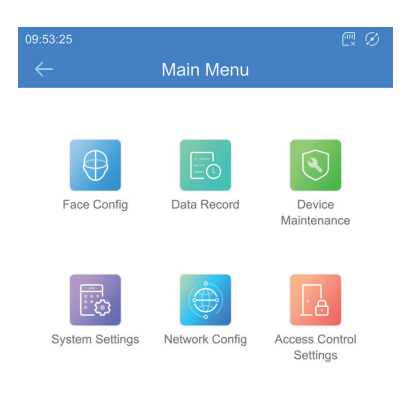

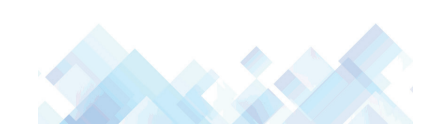

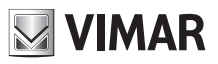

## **2 - IE Remote Access**

You may connect the device via LAN or WAN. Here only take IE browser (6.0) for example. The details are as follows:

## **2.1 - LAN**

- In LAN, there are two ways to access device:
- 1 access through IP-Tool;
- 2 directly access through IE browser.

#### **2.1.1 - Access through IP-Tool**

Network connection:

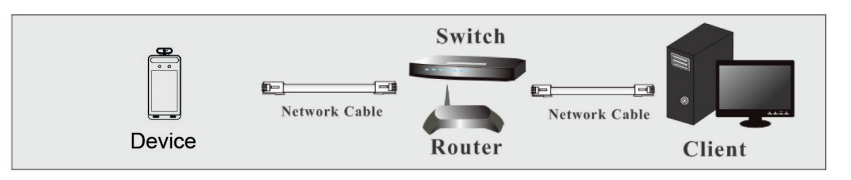

- 1 Make sure the PC and the device are connected to the LAN and the IP-Tool is installed in the PC from the CD.
- 2 Double click the IP-Tool icon on the desktop to run this software as shown below:

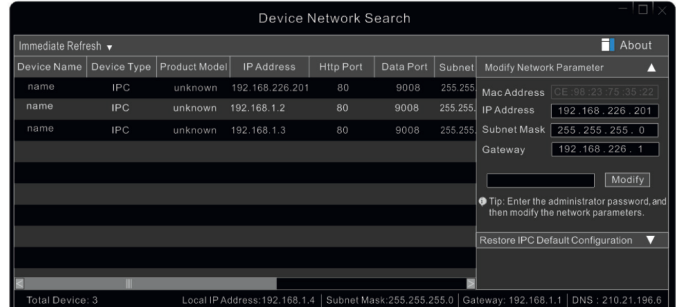

3 - Modify the IP address. The default IP address of this device is 192.168.226.201. Click the device listed in the above table to show the network information on the right hand. Modify the IP address and gateway and make sure its network address is in the same local network segment as the computer's. Please modify the IP address of your device according to the practical situation.

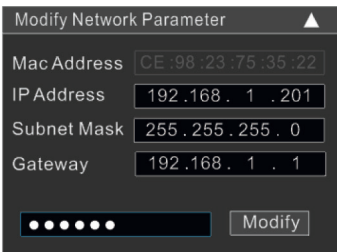

For example, the IP address of your computer is 192.168.1.4. So the IP address of the device shall be changed to 192.168.1.X. After modification, please input the password of the administrator and click "Modify" button to modify the setting.

► The default username is "admin"; the default password is "123456".

4 - Double click the IP address and then the system will pop up the IE browser to connect the device. IE browser will auto download the Active X control. After downloading, a login window will pop up as shown below.

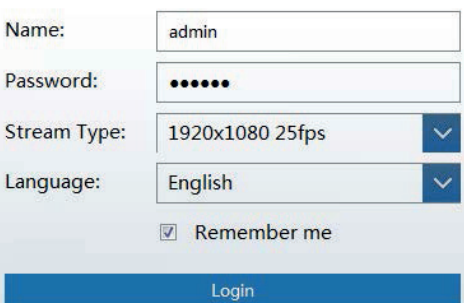

# **NIMAR**

# **Termoscanner**

Input the username and password to log in.

► The default username is "admin"; the default password is "123456".

E' possibile utilizzare le stesse credenziali per accedere al menu di configurazione sul touch screen.

The system will pop up the above-mentioned textbox to ask you to change the default password. It is strongly recommended to change the default password for account security. If "Do not show again" is checked, the textbox will not appear next time.

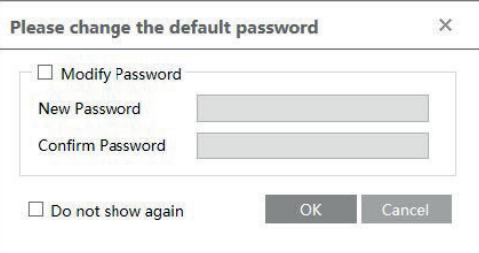

## **2.1.2 - Directly Access through IE**

The default network settings are as shown below: IP address: 192.168.226.201 Subnet Mask: 255.255.255.0 Gateway: 192.168.226.1 HTTP: 80 Data port: 9008 You may use the above default settings when you log in the device for the first time. You may directly connect the device to the computer through network cable.

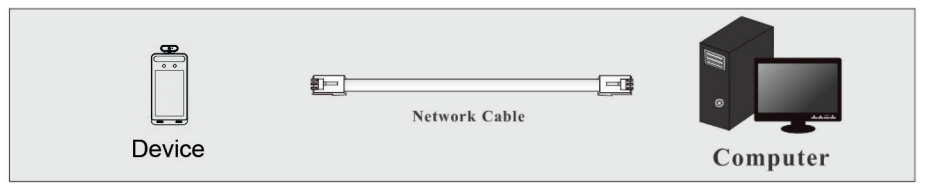

1 - Manually set the IP address of the PC and the network segment should be as the same as the default settings of the device. Open the network and share center. Click "Local Area Connection" to pop up the following window.

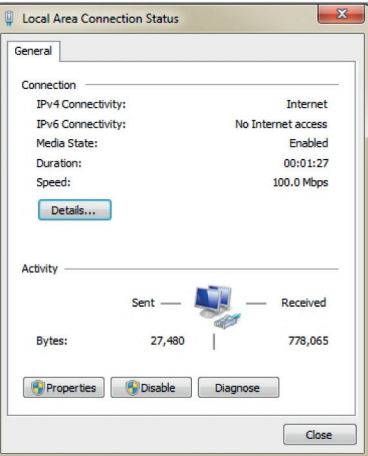

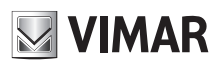

## **Termoscanner**

Select "Properties" and then select internet protocol according to the actual situation (for example: IPv4). Next, click "Properties" button to set the network of the PC.

- nternet Protocol Version 4 (TCP/IPv4) Properties  $\boxed{?}$  x neral You can get IP settings assigned automatically if your network support<br>this capability. Otherwise, you need to ask your network administrator<br>for the appropriate IP settings. Obtain an IP address autom O Use the following IP address: 192.168.226.4 IP address: Subnat mark  $255 - 255 - 255 = 0$ Default gateway  $192.168.226.1$ b Obtain DNS server address automatically O Use the following DNS server addresses Preferred DNS server:  $192.168.226.1$ mate DNS server:  $\cdot$ lidate settings upon exit Advanced... OK Cancel
- 2 Open the IE browser and input the default address of device and confirm. The IE browser will download Active X control automatically.
- 3 After downloading Active X control, the login dialog box will pop up.
- 4 Input the default username and password and then enter to view.

## **2.2 - WAN**

## ► **Access through the router or virtual server**

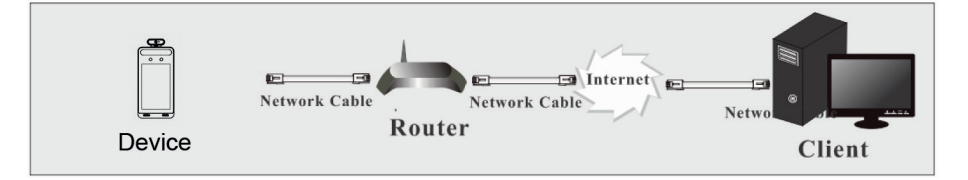

1 - Make sure the device is well connected via LAN and then log in the device via LAN. Go to Config -> Network -> Port menu to set the port number.

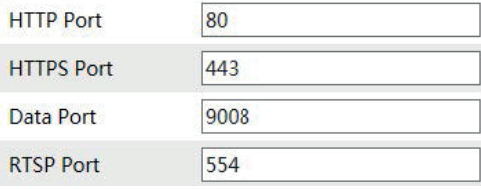

2 - Go to Config  $\longrightarrow$  Network  $\longrightarrow$  TCP/IPv4 menu to modify the IP address.

NOTE: Parameter changeable from the touchscreen Main Menu -> Network Config -> Local Network Config

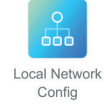

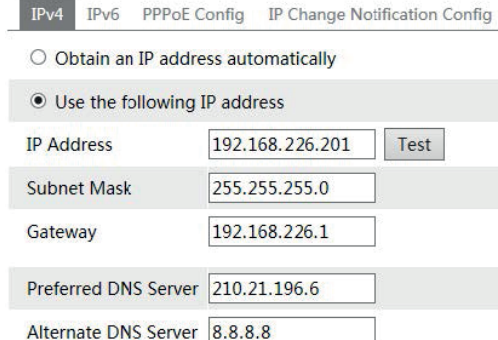

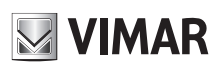

## **Termoscanner**

3 - Go to the router's management interface through IE browser to forward the IP address and port of the device in the "Virtual Server".

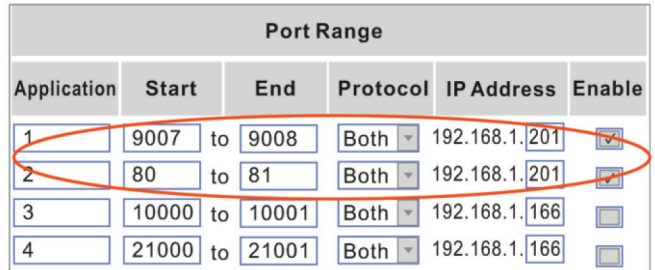

## **Router Setup**

4 - Open the IE browser and input its WAN IP and http port to access.

#### ► **Access through PPPoE dial-up**

Network connection

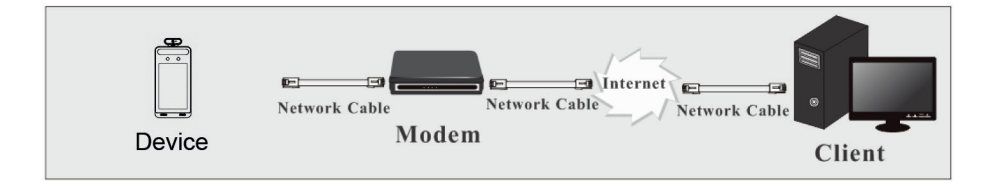

You may access the device through PPPoE auto dial-up. The setting steps are as follow:

1 - Go to Config  $\longrightarrow$  Network  $\longrightarrow$  Port menu to set the port number.

2 - Go to Config ——> Network ——> TCP/IPv4 ——> PPPoE Config menu. Check "Enable" and then input the user name and password which you can get from your internet service provider.

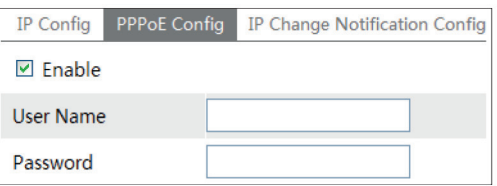

3 - Go to Config - > Network - > DDNS menu. Before you configure the DDNS, please apply for a domain name first. Please refer to DDNS Configuration for detail information.

4 - Open the IE browser and input the domain name and http port to access.

#### ► **Access through static IP**

Network connection

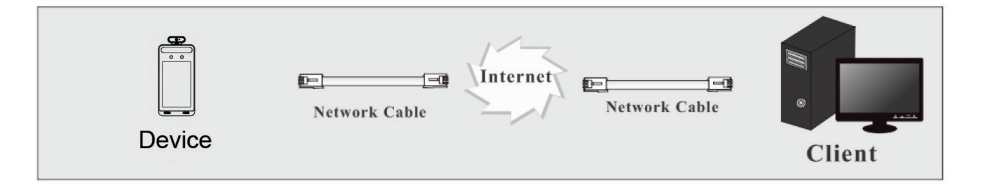

The setting steps are as follow:

1 - Go to Config  $\longrightarrow$  Network Config  $\longrightarrow$  Port menu to set the port number.

2 - Go to Config - Network Config - IP Address menu to set the IP address. Check "Use the following IP address" and then input the static IP address and other parameters.

3 - Open the IE browser and input its WAN IP and http port to access.

# **3 - Temperature Measurement and Face Recognition - Settings**

Note: To set temperature measure via the terminal, please tap System Settings **->** Temperature Measurement.

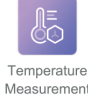

**NIMAR** 

### **3.1 - Temperature Measurement Settings**

After the network is connected, go to the web client. Click Config -> Temperature Measurement to go to the following interface.

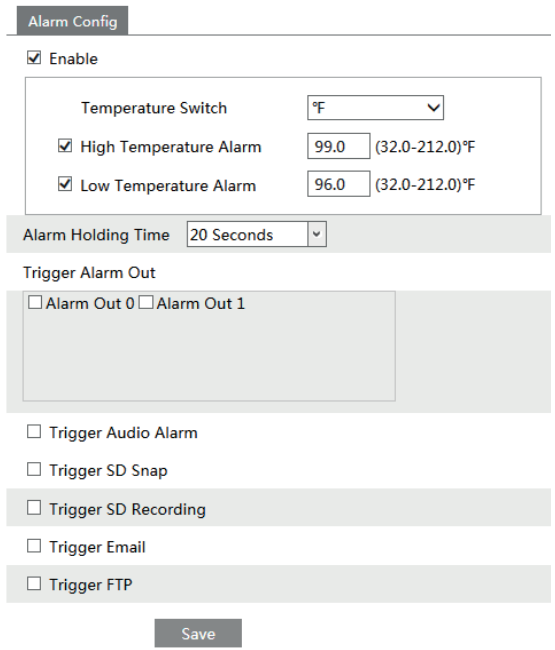

1 - Enable "Temperature Measurement", select Celsius or Fahrenheit temperature as neededand then set the high temperature threshold and the low temperature threshold. When the body temperature measured is higher or lower than the set value, it will trigger alarms. 2 - Set the alarm holding time.

3 - Set the alarm trigger options.

**Trigger Alarm Out**: If enabled, the alarm output device will be triggered when detecting an abnormal temperature.

**Trigger Audio Alarm**: If enabled, the system will broadcast the current body temperature status on detecting a human body. No matter whether the detected body temperature is normal or not, the corresponding voice prompt will be heard. If this item is disabled, the detected body temperature status will be not broadcasted.

**Trigger SD Snap**: If enabled,the system will capture images on detecting an abnormal temperature and save the imageson an SD card.

**Trigger SD Recording**: If selected, video will be recorded on an SD card on detecting an abnormal temperature.

**Trigger Email**: If "Trigger Email" and "Attach Picture"are checked (email address must be set first in the Email configuration interface), the captured pictures and triggered event will be sent into those addresses.

**Trigger FTP**: If "Trigger FTP"is checked, the captured pictures will be sent into FTP server address. Please refer to FTP configuration chapter for more details.

4. Click "Save" to save the settings.

### **3.2 - Face Match Settings**

NOTE: To set parameter via the terminal, please tap Touch screen Main Menu  $\longrightarrow$  Face Config

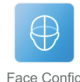

The setting steps are as follows.

1. Go to Config  $\longrightarrow$  Face  $\longrightarrow$  Face Match Config interface.

# **NIMAR**

# **ELVOX CCTV**

# **Termoscanner**

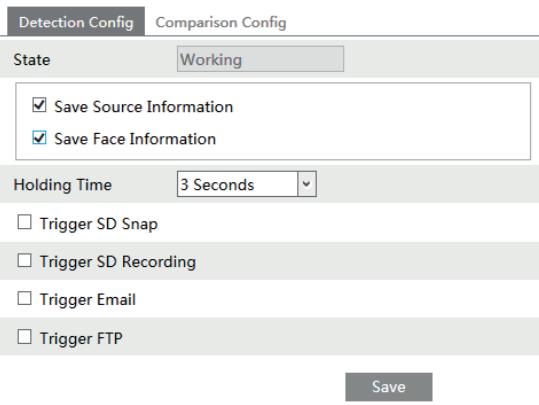

2. Enable"Save Source Information" or "Save Face Information". Save Source Information: if checked, the whole picture will be saved to the SD card when detecting a face. Save Face Information: if checked, the captured face picture will be saved to the SD card when detecting a face. Note: To save images to the local PC, please enable the local smart snapshot storage first (Config -> System -> Local Config). To save images to the SD card, please install an SD card first.

3 -Set snapshot interval.If 5 seconds is selected, the camera will capture the same target once every 5 seconds during its continuous tracking period. 4. Set alarm holding time and alarm trigger options.

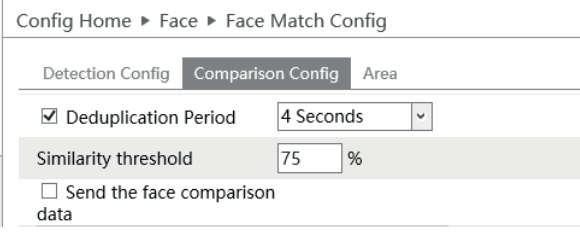

**Deduplication Period**: In the set period, delete the repeated comparison results.

**Similarity threshold**: When the similarity of the captured face picture and the face picture added into the face database exceeds the similarity threshold, alarms will be triggered.

Send the face comparison data: if it is disabled, the face comparison result will be displayed neither on the screen of the terminal nor on the live interface of the web client.

The face acquisition area (min and max percentage) can be set in the dedicated menu.

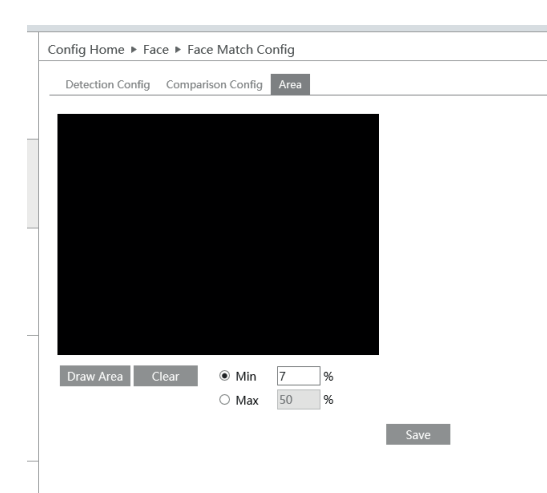

## **3.3 - Face Database Management**

In the live interface of Web Client, click Config -> Face -> Face Database Management. This will enter the following interface.

# **Termoscanner**

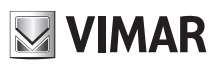

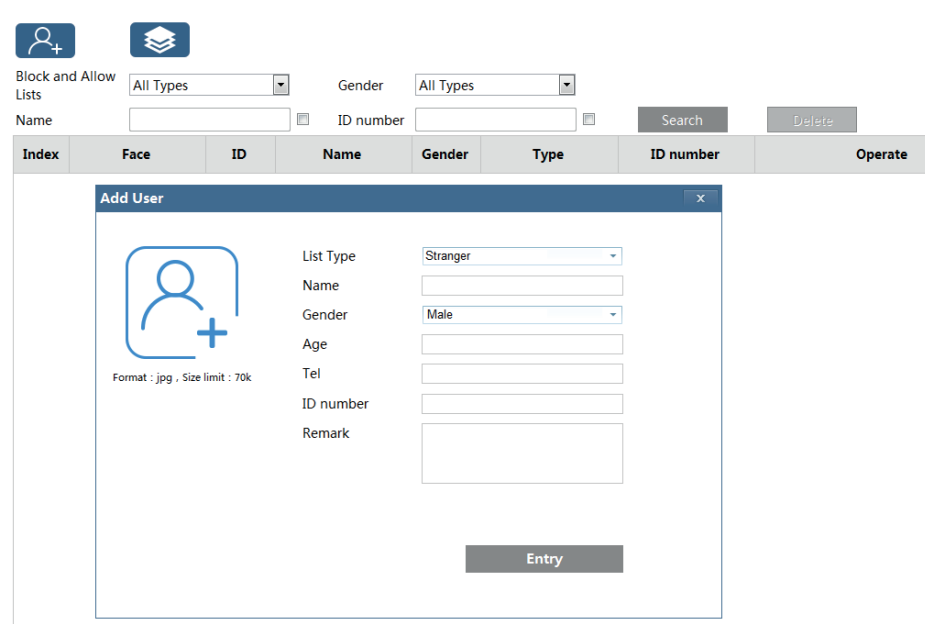

There are four ways to add face pictures. 1 - Adding face pictures "one by one"

Fare clic su  $\Box$  to pop up an adding user box. Then click  $\Box$  to select a face picture saved on the local PC. Please select the picture according to the specified format and size limit. After that, fill out the relevant information of the face picture and click "Entry" to add.

2 - Adding multiple face pictures at a time

Click and then add multiple face pictures once according to the prompted rules. Here is the example of the people information file (.CSV).

3 - Add face pictures by using face album management tool

4 - Add the captured picture in the live mode (SeeAdd captured face pictures to the face database). After adding face pictures, you can search them by name, gender, ID number and so on.

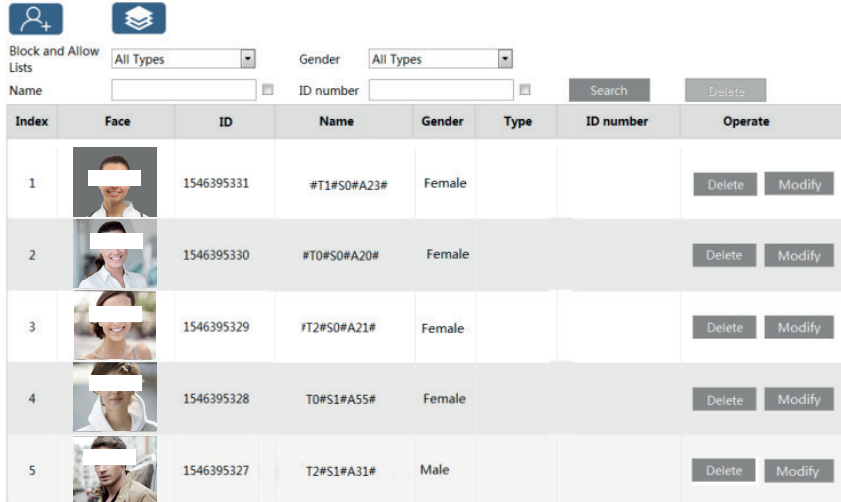

Click "Modify" to change people information and click "Delete" to delete this face picture.

## **3.4 - Mask Detection**

NOTE: To set parameter via the terminal, please tap Touch screen Main Menu  $\longrightarrow$  System Settings  $\longrightarrow$  Temperature Measurement  $\longrightarrow$  Mask

IE<br>CO Detection Temperature<br>Measurement

Click Config  $\longrightarrow$  Alarm  $\longrightarrow$  Mask Detection to go to the following interface.

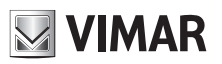

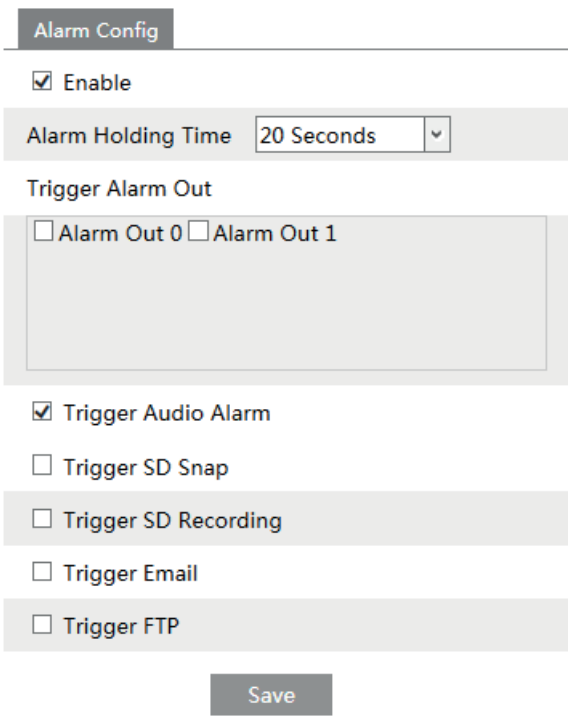

1 - Enable "Mask Detection"as needed.

2 - Set the alarm holding time. Set the alarm trigger options.

**Alarm Out**: If enabled, alarm output will be triggered when the detected person doesnt wear a mask.

**Trigger Audio Alarm**: If enabled, the alarm voice will be heard when the detected person doesn't wear a mask.

The setup steps of other alarm trigger options are the same astemperature measurement settings. Please refer to temperature measurement settings chapter for details.

# **4 - Live View**

## **4.1 - Temperature Measurement& Face Recognition View**

#### **4.1.1** - **Temperature Measurement Requirements**

For accuracy temperature measurement, here are some recommendations.

1) The face image of the detected person shall be within the pre-defined face detection area. His/her forehead shall be in the middle of the "Temp zone"(make the green plus stay in the middle of the Temp zone). The detected face shall be 30cm~40cm away from the temperature measurement sensor.

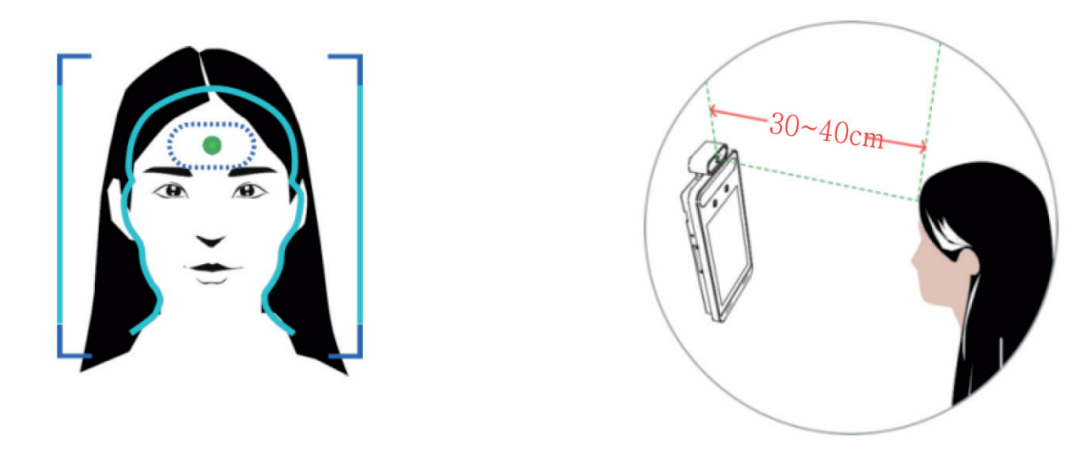

2) Please remove the hat/cap/helmet/hair covering the forehead for accuracy temperature measurement.

# **Termoscanner**

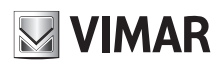

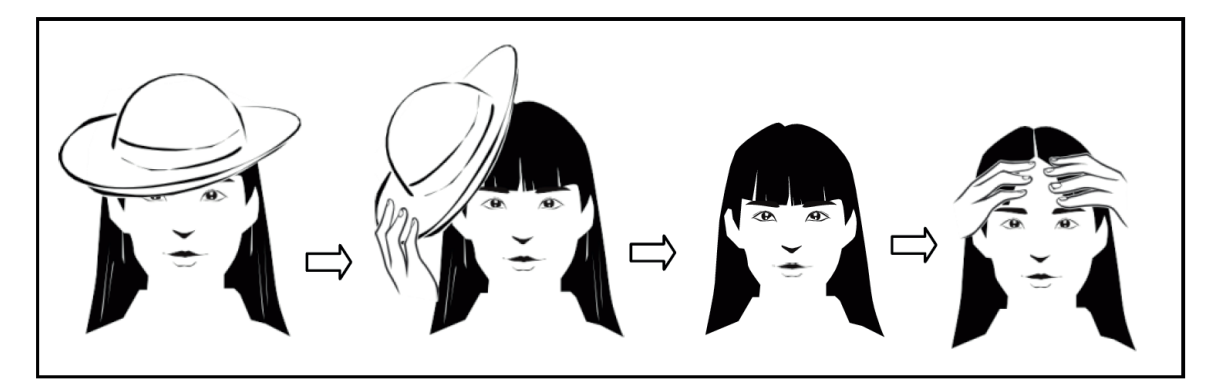

3) The accurate temperature will not be gotten if the forehead of the detected person doesn't aim at the "Temp zone".

4) If the temperature is very lower than the normal value, please move towards the temperature measurement sensor (5cm-20cm away from the temperature sensor) to get the accurate value.

5) Please have a rest after strenuous exercise and then test the temperature. If there is sweat on the forehead, please wipe it and take a rest and then test the temperature.

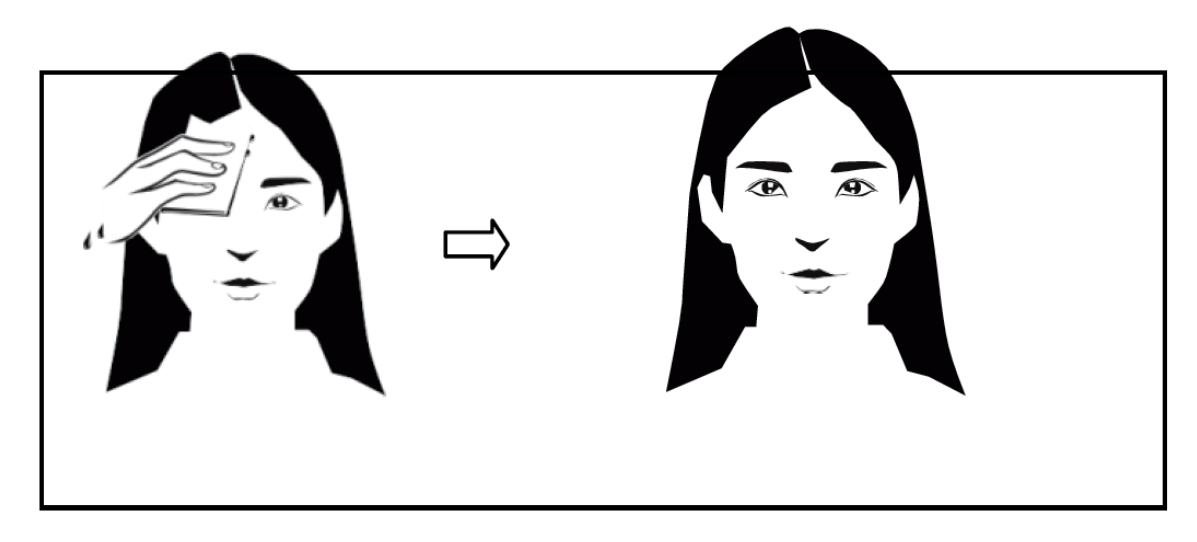

6) The installation height shall fit the height of the detected people. Note that the temperature measurement module shall not be higher than the height of the detected people.

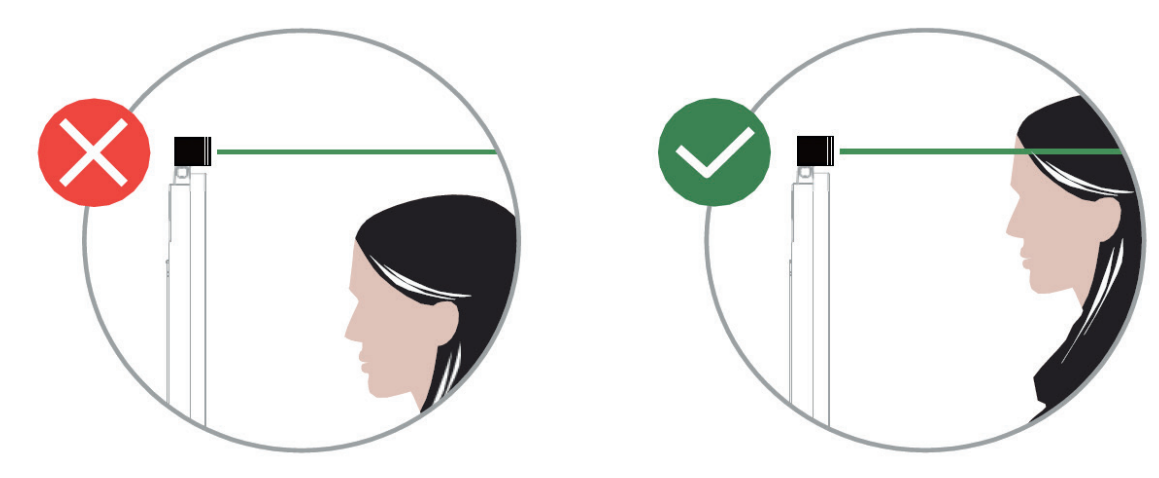

#### **4.1.2** - **Temperature Measurement& Face Recognition View**

After configuring temperature measurement and face match, the temperature and face match result can be viewed on the screen. When detecting a face, the device will display the following interface.

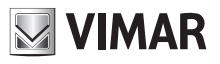

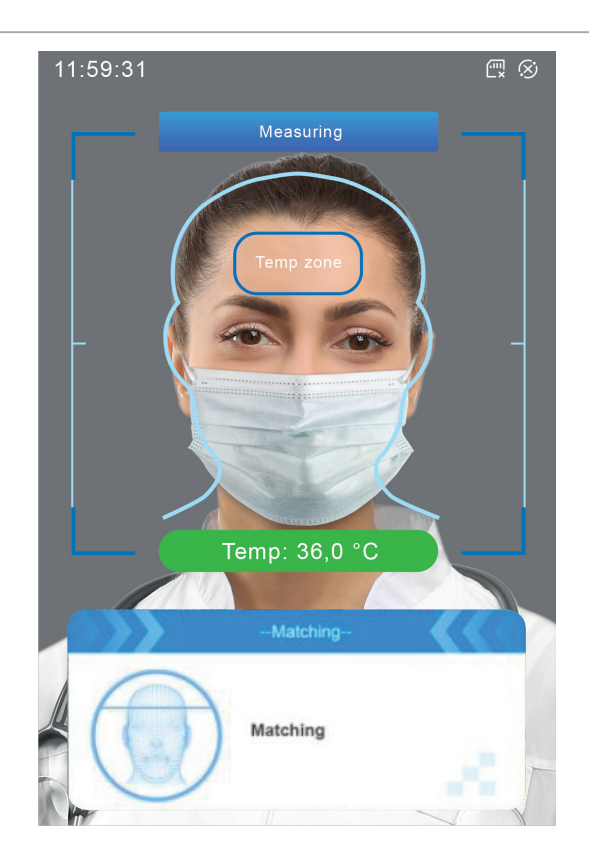

Please measure the body temperature according to the above-mentioned temperature measurement requirements. Abnormal temperature: the red block and temperature will be shown. Normal temperature: the green block and temperature will be shown. If "Trigger Alarm Audio"is selected, you will hear the alarm voice.

The system will measure the temperature and compare the captured face at the same time as shown below.

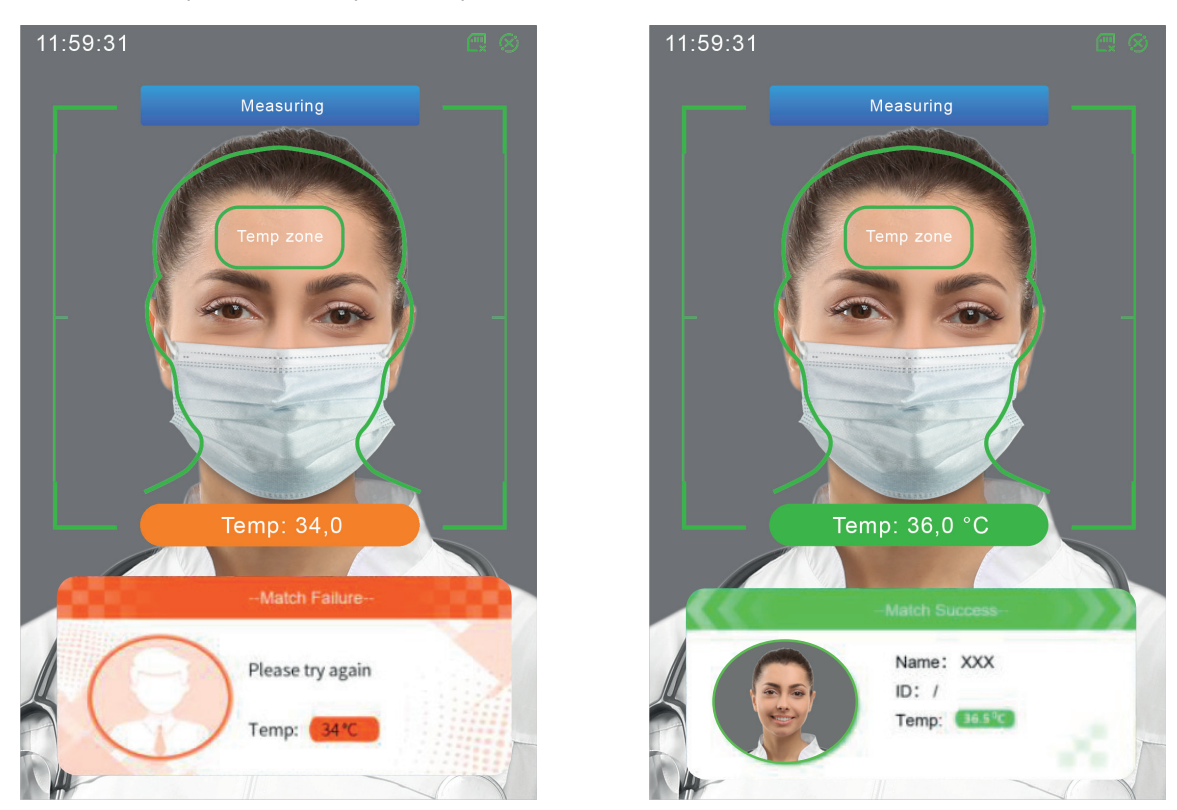

When the captured face is not added to the face database or the similarity is lower than the pre-defined value, it will display "Match Failure" and the box will turn red. If the mask detection and "Trigger Audio Alarm" are selected, warning voice will be heard if no mask is detected.

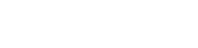

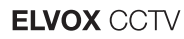

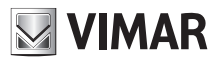

## **4.2 - Live View via Web**

After logging in, the following window will be shown.

In this interface you will see the captured face, match result and body temperature.

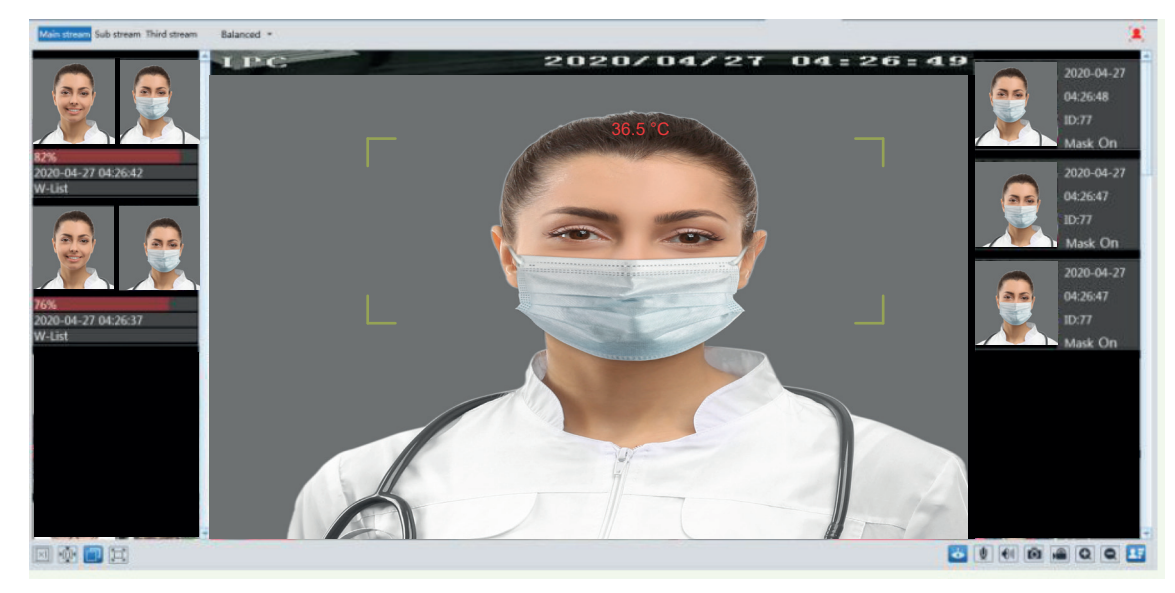

The following table is the instructions of the icons on the live view interface.

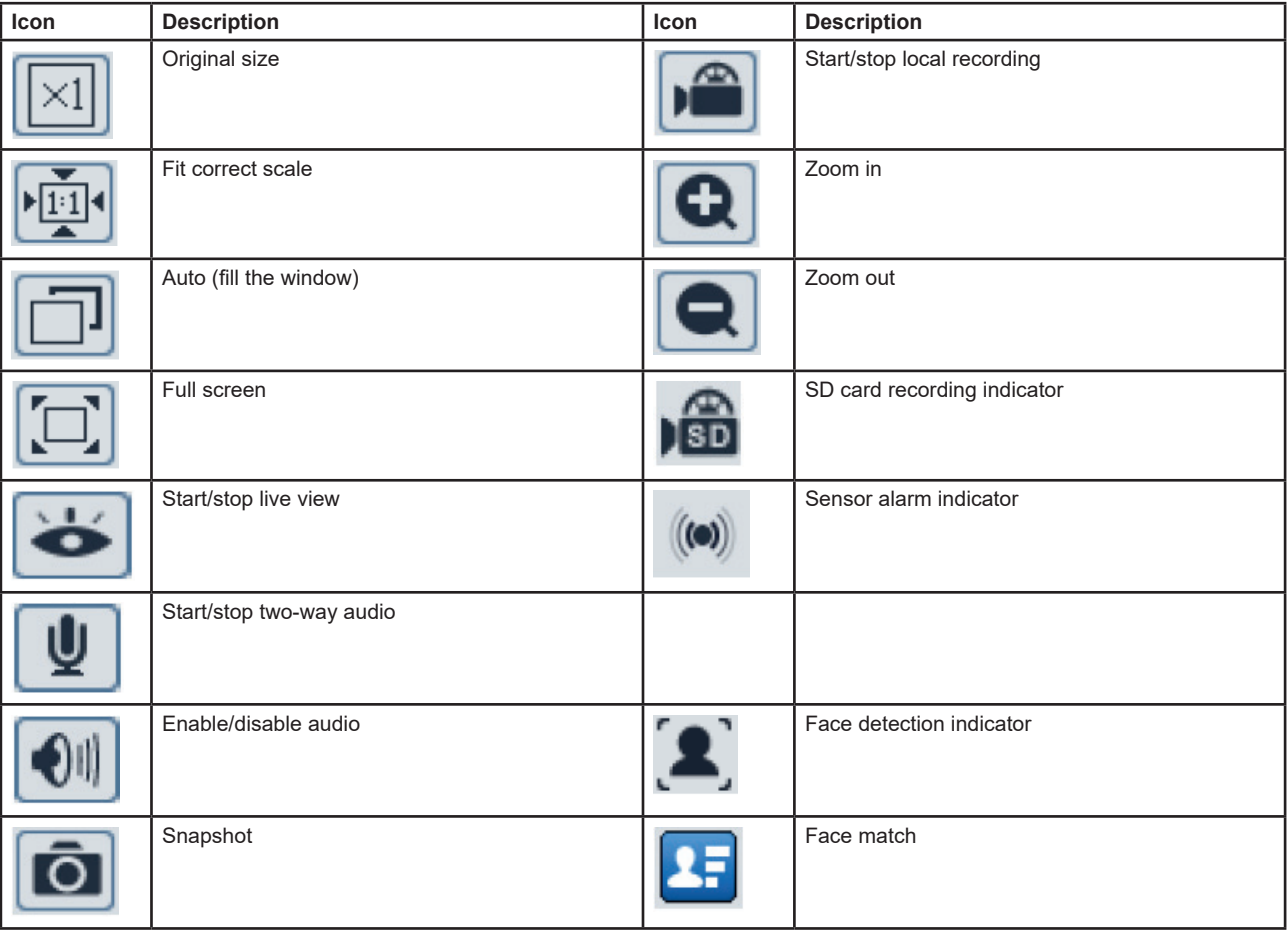

Those smart alarm indicators will flash only when the device supports those functions and the corresponding events are enabled.

- > **Face Match View**

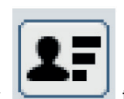

After all face comparison settings are set successfully, enter the live view interface. Click to view the captured face pictures and face comparison information.

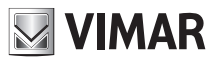

Area  $\left(\!\!\!\begin{array}{c}\varphi\end{array}\!\!\!\right)$  : captured face pictures; Area  $\mathcal Q$ : face comparison area

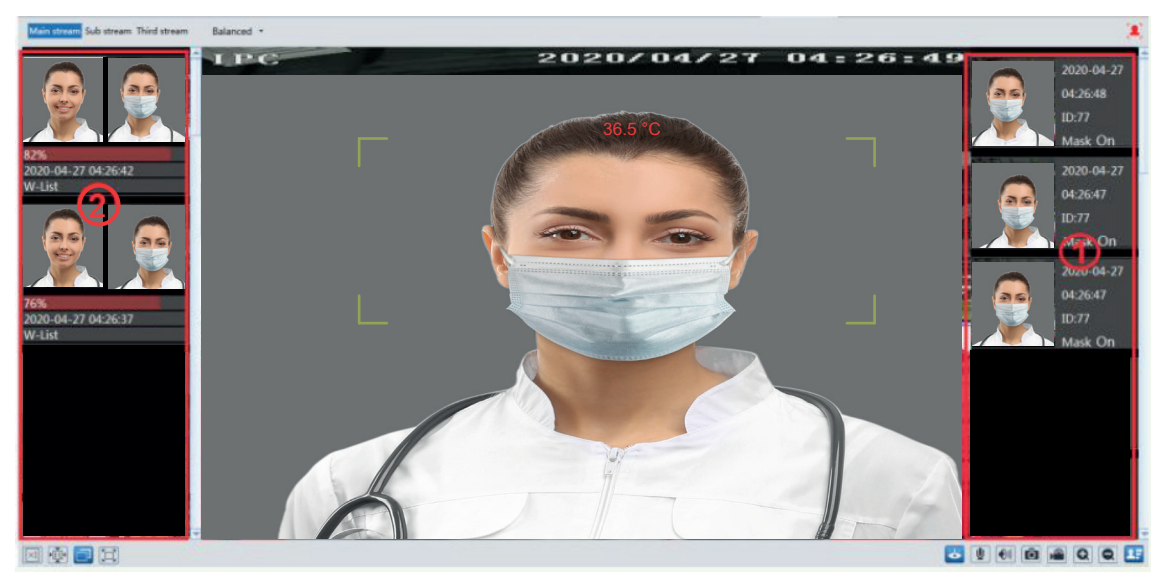

## **View the comparison details**

In area  $\mathcal{Q}$ , click the compared face picture to bring up the following window. In this interface, you can view the detailed comparison information.

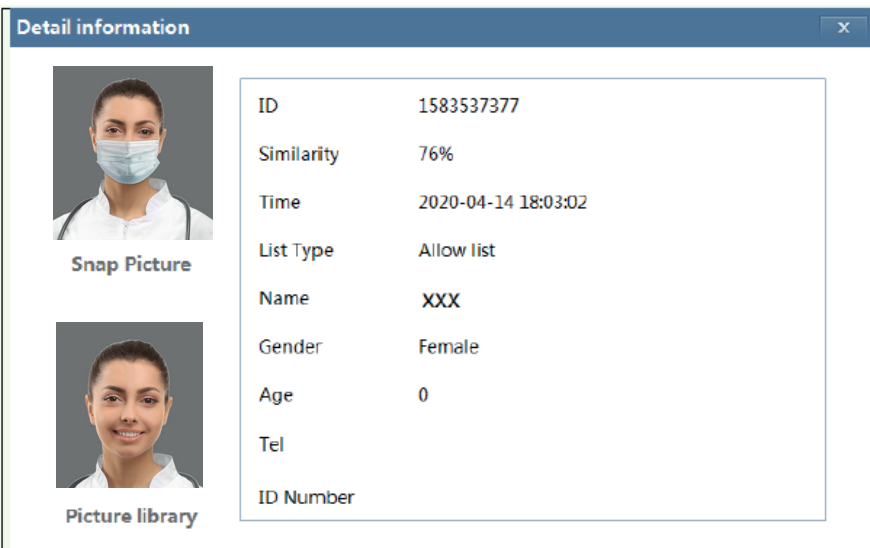

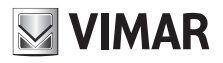

## **Termoscanner**

**Add captured face pictures to the face database** Click a captured picture in area  $\textcircled{1}$ . This will bring a face picture adding box.

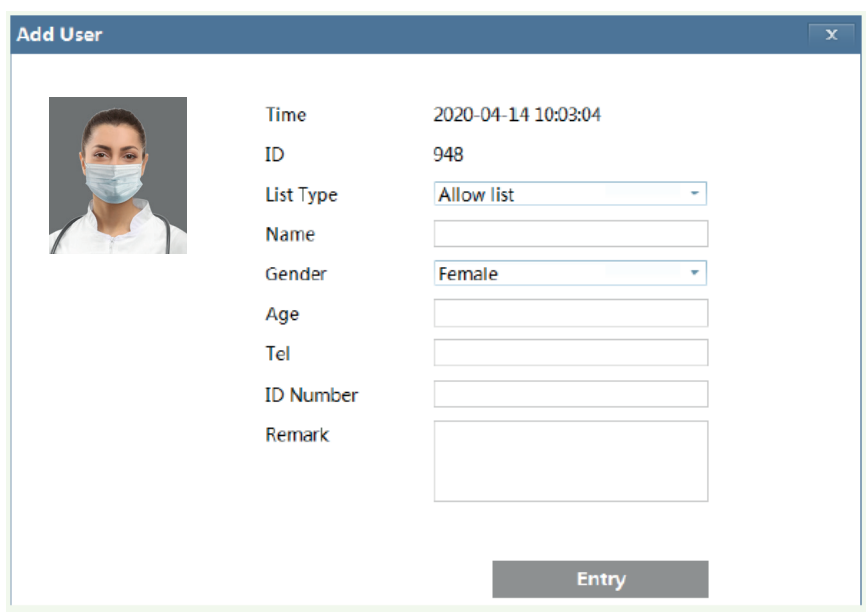

Fill out the relevant information and click "Entry" to add this face picture.

# **5 - Access Control Settings**

In the configuration menu it is possible to set some parameters of the touch menu such as the language (menu and voice), the screen standby delay, the audio volume and the brightness.

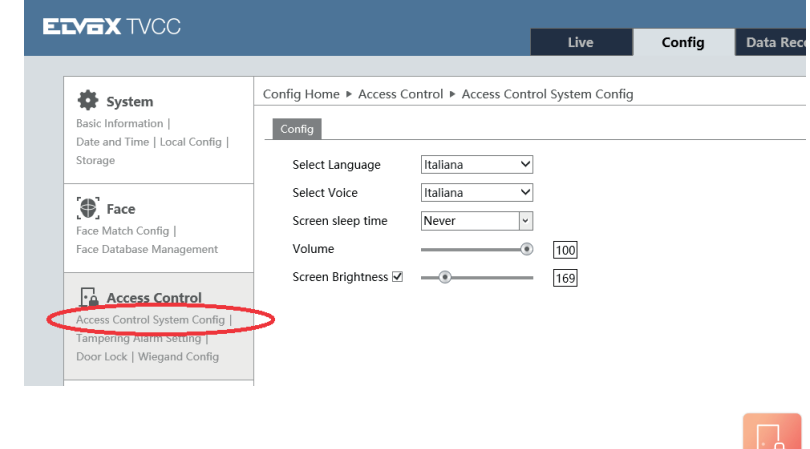

Note: To set parameter via the terminal, please tap Touch screen Main Menu -> Access Control Settings

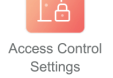

#### **5.1 - Door Lock Settings**

Click Config  $\longrightarrow$  Access Control  $\longrightarrow$  Door Lock to go to the following interface. After the access control device is connected to the terminal, you can set unlocking mode in this interface.

# **WIMAR**

# **ELVOX CCTV**

# **Termoscanner**

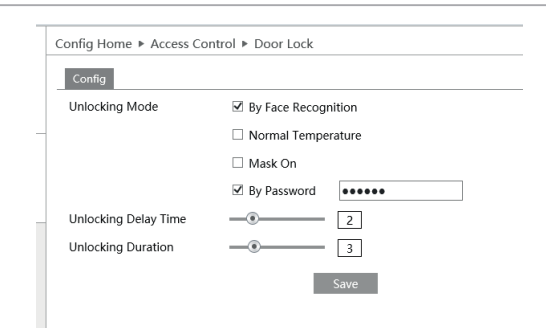

**Unlocking Mode**: four options--by face recognition, normal temperature, mask on, by password. Please check as needed.

**By Face Recognition**: if the capture face picture is successfully matched, the door can be unlocked.

**Normal Temperature**: if the temperature of the person measured is normal, the door will be unlocked.

**Mask On**: if there is a mask on the face of the detected person, the door will be unlocked.

**By Password**:enable and set the password here. Then tap **secult in the screen of the terminal, and enter the password you set to open the door. Unlocking Delay Time**: Set the door unlocking delay time. The time range is from 0 to 10 seconds. For example, "By Face Recognition" is selected and the delay time is set to "2" seconds; the door will be opened 2 seconds later after face recognition.

**Unlocking Duration**: If the door has been unlocked for a period that exceeds the duration, the door will be automatically locked. The time range is from 0 to 10 seconds. For example, "By Face Recognition" is selected and the duration is set to "3" seconds; the unlocking door will be automaticallylocked 3 seconds later.

#### **5.2 - Wiegand Settings**

Click Config  $\longrightarrow$  Access Control  $\longrightarrow$  Wiegand Config to go to the following interface.

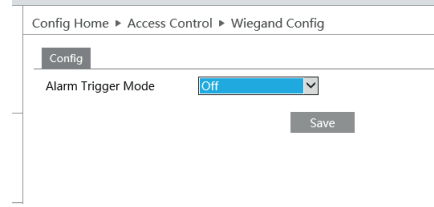

#### **Alarm Trigger Mode**:

Wiegand Input, Wiegand Output or Off can be selected.

If the card reader is connected to the Wiegand interface, please select "Wiegand Input".

If the access controller is connected to the Wiegand interface, please select "Wiegand Output".

### **5.3 - Tampering Alarm Settings (Tamper).**

In order to avoid the removal or damage by the external force, the tampering alarm can be set for the terminal. Click Config  $\longrightarrow$  Access Control  $\longrightarrow$  Tampering Alarm Setting to go to the following interface.

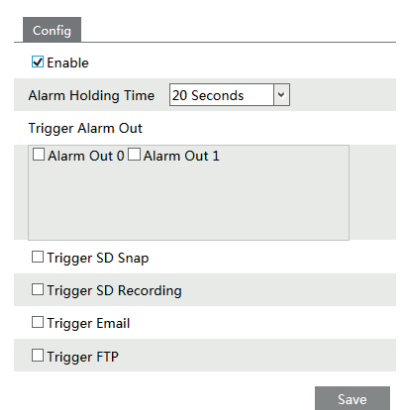

Enable "Tampering Alarm" and then set the alarm holding time and alarm trigger options. The setup steps of the alarm trigger options are the same astemperature measurement settings. Please refer to temperature measurement settings chapter for details.

# **6 - Other Configuration**

# **6.1 - System Configuration**

## **6.1.1 - Basic Information**

In the Basic Information interface, you can check the relative information of the device.

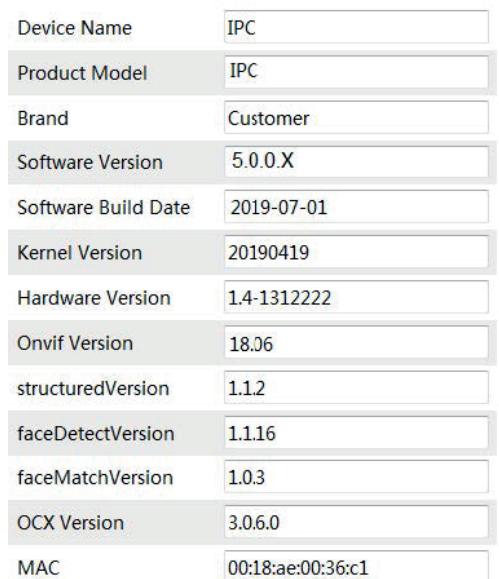

## **6.1.2 - Date & Time**

Go to Config  $\longrightarrow$  System  $\longrightarrow$  Date and Time. Please refer to the following interface.

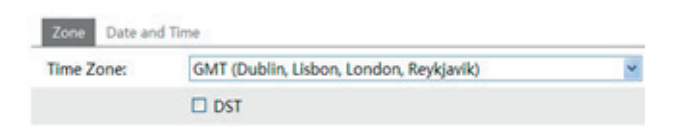

You can select the time zone and DST as required. Click "Date and Time" to set the time mode.

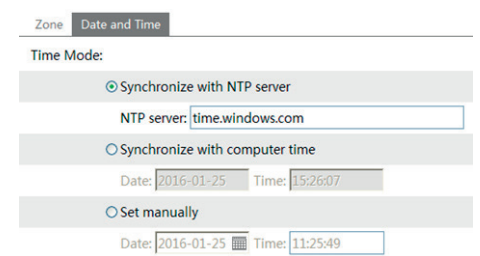

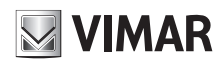

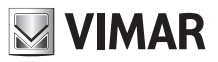

## **6.1.3 - Local Configuration**

Go to Config  $\longrightarrow$  System  $\longrightarrow$  Local Config. You can set the storage path of the captured pictures and video records.

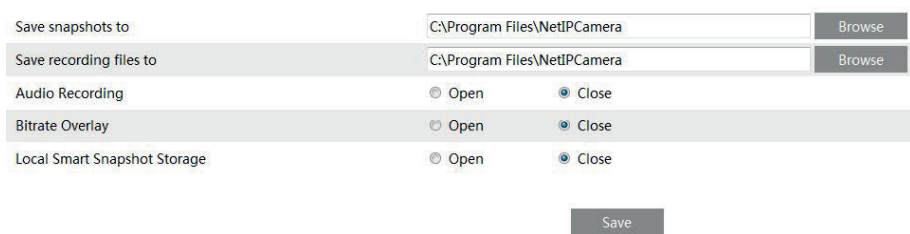

## **6.1.4 - Storage**

Go to Config  $\longrightarrow$  System  $\longrightarrow$  Storage to go to the interface as shown below.

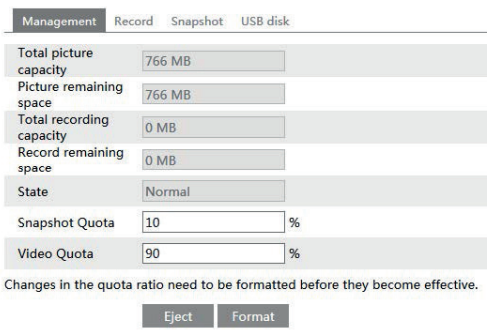

#### **SD Card Management**

Click the "Format" button to format the SD card. All data will be cleared by clicking this button. Click the "Eject" button to stop writing data to SD card. Then the SD card can be ejected safely. **Snapshot Quota**: Set the capacity proportion of captured pictures on the SD card. **Video Quota**: Set the capacity proportion of record files on the SD card.

## **Schedule Recording Settings**

1.Go to Config  $\longrightarrow$  System  $\longrightarrow$  Storage  $\longrightarrow$  Record to go to the interface as shown below.

2. Set record stream, pre-record time, cycle writing.

**Pre Record Time:** Set the time to record before the actual recording begins.

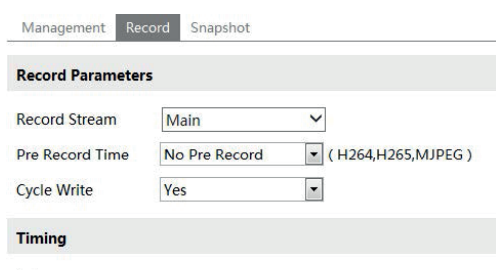

☑ Enable Schedule Record

# **NIMAR**

# **ELVOX CCTV**

## **Termoscanner**

3 - Set schedule recording. Check "Enable Schedule Record" and set the schedule..

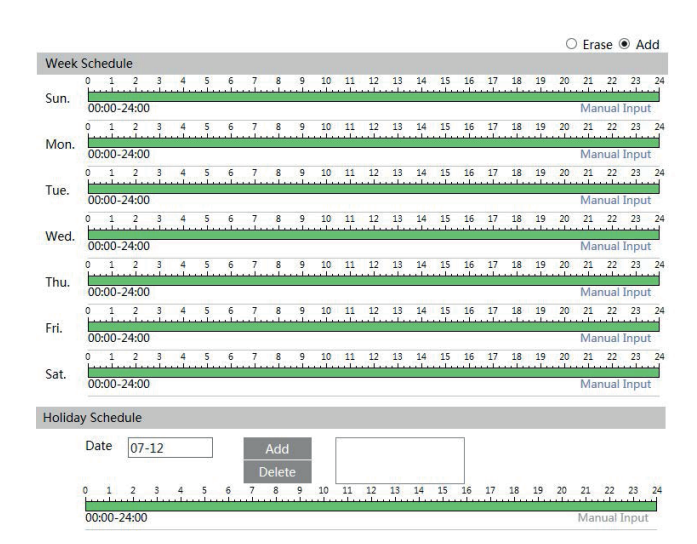

#### **Week Schedule**

Set the alarm time from Monday to Sunday for a single week. Each day is divided in one hour increments. Green means scheduled. Blank means unscheduled.

"Add": Add the schedule for a special day. Drag the mouse to set the time on the timeline.

"Erase": Delete the schedule. Drag the mouse to erase the time on the timeline.

**Manual Input**: Click it for a specific day to enterspecific start and end times. This adds more granularities (minutes).

#### **Day Schedule**

Set the alarm time for alarm a special day, such as a holiday. **Note: Holiday schedule takes priority overweekly schedule.**

#### **Snapshot Settings:**

Go to Config  $\longrightarrow$  System  $\longrightarrow$  Storage  $\longrightarrow$  Snapshot to go to the interface as shown below.

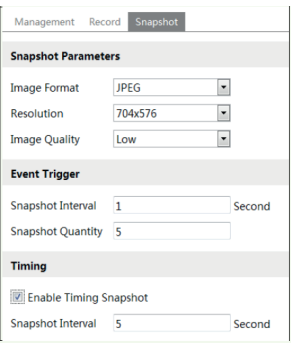

Set the format, resolution and quality of the image saved on the SD card and the snapshot interval and quantity and the timing snapshot here. Snapshot **Quantity**: The number you set here is the maximum quantity of snapshots. The actual quantity of snapshots may be less than this number. Supposing the occurrence time of an alarm event is less than the time of capturing pictures, the actual quantity of snapshots is less than the set quantity of snapshots.

**Timing Snapshot**: Enable timing snapshot first and then set the snapshot interval and schedule. The setup steps of schedule are the same as the schedule recording (See Schedule Recording).

**USB disk**: This function is only available for the model with USB interface. In this interface, you can view the state and capacity of the USB flash disk.

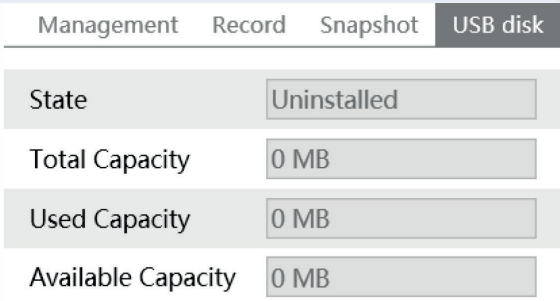

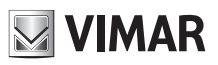

## **6.2 - Image Configuration**

Image Configuration includes five submenus: Display, Video/Audio, OSD, Video Mask and ROI Config.

## **6.2.1 - Display Configuration**

Many parameters of the camera can be set in display configuration interface such as brightness, contrast, chroma, saturation wide dynamic, etc.

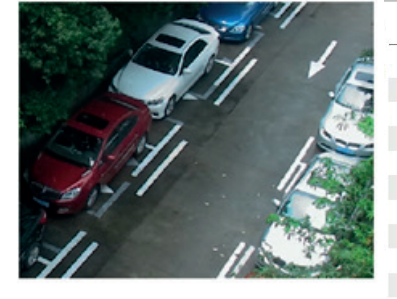

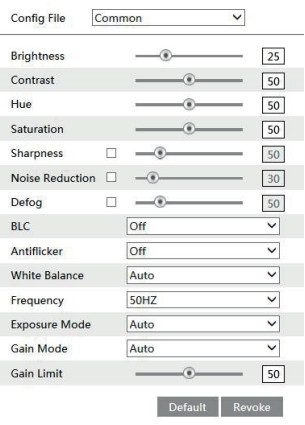

**Brightness:** set the brightness level of the camera's image.

**Contrast:** set the color difference between the brightest and darkest parts.

**Hue:** set the total color degree of the image.

Saturation: set the degree of color purity. The purer the color is, the brighter the image is.

**Sharpness:** set the resolution level of the image plane and the sharpness level of the image edge.

**Noise Reduction:** decrease the noise and make the image more thorough. Increasing the value will make the noise reduction effect better but it will reduce the image resolution.

#### **Defog: Activating this function and setting an appropriate value as needed in foggy, dusty, smoggy or rainy environment to get clear images. Backlight Compensation:**

**- Off:** close the backlight compensation function. It is the default mode.

#### **- HWDR**

As to the WDR scene, WDR will help the camera provide clear images when there are both very bright and very dark areas simultaneously in the field of the view by lowering the brightness of the highlight area and increasing the brightness of the lowlight area. High, middle and low can be selected. There will be some record lost in a few seconds during mode changing from non-WDR to WDR mode.

**- HLC:** lower the brightness of the whole image by suppressing the brightness of the image's highlight area and reducing the size of the halo area. **- BLC:** if enabled, the auto exposure will activate according to the scene so that the object of the image in the darkest area will be seen clearly.

**Antiflicker:** 

- **Off:** close the anti-flicker function.

- **50Hz:** reduces flicker in 50Hz lighting conditions.
- **60Hz:** reduces flicker in 60Hz lighting conditions.

**White Balance:** adjust the color temperature according to the environment automatically.

**Frequency:** 50Hz and 60Hz can be optional.

**Sensitivity:** high, middle and low can be selected.

**Exposure Mode:** you may choose "Auto" or "Manual" as required.

**Gain Mode:**: Choose "Auto" or "Manual". If "Auto" is selected, the gain value will be automatically adjusted according to the actual situation. If "Manual" is selected, the gain value shall be set manually. The higher the value is, the brighter the image is.

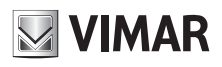

## **Termoscanner**

Schedule Settings of Image Parameters: Click the "Schedule" tab as shown below.

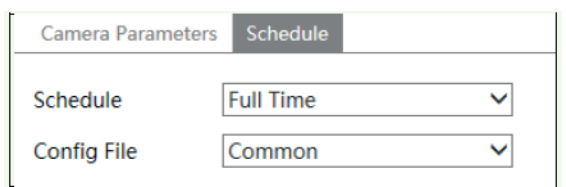

Set full time schedule for common, day, night mode and specified time schedule for day and night. Choose "Timing" in the drop-down box of schedule as shown below.

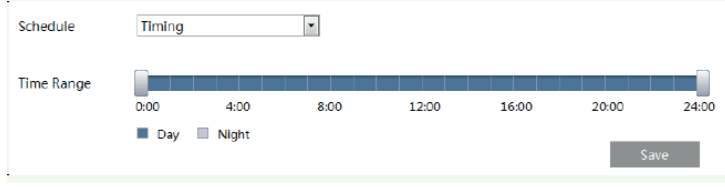

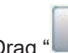

Drag " " icons to set the time of day and night. Blue means day time and blank means night time. If the current mode of camera parameters is set to schedule, the image configuration mode will automatically switch between day and night according to the schedule.

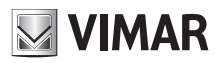

# **Termoscanner**

#### **6.2.2 - Video Stream**

The following interface will be displayed by clicking Config  $\longrightarrow$  Image  $\longrightarrow$  Video/Audio.

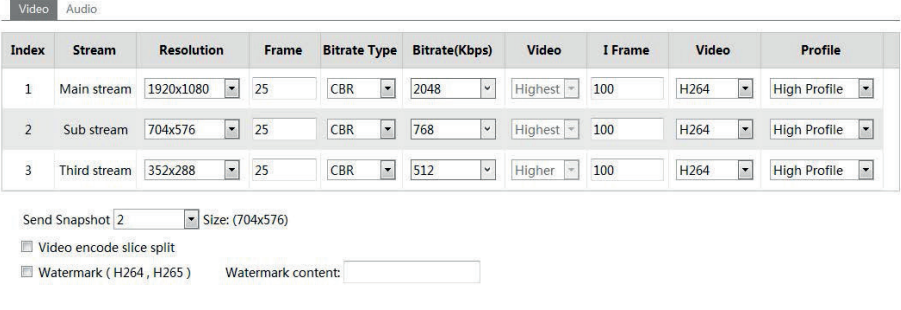

In this interface, you can set the resolution, frame rate, bitrate type, video quality and so on subject to the actual network condition. To set the audio encoding and audio type, please select the audio tab.

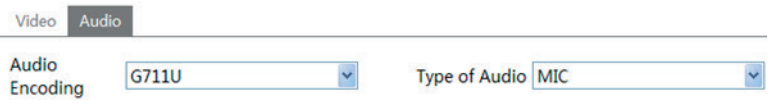

Three video streams can be adjustable.

**Resolution:** The higher the resolution is, the clearer the image is.

**Frame rate:** The higher the frame rate is, the more fluency the video is. However, more storage room will be taken up.

**Bitrate type:** Including CBR and VBR. CBR means that no matter how changeable the video resources are, the compression bitrate keeps constant. This will not only facilitate the image quality better in a constant bitrate but also help to calculate the capacity of the recording. VBR means that the compression bitrate can be adjustable according to the change of the video resources. This will help to optimize the network bandwidth.

**Video Quality:** When VBR is selected, you need to choose image quality. The higher the image quality you choose, the more bitrate will be required.

**Bitrate:** Please choose it according to the actual network situation.

I Frame interval: It is recommended to use the default value. If the value is over high, the read speed of the group of pictures will be slow resulting in the quality loss of the video.

**Video encoding profile:** Baseline and main profile are optional. Baseline profile is mainly used in interactive application with low complexity and delay. Main profile is mainly used for higher coding requirement.

**Sending Snapshot:** How many snapshots to generate for an event.

**Video encode slice split:** If enabled, you may get more fluency image even though using the low-performance PC.

**Watermark:** When playing back the local recorded video in the search interface, the watermark can be displayed. To enable it, check the watermark box and enter the watermark text.

**Audio Encoding:** G.711A and G.711U are selectable.

**Audio In Type:** MIC is selectable.

#### **6.2.3 - OSD Configuration**

Go to Config  $\longrightarrow$  Image  $\longrightarrow$  OSD menu to display the interface as shown below:

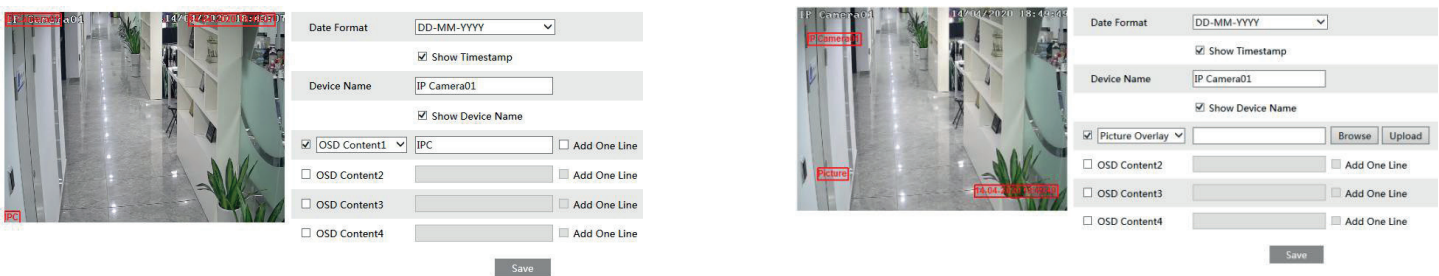

You may set time stamp, device name and OSD here. After enabling the corresponding display and entering the content, drag them to change their position. Then press the "Save" button to save the settings.

Picture Overlap Settings: Check "OSD Content1", choose "Picture Overlay" and click "Browse" to select the overlap picture. Then click "Upload" to upload the overlap picture. The pixel of the image shall not exceed 200\*200, or it cannot be uploaded.

## **Termoscanner**

### **6.2.4** - **Screen Brightness**

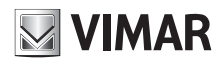

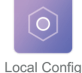

Note: To set parameter via the terminal, please tap Touch screen Main Menu -> System Settings -> Local Config

Click Config  $\longrightarrow$  Image  $\longrightarrow$  Screen Brightness to go to the following interface.

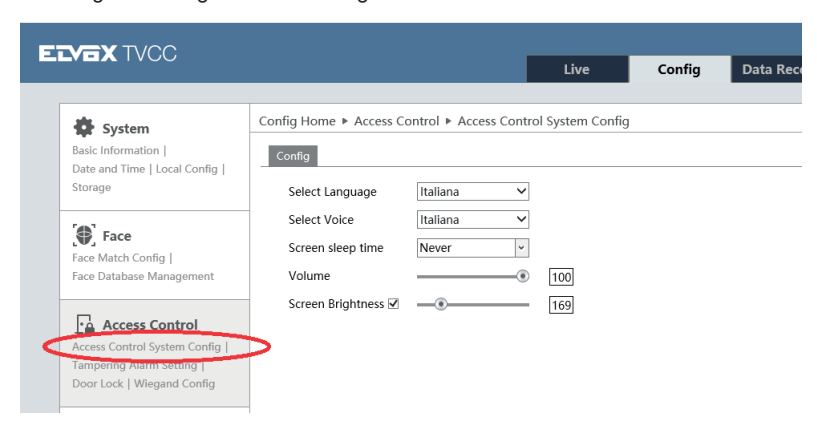

In this interface, you can set the brightness of the screen of the terminal. The adjustable range is from 150 to 255.

#### **6.2.5** - **White Light Control**

Click Config  $\longrightarrow$  Image  $\longrightarrow$  White Light Control to go to the following interface.

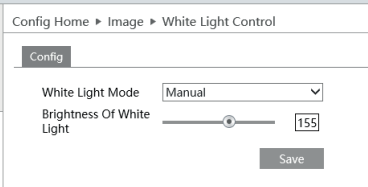

**White Light Mode**: "OFF", "Manual" or "Auto" is optional. In low illumination condition, this mode can be enabled.

#### **6.2.6** - **Face Exposure**

This function allows you to adjust the exposure of the face image in the camera view. To enable and set face exposure, please go to Config  $\longrightarrow$  Image  $\longrightarrow$  Face Exposure interface.

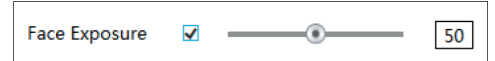

When the brightness of the captured face is not enough, it can be enabled.

### **6.3 - Alarm Configuration**

**6.3.1** - **Exception Detection** This function can detect changes in the surveillance environment affected by the external factors. To set exception detection: Go to Config  $\longrightarrow$  Alarm  $\longrightarrow$  Exception interface as shown below.

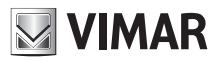

# **Termoscanner**

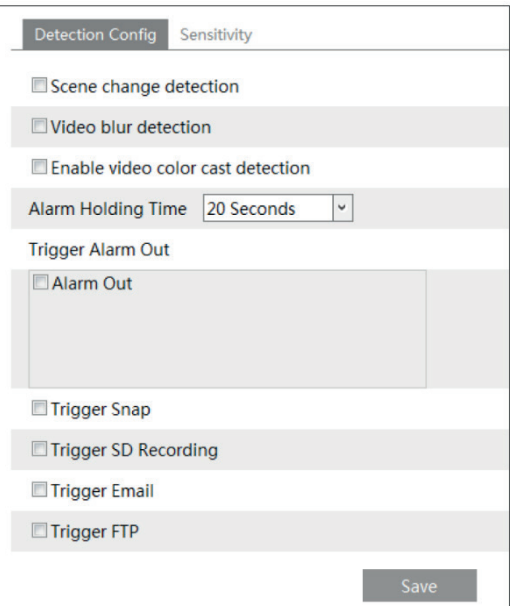

1 - Enable the applicable detection that's desired.

**Scene Change Detection**: Alarms will be triggered if the scene of the monitor video has changed. **Video Blur Detection**: Alarms will be triggered if the video becomes blurry.

**Enable Video Color Cast Detection**: Alarms will be triggered if the video becomes obscured.

2 - Set the alarm holding time.

3 - Set the sensitivity of the exception detection.

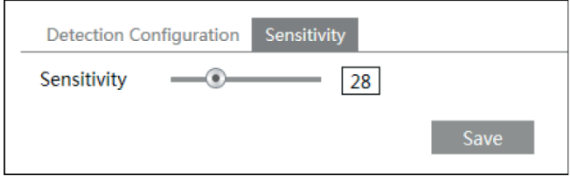

Drag the slider to set the sensitivity value or directly enter the sensitivity value in the textbox. Click "Save" button to save the settings. **The sensitivity value of Scene Change Detection**: The higher the value is, the more sensitive the system responds to the amplitude of the scene change.

**The sensitivity value of Video Blur Detection**: The higher the value is, the more sensitive the system responds to the blurriness of the image. **The sensitivity value of Video Color Cast Detection**: The higher the value is, the more sensitive the system responds to the obscuring of the image. **Alarm out**: If selected, this would trigger an external relay output that is connected to the camera on detecting the video exception.

**Trigger SD Snap**: If selected, the system will capture images when detecting the video exceptionand save the imageson an SD card.

**Trigger SD Recording**: If selected, video will be recorded on an SD card when detecting the video exception.

**Trigger Email**: If "Trigger Email" and "Attach Picture"are checked (email address must be set first in the Email configuration interface), the captured pictures and triggered event will be sent into those addresses.

**Trigger FTP**: If "Trigger FTP" is checked, the captured pictures will be sent into FTP server address. Please refer to FTP configuration chapter for more details.

4 - Click "Save" button to save the settings.

#### **6.3.2** - **SD Card Full**

1 - Go to Config  $\longrightarrow$  Alarm  $\longrightarrow$  Exception  $\longrightarrow$  SD Card Full.

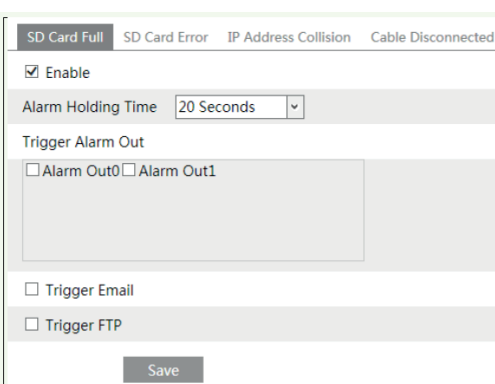

2 - Click "Enable" and set the alarm holding time.

3 - Set alarm trigger options. The setup steps are the same astemperature measurement settings.

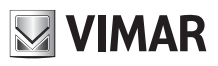

## **Termoscanner**

Please refer to temperature measurement settings chapter for details.

#### **6.3.3** - **SD Card Error**

When there are some errors in writing to the SD card, the corresponding alarms will be triggered. 1. Go to Config  $\longrightarrow$  Alarm  $\longrightarrow$  Exception  $\longrightarrow$  SD Card Error as shown below.

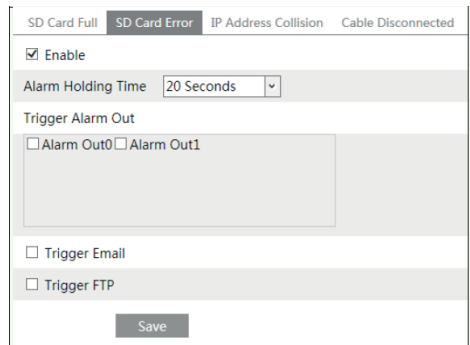

2 - Click "Enable" and set the alarm holding time.

3 - Set alarm trigger options. Trigger alarm out, Email and FTP. The setup steps are the same astemperature measurement settings. Please refer to temperature measurement settings chapter for details.

#### **6.3.4** - **IP Address Conflict**

1. Go to Config  $\longrightarrow$  Alarm  $\longrightarrow$  Exception  $\longrightarrow$  IP Address Collision as shown below.

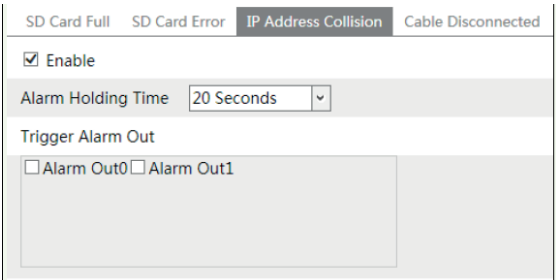

2. Click "Enable alarm" and set the alarm holding time.

3. Trigger alarm out. When the IP address of the camera is in conflict with the IP address of other devices, the system will trigger the alarm out.

#### **6.3.5** - **Cable Disconnection**

1. Go to Config  $\longrightarrow$  Alarm  $\longrightarrow$  Exception  $\longrightarrow$  Cable Disconnected as shown below.

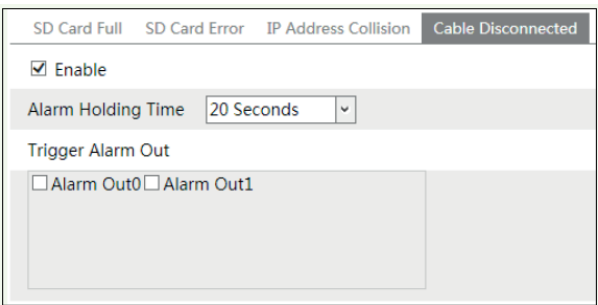

2. Click "Enable" and set the alarm holding time.

3. Trigger alarm out. When the camera is disconnected, the system will trigger the alarm out.

#### **6.3.6** - **Alarm In**

To set sensor alarm (alarm in): Go to Config  $\longrightarrow$  Alarm  $\longrightarrow$  Alarm In interface as shown below.

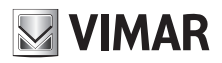

## **Termoscanner**

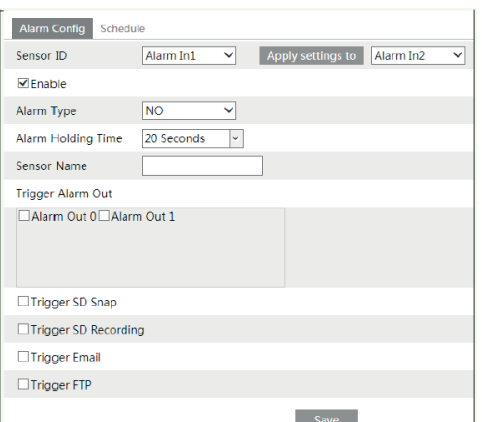

1 - Select the sensor ID, click "Enable" and set the alarm type, alarm holding time and sensor name.

2 - Set alarm trigger options. The setup steps are the same astemperature measurement settings. Please refer to temperature measurement settings chapter for details.

Click "Save" button to save the settings.

4 - Set the schedule of the sensor alarm. The setup steps of the schedule are the same as the schedule recording setup. (See Schedule Recording). Click "Apply settings to" to quickly apply the settings to the other alarm input.

#### **6.3.7** - **Alarm Out**

Go to Config  $\longrightarrow$  Alarm  $\longrightarrow$  Alarm Out.

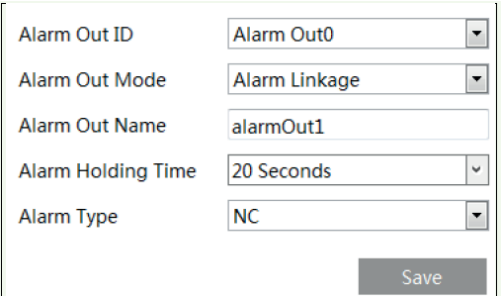

**Alarm Out ID**: Select the alarm out ID.

**Alarm Out Mode**: Alarm linkage, manual operation, day/night switch linkage and timing are optional.

**Alarm Linkage**: Having selected this mode, select alarm out name, alarm holding time at the "Alarm Holding Time" pull down list box and alarm type. **Manual Operation**: Having selected this mode, select the alarm type and click "Open" to trigger the alarm out immediately; click "Close" to stop alarm.

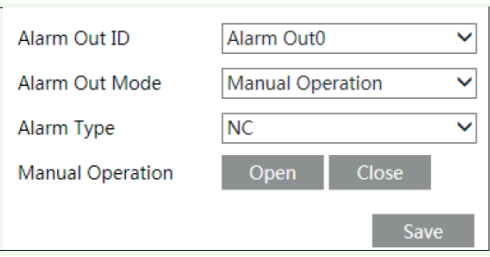

**Timing**: Select the alarm type. Then click "Add" and drag the mouse on the timeline to set the schedule of alarm out; click "Erase" and drag the mouse on the timeline to erase the set time schedule. After this schedule is saved, the alarm out will be triggered in the specified time.

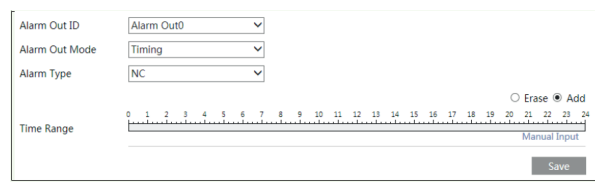

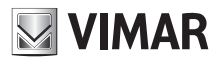

## **6.4 - Network Configuration**

#### **6.4.1 - TCP/IPv4**

Go to Config  $\longrightarrow$  Network  $\longrightarrow$  TCP/IPv4. There are two ways for network connection.

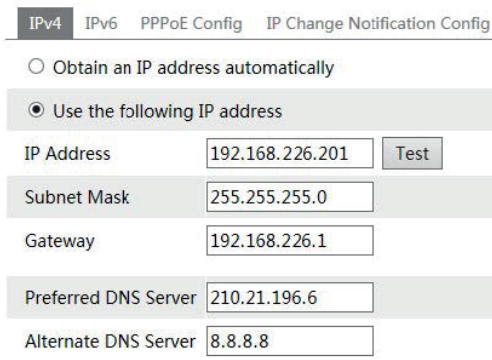

- Use IP address. There are two options for IP setup: obtain an IP address auto by DHCP protocol and use the following IP address. Please choose one of options for your requirements.

- Use PPPoE: Enter the user name and password from your ISP.

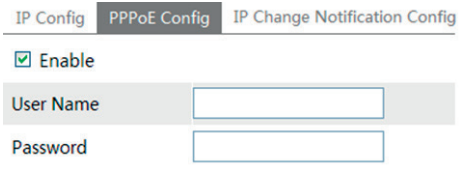

You can choose either way of the network connection. If you use PPPoE to connect internet, you will get a dynamic WAN IP address. This IP address will change frequently. You may use the function of IP change notification.

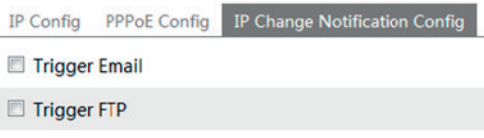

Trigger Email: when the IP address of the device is changed, a new IP address will be sent to the appointed mailbox automatically Trigger FTP: when the IP address of the device is changed, a new IP address will be sent to FTP server.

#### **6.4.2 - Port**

Go to Config  $\longrightarrow$  Network  $\longrightarrow$  Port. HTTP port, Data port and RTSP port can be set.

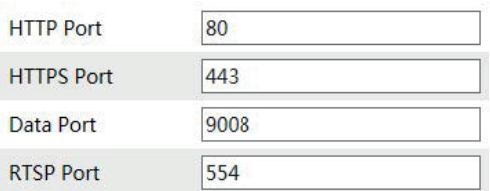

HTTP Port: The default HTTP port is 80. It can be changed to any port which is not occupied. HTTPS Port: The default HTTPs port is 443. It can be changed to any port which is not occupied. Data Port: The default data port is 9008. Please change it as required. RTSP Port: The default port is 554. Please change it as required.

#### **6.4.3 - Server Configuration**

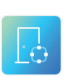

Server Config Note: To set parameter via the terminal, please tap Touch screen Main Menu -> Network Config -> Server Config

This function is mainly used for connecting network video management system.

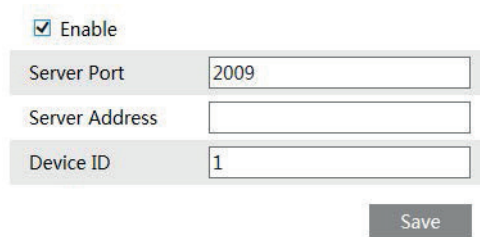

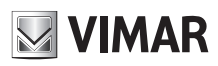

## **Termoscanner**

1 - Check "Enable".

2 - Check the IP address and port of the transfer media server in the CVM ELVOX. Then enable the auto report in the CVM ELVOX when adding a new device in the CVM ELVOX. Next, input the remaining information of the device. After that, the system will auto allot a device ID. Please check it in the CVM ELVOX.

3. Input the above-mentioned server address, server port and device ID in the responding boxes. Click "Save" button to save the settings.

## **6.4.4 - DDNS Configuration**

If the camera is set up with a DHCP connection, DDNS should be set for the internet.

1 - Go to Config  $\longrightarrow$  Network  $\longrightarrow$  DDNS

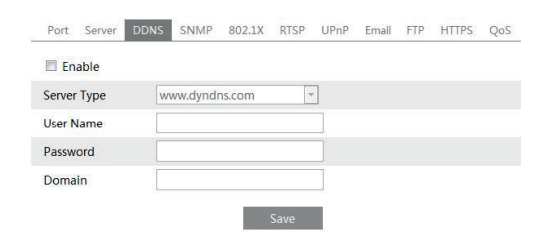

2 - Apply for a domain name. Take www. dvrdyndns.com for example. Input www.dvrdydns.com in the IE address bar to visit its website. Then click "Registration" button

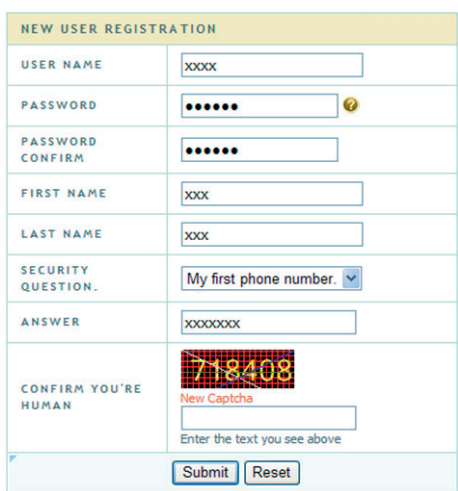

#### Create domain name

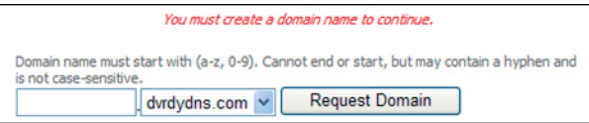

After you successfully request your domain name, you will see your domain in the list.

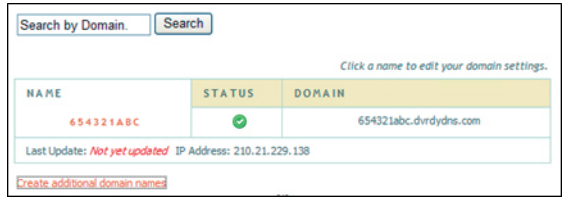

3 - Input the username, password, domain you apply for in the DDNS configuration interface.

4 - Click "Save" button to save the settings.

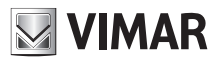

**6.4.5 - RTSP** Go to Config  $\longrightarrow$  Network  $\longrightarrow$  RTSP.

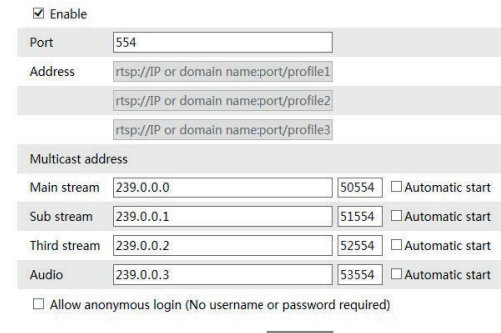

Save

Select "Enable" to enable the RTSP function.

**Port**: Access port of the streaming media. The default number is 554.

**RTSP Address**: The RTSP address (unicast) format that can be used to play the stream in a media player.

#### **Multicast Address**

**Main stream**: The address format is "rtsp://IP address: rtsp port/profile1?transportmode=mcast".

**Sub stream**: The address format is "rtsp://IP address: rtsp port/profile2?transportmode=mcast".

**Third stream**: The address format is "rtsp://IP address: rtsp port/profile3?transportmode=mcast".

**Audio**: Having entered the main/sub stream in a VLC player, the video and audio will play automatically.

If "Allow anonymous login…" is checked, there is no need to enter the username and password to view the video.

If "auto start" is enabled, the multicast received data should be added into a VLC player to play the video.

**Note:**

1 - This camera support local play through a VLC player. Enter the RTSP address (unicast or multicast, eg. rtsp://192.168.226.201:554/

profile1?transportmode=mcast) in a VLC player to realize the simultaneous play with the web client.

2 - The IP address mentioned above cannot be the address of IPv6.

3 - Avoid the use of the same multicast address in the same local network.

4 - When playing the video through the multicast streams in a VLC player, please pay attention to the mode of the VLC player. If it is set to TCP mode, the video cannot be played.

5 - If the coding format of the video of the main stream is MJPEG, the video may be disordered at some resolutions.

#### **6.4.6 - UPnP**

If you enable this function, you can quickly access the device via LAN and you don't need to configure the port mapping when the device is connected to the WAN via the router.

Go to Config  $\longrightarrow$  Network  $\longrightarrow$  UPnP:

Select "Enable UPNP" and then input friendly name.

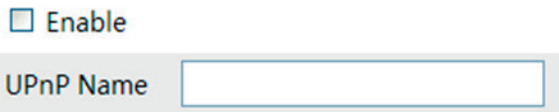

After you enable it and set the UPnP name, you will see the UPnP name by clicking "Network" on the desktop of your computer which is in the same local area network. Then double click this name to access the device quickly.

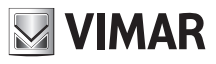

## **Termoscanner**

#### **6.4.7 - Mail configuration**

If you need to trigger E-mail when an alarm happens or IP address is changed, please set the E-mail here first. Go to Config  $\longrightarrow$  Network  $\longrightarrow$  Email.

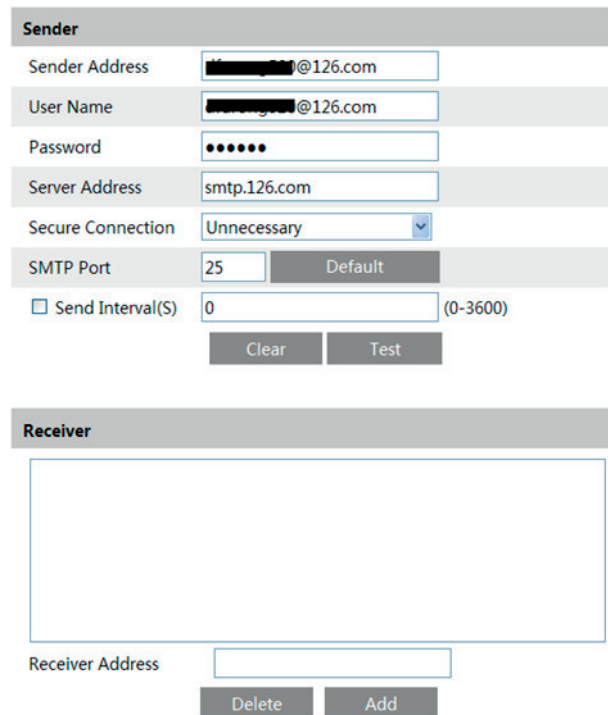

Sender Address: sender's e-mail address;

User name and password: sender's user name and password;

SMTP Address: The SMTP IP address or host name.

Select the secure connection type at the Secure Connection pull down list according to user' actual needs;

SMTP Port: The SMTP port.

Send Intervals: Set it as needed.

For example, if it is set to 60 seconds and multiple motion detection alarms are triggered within 60 seconds, they will be considered as only one alarm event and only one email will be sent. If one motion alarm event is triggered and then another motion detection alarm event is triggered after 60 seconds,two emails will be sent. When different alarms are triggered at the same time, multiple emails will be sent separately. Click "Test Account Setting" to test the effectiveness of the account.

Receiver email address: receiver's e-mail address;

## **6.4.8 - FTP Setting**

After you set the FTP server, the captured pictures on an alarm will be uploaded to the FTP server. Go to Config  $\longrightarrow$  Network  $\longrightarrow$  FTP.

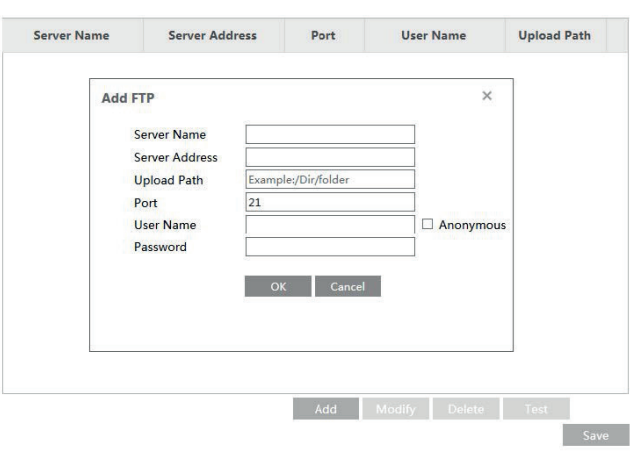

To Add FTP Server Name: The name of the FTP.

Server Address: The IP address or domain name of the FTP.

Upload Path: The path of uploading the files. Port: The port of the FTP.

Use Name and Password: The username and password are used to login the FTP.

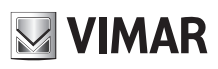

# **Termoscanner**

#### **6.4.9** - **HTTPS**

HTTPs provides authentication of the web site and protects user privacy. Go to Config **>>>>>>>>>>>>>>>**HTTPS as shown below.

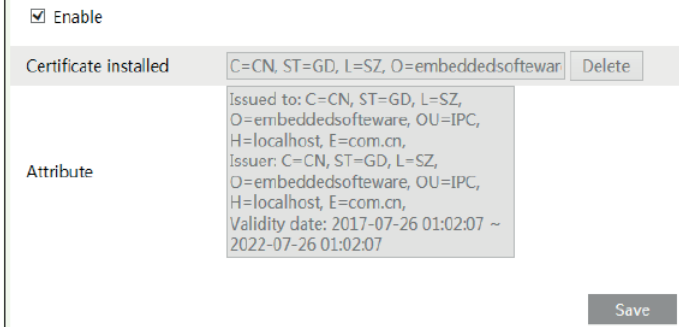

There is a certificate installed by default as shown above. Enable this function and save it.

Then the device can be accessed by entering https://IP: https port via the web browser (eg. https://192.168.226.201:443).

A private certificate can be created if users don't want to use the default one. Click "Delete" to cancel the default certificate. Then the following interface will be displayed.

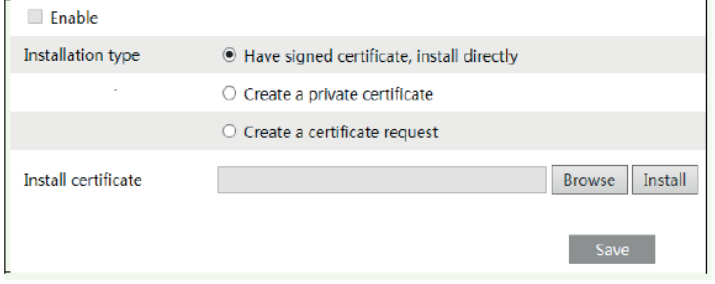

\* If there is a signed certificate, click "Browse" to select it and then click "Install" to install it.

\* Click "Create a private certificate" to enter the following creation interface.

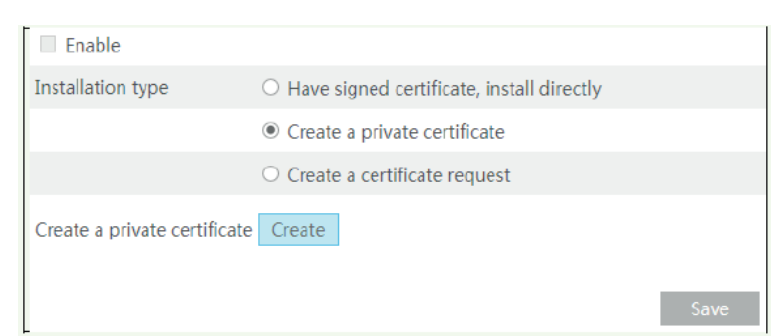

Fai clic sul pulsante "Crea" (Create) per creare un certificato privato. Inserire il Paese (solo due lettere disponibili), il dominio (indirizzo IP / dominio del dispositivo), la data di validità, la password, la provincia / lo stato, la regione e così via. Quindi fare clic su "OK" per salvare le impostazioni. \* Se si desidera invece avviare una richiesta, fai clic su "Crea una richiesta di certificato" per accedere alla seguente interfaccia.

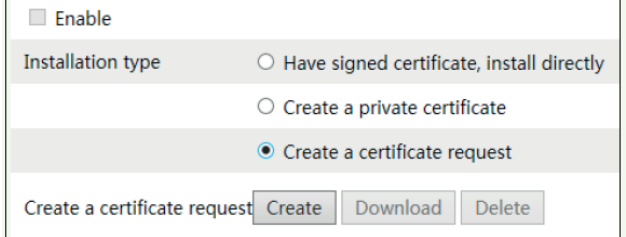

Click the "Create" button to create a private certificate. Enter the country (only two letters available), domain (camera's IP address/domain), validity date, password, province/state, region and so on. Then click "OK" to save the settings.

\* Click "Create a certificate request" to enter the following interface.
## **6.5 - Security Configuration**

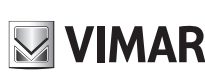

Note: To set parameter via the terminal, please tap Touch screen Main Menu -> System Settings -> User Permission Managenment

### **6.5.1 - User Configuration**

Go to Config  $\longrightarrow$  Security.

**Binding MAC User Name User Type** Index

#### Add user:

1 - Click "Add" button to pop up the following textbox.

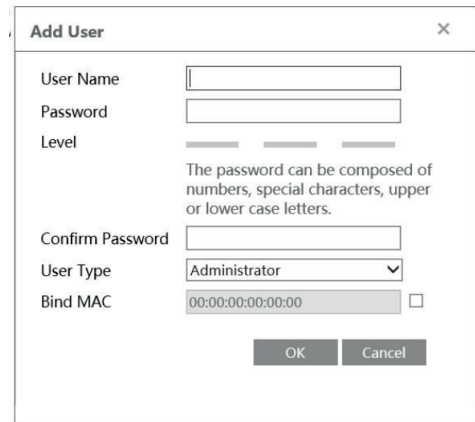

2 - Input user name in "User Name" textbox.

3 - Input letters or numbers in "Password" and "Confirm Password" textbox.

It is recommended to set a high level password that shall be composed of numbers, special characters, upper or lower case letters for your account security. Max length 15 characters.

4 - Choose the use type.

Administrator has all permissions. Normal user can only view the live video. Advanced user has the same permissions as an Administrator except for; user, backup settings, factory reset, and upgrading the firmware.

5 - Input the MAC address of the PC in "Binding MAC address" textbox.

After binding physical address to the device, you can access the device on this PC only. If the MAC address was "00:00:00:00:00:00" which means it can be connected to any computers.

6 - Click "OK" button and then the new added user will display in the user list.

### **Modify user:**

1 - Select the user you need to modify password and physical address in the user configuration list box.

2 - The "Edit user" dialog box pops up by clicking "Modify" button.

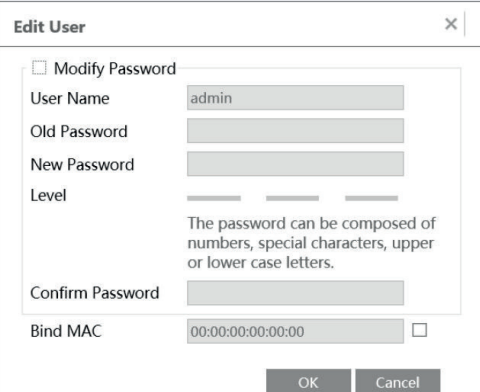

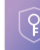

# **ELVOX CCTV**

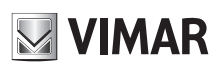

## **Termoscanner**

3 - Input old password of this user in the "Password" text box.

4 - Input new password in the "New password" and "Confirm Password" text box.

- 5 Input computer's MAC address as required.
- 6 Click "OK" button to modify user's password.

**Note**: To change the access level of a user, the user must be deleted and added again with the new access level.

Delete user:

1 - Select the user you want to delete in the user configuration list box.

2 - Click "Delete" button to delete the user.

**Note:** The default super administrator cannot be deleted.

### **6.5.2 - Online User**

Go to Config  $\longrightarrow$  Security  $\longrightarrow$  Online Video User. You can view the user who is viewing the live video. An administrator user can kick out all the other users (including other administrators).

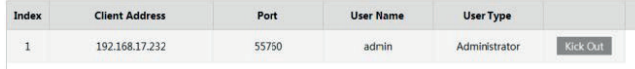

#### **6.5.3 - Block and Allow List**

Go to Config  $\longrightarrow$  Security  $\longrightarrow$  Block and Allow Lists.

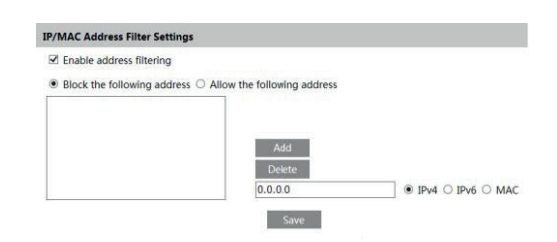

Setting steps are as follows:

Check "Enable IP address filtering" check box.

Select "Block the following IP address", input IP address in the IP address list box and click "Add" button. The operation step of "Allow the following IP address" and MAC address filter settings are the same with "Block the following IP address".

After you set the IP address or MAC address, the system will block or allow the user using the added IP address or MAC address to access the device.

#### **6.5.4** - **Security Management**

Go to Config  $\rightarrow$  Security  $\rightarrow$  Security Management as shown below.

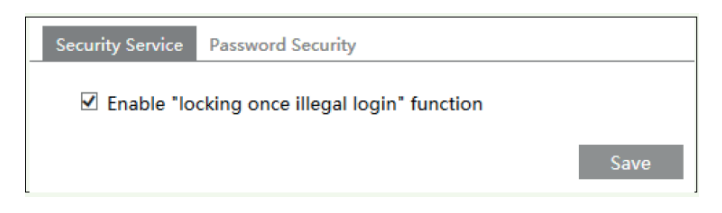

In order to prevent against malicious password unlocking, "locking once illegal login" function can be enabled here. If this function is enabled, login failure after trying six times will make the login interface locked. The camera can be logged in again after a half hour or after the camera reboots.

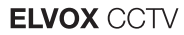

## **6.6 - Maintenance**

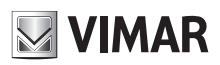

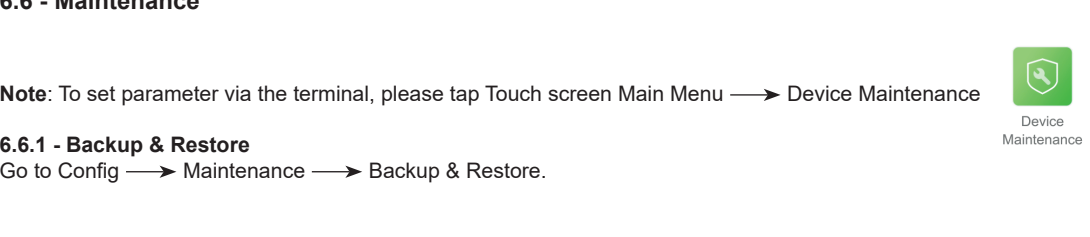

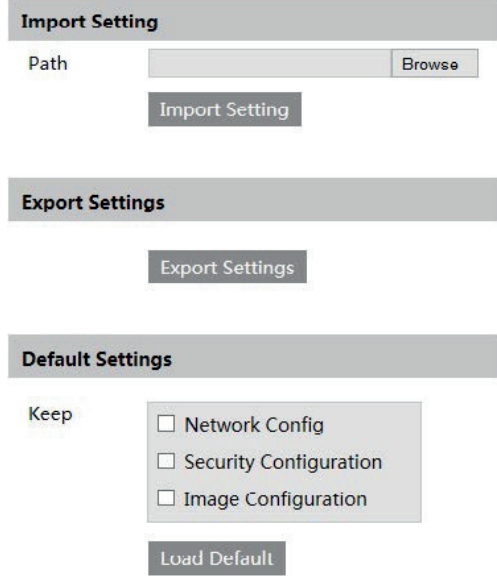

#### **- Import & Export Setting:**

You can import or export the setting information from PC or to device.

- 1 Click "Browse" to select save path for import or export information on PC.
- 2 Click "Import Setting" or "Export Setting" button.

### **- Default Setting**

Click the "Load Default" button to restore all system settings to the default factory settings except those you want to keep..

#### **6.6.2 - Reboot Device**

Go to Config  $\longrightarrow$  Maintenance  $\longrightarrow$  Reboot. Click "Reboot" button to reboot the device.

### **6.6.3 - Upgrade**

Go to Config  $\longrightarrow$  Maintenance  $\longrightarrow$  Upgrade. In this interface, you can upgrade the system.

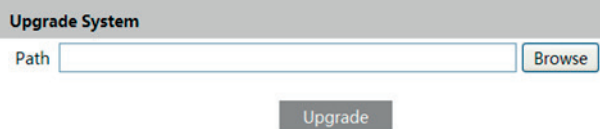

1 - Click "Browse" button to select the save path of the upgrade file

2 - Click "Upgrade" button to start upgrading the application program.

3 - The device will restart automatically

Caution! You can't disconnect to PC or close the device during upgrade.

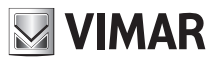

**6.6.4 - Operation Log**

To query and export log

1 - Go to Config  $\longrightarrow$  Maintenance  $\longrightarrow$  Operation Log.

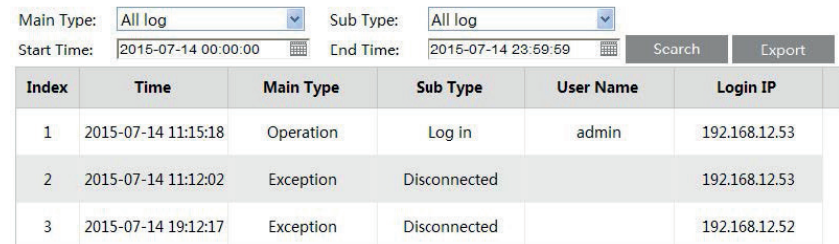

- 2 Select the main type, sub type, start and end time.
- 3 Click "Search" to view the operation log.
- 4 Click "Export" to export the operation log.

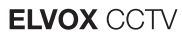

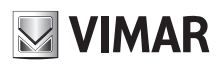

## **7 - Search**

## **7.1 - Video Search**

Click Search to go to the interface as shown below. Videos were recorded locally to the PC can be played in this interface.

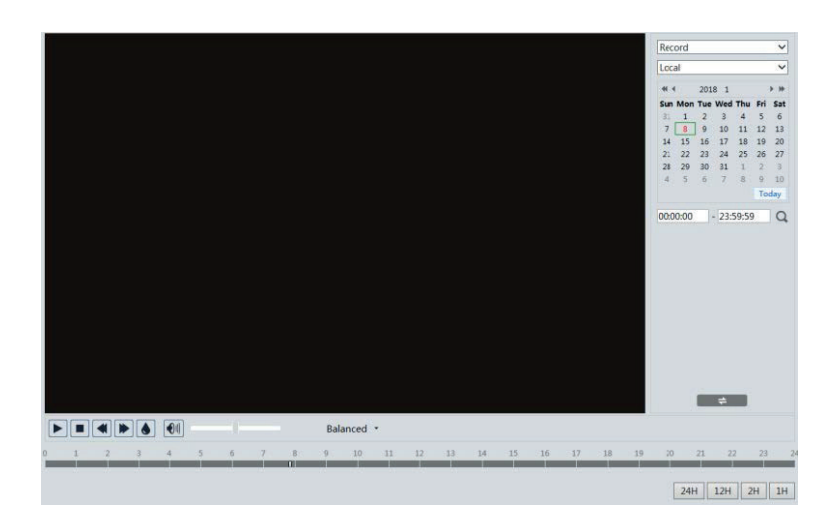

1 - Choose "Record"—"Local".

- 2 Set search time: Select the date and choose the start and end time.
- 3 Click "  $\blacktriangleright$  " to search the images.
- 4 Double click on a file name in the list to start playback.

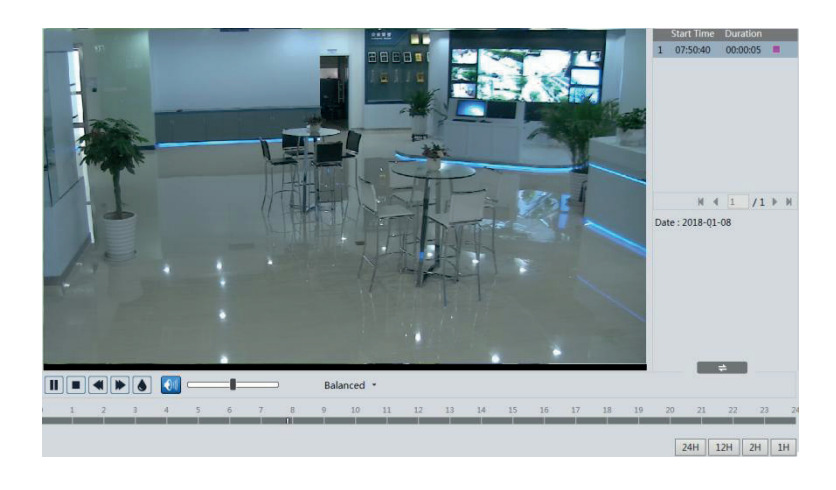

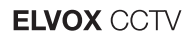

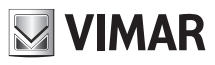

The descriptions of the buttons are shown as follows.

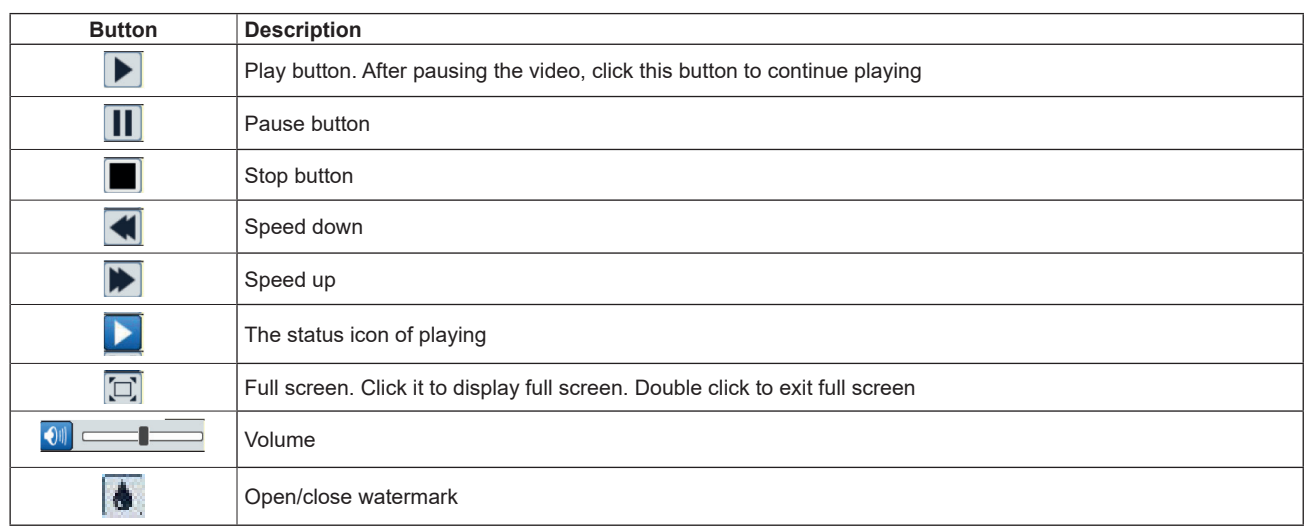

### **7.2 - Image Search**

Click Search to go to the interface as shown below. Images that are saved on the SD card can be found here.

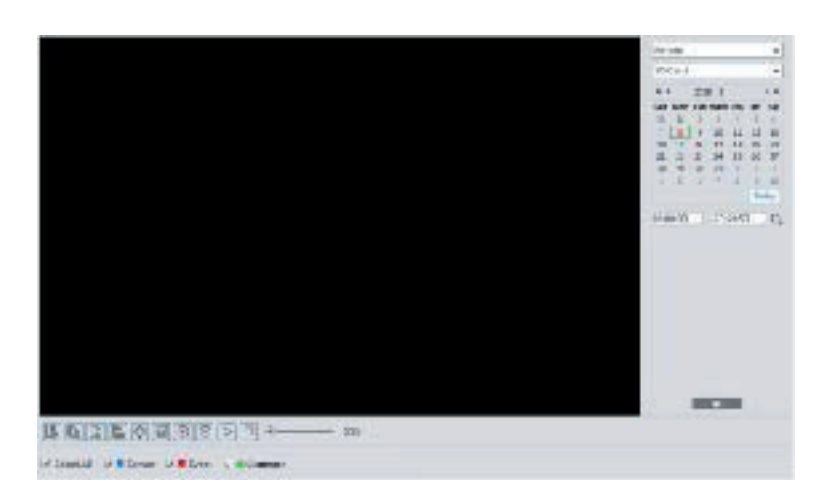

- 1 Set time: Select date and choose the start and end time.
- 2 Choose "Picture"—"SD Card".
- 3 Click " " (Search) button to search the picture.
- 4 Double click a filename or select a filename to view captured pictures.
- 5 Clic  $\Box$  to return to the previous interface.

The descriptions of the icons are as follows.

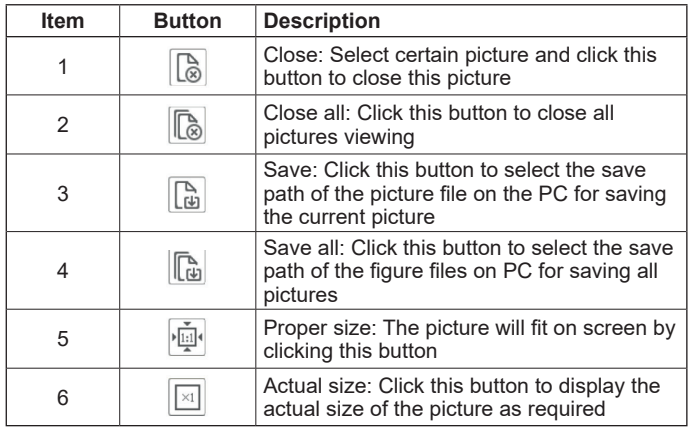

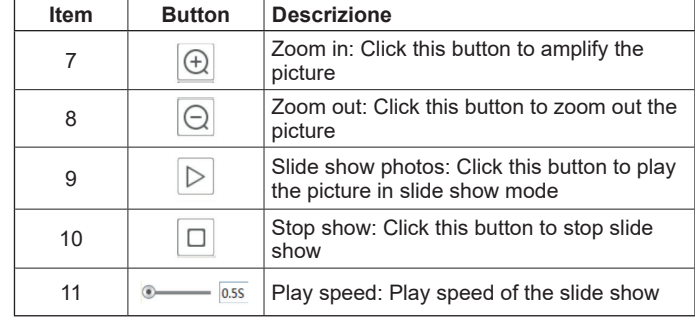

## **ELVOX CCTV**

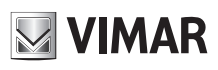

## **Termoscanner**

### **7.3 - SD card video search**

Click Search **>** Video > SD Card Recording to go to the interface as shown below. You can search the record saved in the SD card.

- 1 Choose "Record"—"SD Card".
- 2 Set search time: Select the date and choose the start and end time.
- 3 Click " Q " to search the images.

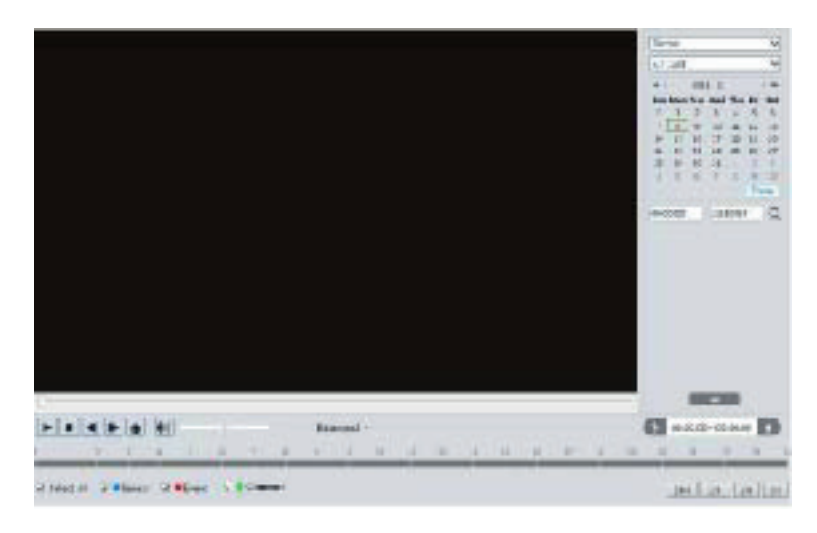

- 4. Select the alarm events at the bottom of the interface.
- 5. Select mix stream (video and audio stream) or video stream as needed.
- 6. Double click on a file name in the list to start playback.

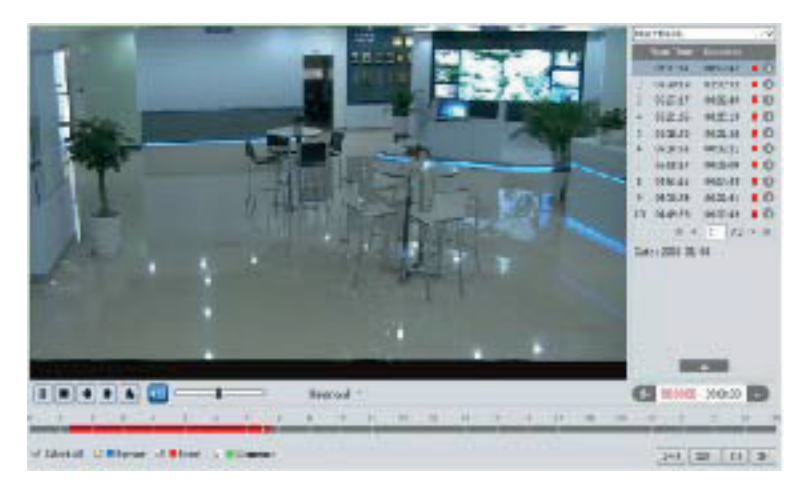

The time table can be shown in 24H/12H/2H/1H format by clicking the corresponding buttons. Video clip and downloading 1 - Search the video files according to the above mentioned steps.

- 2 Select the start time by clicking on the time table.
- 3. Click to set the start time and then this button turns blue  $(\frac{1}{2})$ .
- 4. Select the end time by clicking on the time table. Then click  $\mathbb{R}$  to set the end time.
- 5. Click to download the video file in the PC.

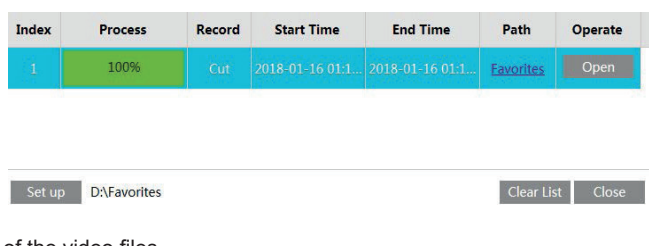

Click "Set up" to set the storage directory of the video files.

Click "Open" to play the video.

Click "Clear List" to clear the downloading list.

Click "Close" to close the downloading window.

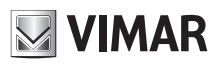

## **8 - Face Match Result Search**

Click "Data Record" tab to go to the face recognition result search interface. Set the start time and end time and click "Search" to view the face recognition result.

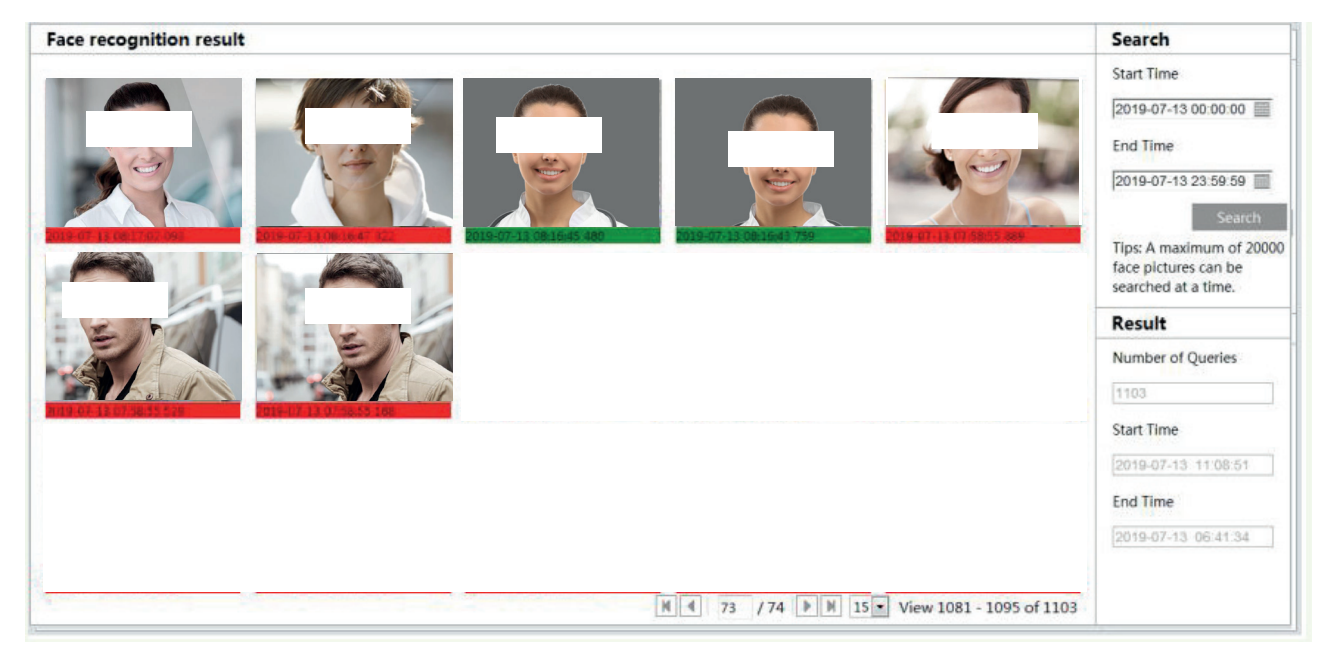

The capture face pictures, the body temperature and the snapshot time will be shown. Click "Export" to export the captured face pictures and the file about the face match result.

Red time tag means no comparison result. Green time tag means there is a comparison result. Click the picture with green time tag and then the face comparison information and body temperature can be viewed as shown below.

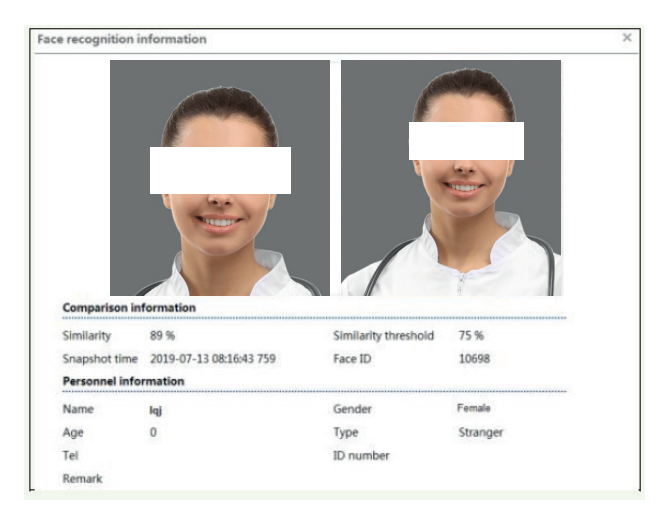

## **ELVOX CCTV**

## **Termoscanner**

## **Appendix**

### **Appendix 1 Q & A**

### **Q: How to find my password if I forget it?**

A: Reset the device to the default factory settings. Default IP: 192.168.226.201

User name: admin

Password: 123456

## **Q: Fail to connect devices through IE browser, why?**

- A: a. Network is not well connected. Please check the connection and make sure it is connected well.
	- b. IP is not available. Reset the valid IP.
	- c. Web port number has been revised: contact administrator to get the correct port number.
- d. Exclude the above reasons. Recover default setting by IP-Tool.
- **Note:** Default IP: 192.168.226.201, mask number: 255.255.255.0

#### **Q: IP tool cannot search devices, why?**

A: It may be caused by the anti-virus software in your computer. Please exit it and try to search device again.

## **Q: IE cannot download ActiveX control. How can I do?**

- A. a. IE browser blocks ActiveX. Please try as below.
	- 1 Open IE browser. Click Tools-----Internet Options….

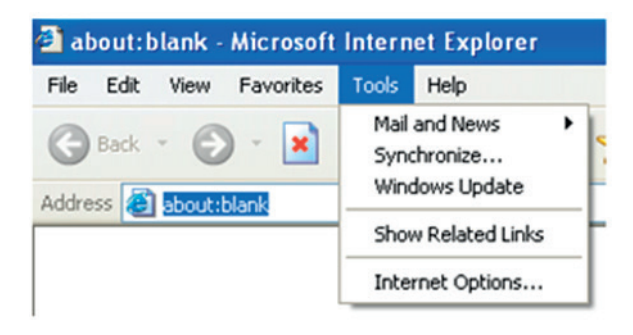

- 2 Select Security------Custom Level….
- 3 Enable all the sub options under "ActiveX controls and plug-ins".

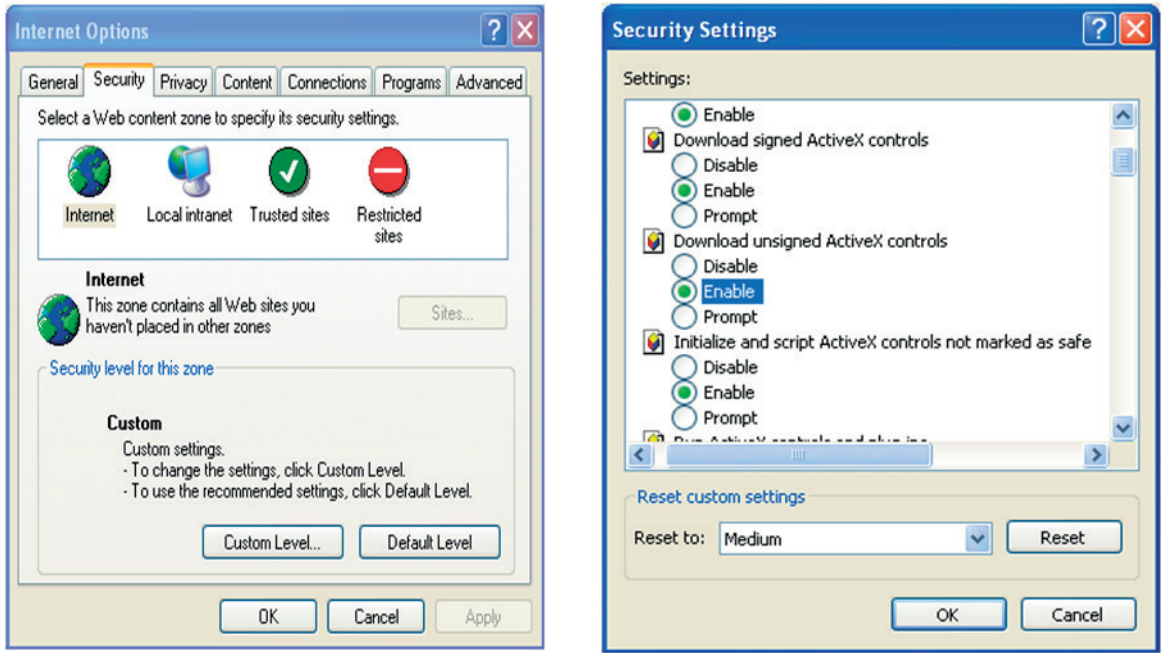

4. Then click OK to finish setup.

b. Other plug-ins or anti-virus blocks ActiveX. Please uninstall or close them.

#### **Q: No sound can be heard, why?**

A: a. Audio input device is not connected. Please connect and try again.

b. Audio function is not enabled at the corresponding channel. Please check AUDIO item to enable this function.

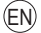

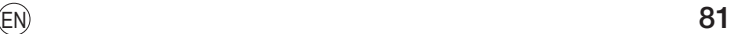

**NIMAR** 

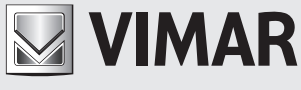

Viale Vicenza, 14 36063 Marostica VI - Italy